## **GARMIN.**

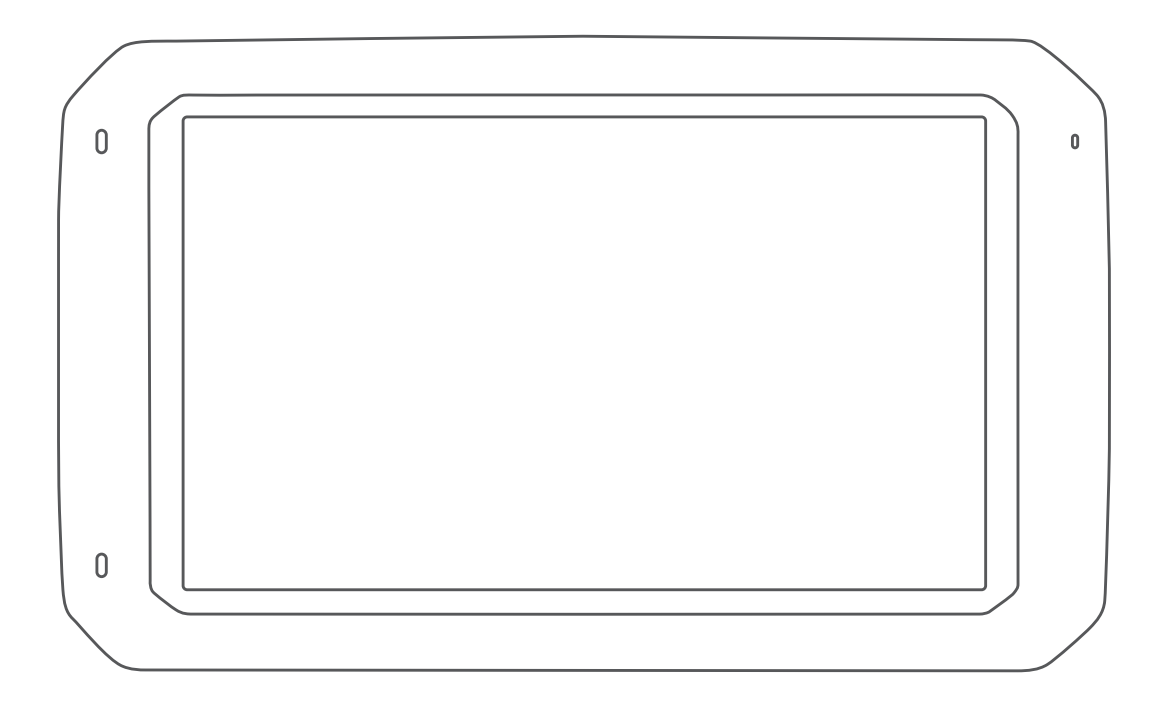

# DĒZL™ 780

# Īpašnieka rokasgrāmata

#### © 2020 Garmin Ltd. vai tā meitasuzņēmumi

Visas tiesības paturētas. Saskaņā ar autortiesību likumiem šo rokasgrāmatu nedrīkst ne pilnībā, ne daļēji kopēt bez Garmin rakstiskas piekrišanas. Garmin patur tiesības veikt savu produktu izmaiņas vai uzlabojumus un mainīt šīs rokasgrāmatas saturu, par šādām izmaiņām vai uzlabojumiem nepaziņojot nevienai personai vai organizācijai. Lai saņemtu nesenākos atjauninājumus un papildinformāciju par šī produkta lietošanu, dodieties uz [www.garmin.com](http://www.garmin.com).

Garmin® un Garmin logotips ir Garmin Ltd. vai tā meitasuzņēmumu prečzīmes, kas ir reģistrētas ASV un citās valstīs. Šīs prečzīmes nedrīkst lietot bez skaidri izteiktas Garmin atļaujas.

BC™, dēzl™, Garmin eLog™, Garmin Express™ un myTrends™ ir Garmin Ltd. vai tā meitasuzņēmumu prečzīmes. Šīs prečzīmes nedrīkst lietot bez skaidri izteiktas Garmin atļaujas.

Android™ ir Google Inc. prečzīme. Apple®un Mac®ir Apple Inc. prečzīme, kas reģistrēta ASV un citās valstīs. Teksta zīme Bluetooth®un logotips pieder Bluetooth SIG, Inc., un jebkura Garmin šādas teksta zīmes vai logotipa izmantošana ir saskaņā ar licenci. Foursquare® ir Foursquare Labs, Inc., prečzīme ASV un citās valstīs. microSD® un microSDHC logotips ir SD-3C, LLC prečzīmes. TripAdvisor® ir TripAdvisor LLC reģistrēta prečzīme. TruckDown® irTruckDown Info International, Inc. prečzīme. Windows® un Windows XP® ir Microsoft Corporation Amerikas Savienotajās Valstīs un citās valstīs reģistrētas prečzīmes. Wi-Fi®un Wi-Fi CERTIFIED MiraCast™ ir Wi-Fi Alliance Corporation reģistrētas prečzīmes.

### **Saturs**

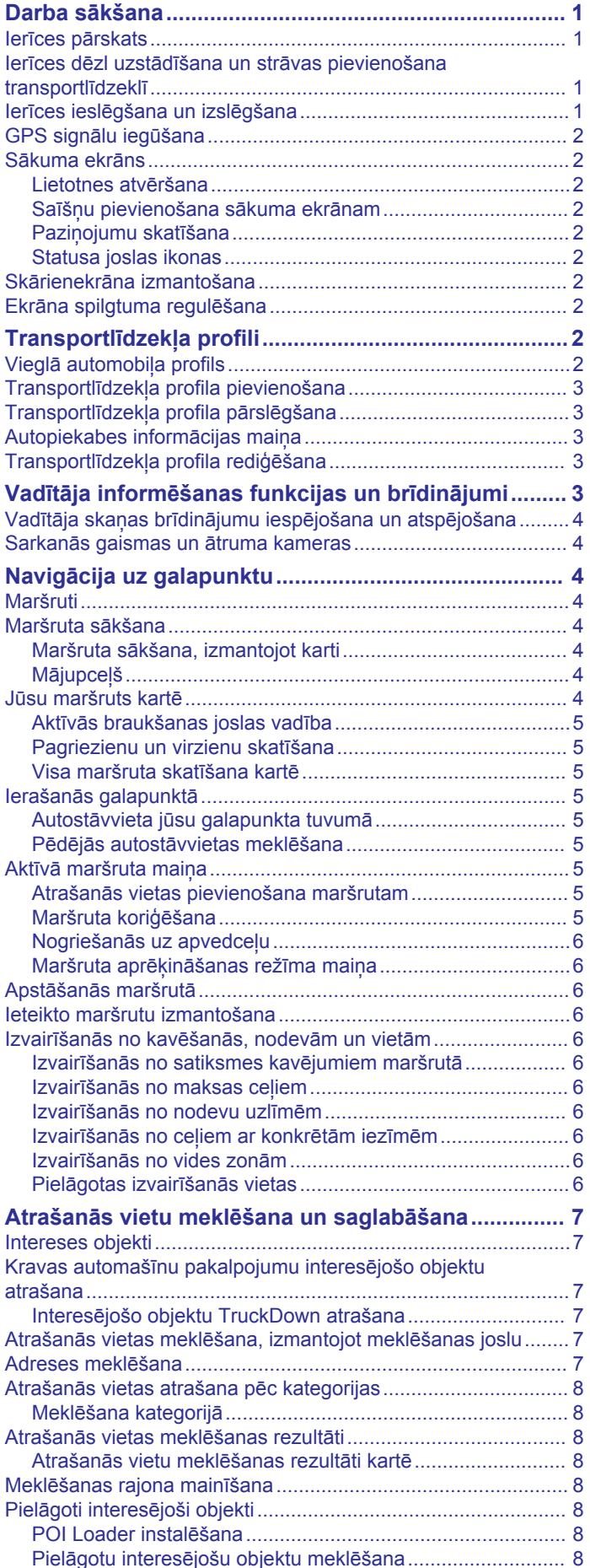

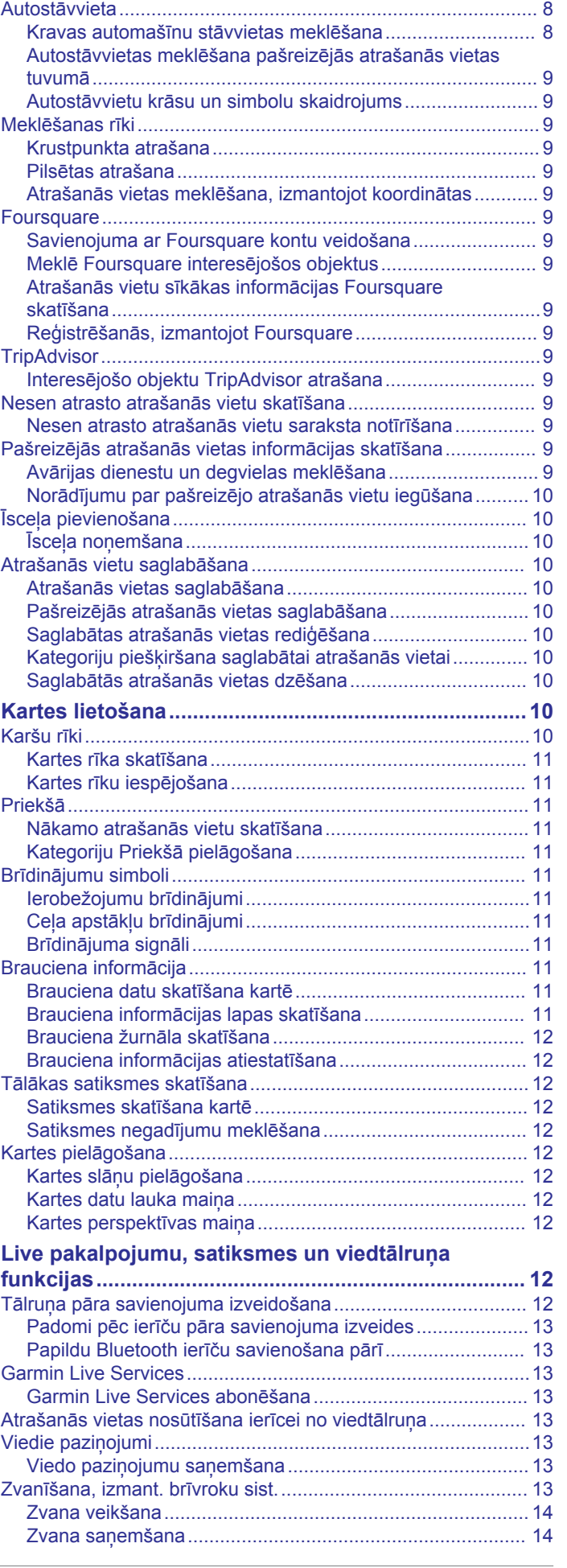

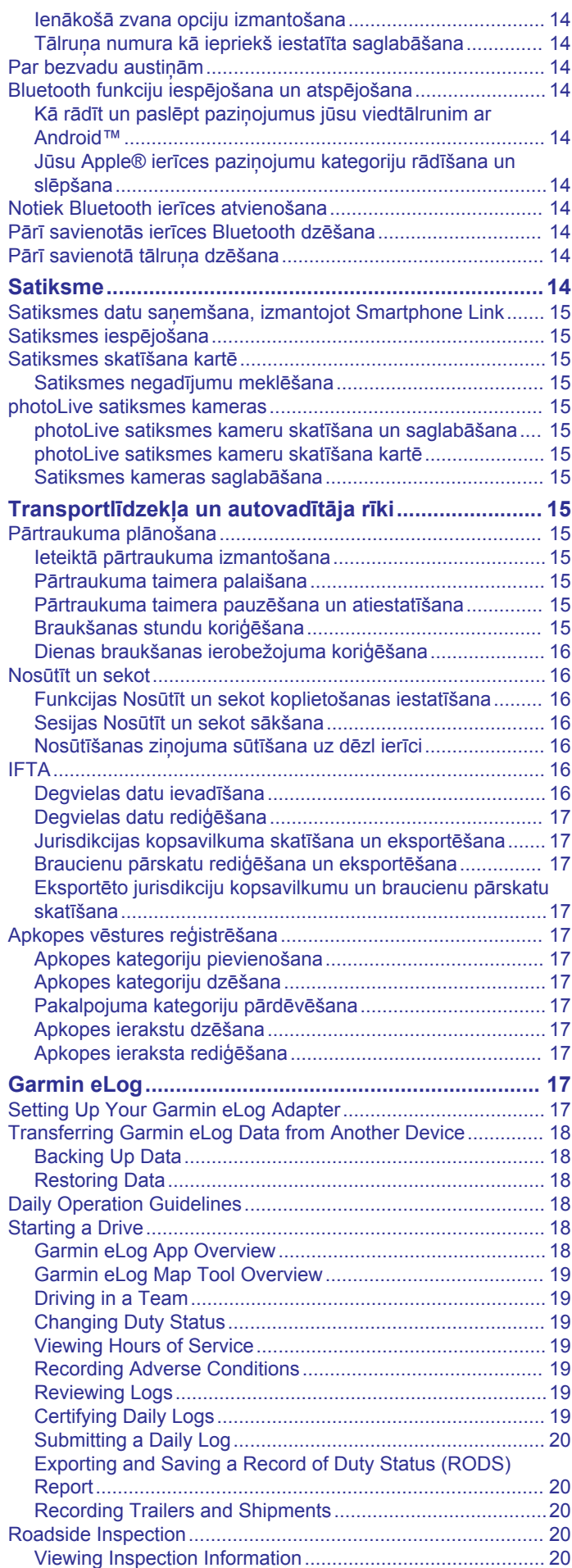

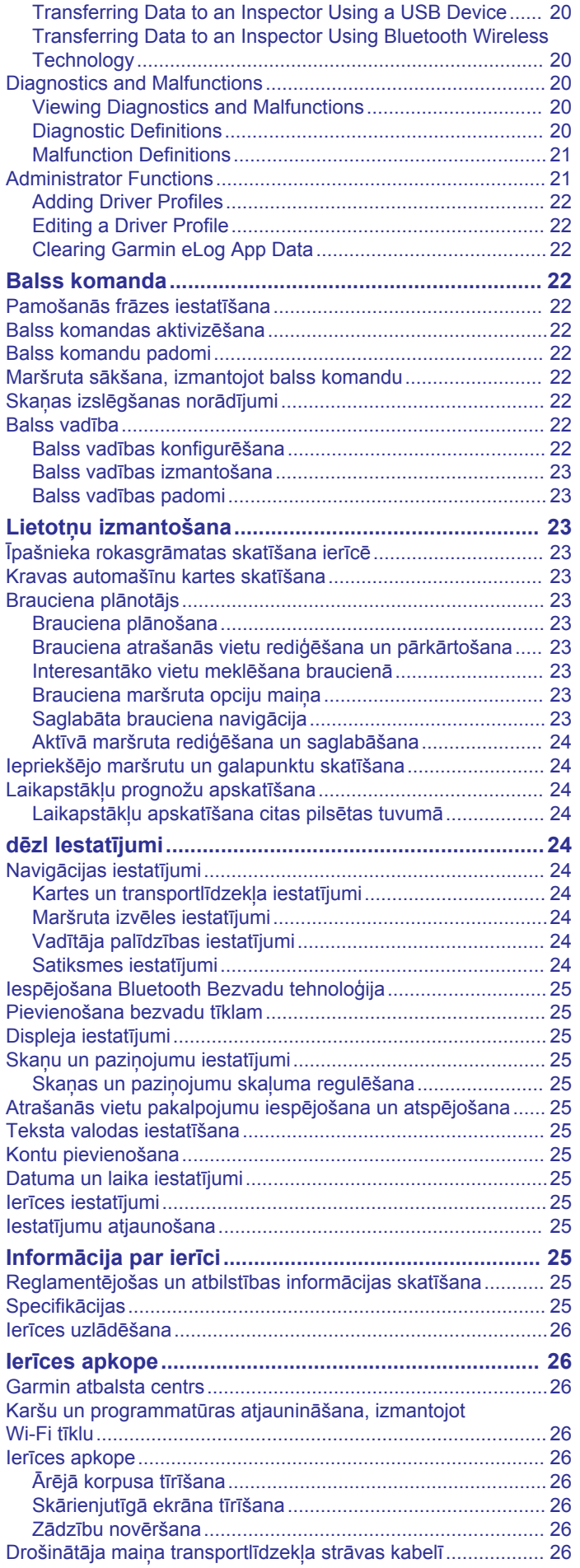

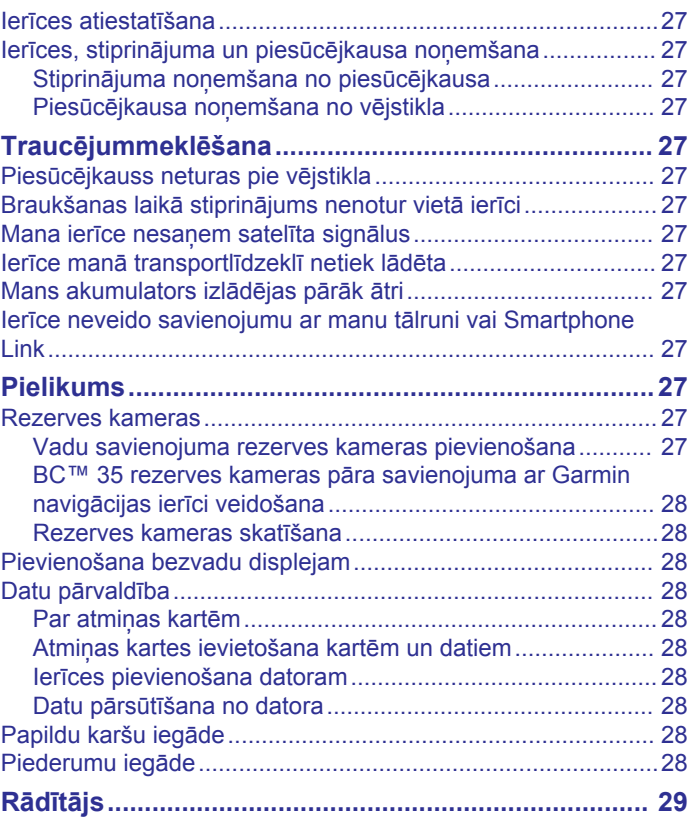

### **Darba sākšana**

#### **BRĪDINĀJUMS**

<span id="page-6-0"></span>Skatiet ierīces komplektācijā iekļauto ceļvedi *Svarīga informācija par drošību un ierīci*, lai uzzinātu uz ierīci attiecināmos brīdinājumus un citu svarīgu informāciju.

- Atjauniniet kartes un programmatūru savā ierīcē (*[Karšu un](#page-31-0) [programmatūras atjaunināšana, izmantojot Wi](#page-31-0)*‑*Fi tīklu*, [26. lappuse\)](#page-31-0).
- Uzstādiet ierīci transportlīdzeklī un pievienojiet to elektropadevei (*Ierīces dēzl uzstādīšana un strāvas pievienošana transportlīdzeklī*, 1. lappuse).
- Iegūstiet GPS signālus (*[GPS signālu iegūšana](#page-7-0)*, [2. lappuse\)](#page-7-0).
- Noregulējiet skaļumu (*[Skaņas un paziņojumu skaļuma](#page-30-0)  regulēšana*[, 25. lappuse](#page-30-0)) un ekrāna spilgtumu (*[Ekrāna](#page-7-0)  [spilgtuma regulēšana](#page-7-0)*, 2. lappuse).
- Iestatiet transportlīdzekļa profilu (*[Transportlīdzekļa profila](#page-8-0) [pievienošana](#page-8-0)*, 3. lappuse).
- Naviģējiet uz savu galapunktu (*[Maršruta sākšana](#page-9-0)*, [4. lappuse\)](#page-9-0).

### **Ierīces pārskats**

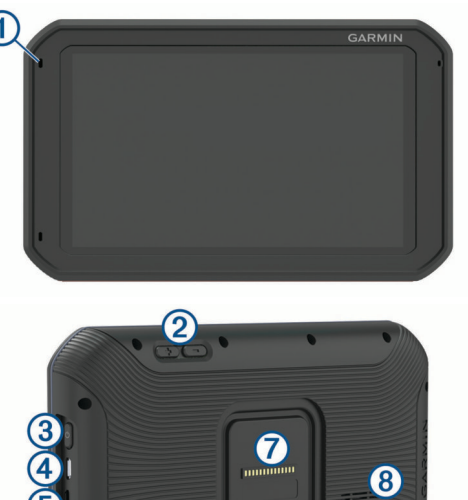

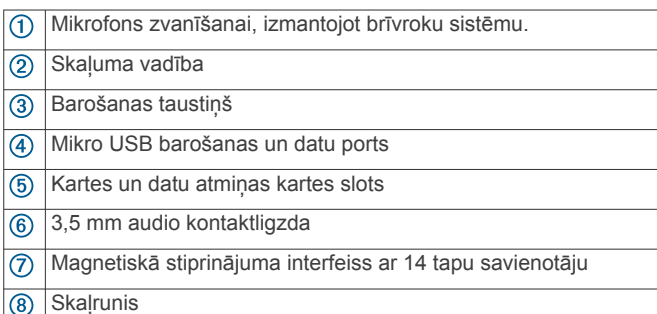

### **Ierīces dēzl uzstādīšana un strāvas pievienošana transportlīdzeklī**

#### **BRĪDINĀJUMS**

Šajā ierīcē izmantots litija jonu akumulators. Lai novērstu personu traumas vai ierīces bojājumu, ko izraisa karstuma ietekme uz akumulatoru, neglabājiet akumulatoru tiešos saules staros.

Gan ierīcei, gan tās stiprinājumam ir magnēts. Noteiktos apstākļos magnēti var radīt traucējumus dažām iekšējām medicīnas ierīcēm, tostarp elektrokardiostimulatoriem un insulīna pumpjiem. Neturiet ierīci un tās stiprinājumu šādu medicīnas ierīču tuvumā.

#### *IEVĒRĪBAI*

Gan ierīcei, gan tās stiprinājumam ir magnēts. Noteiktos apstākļos magnēti var radīt bojājumu dažām elektroniskām ierīcēm, tostarp cietajiem diskiem klēpjdatoros. Ievērojiet piesardzību, kad ierīce vai tās stiprinājums atrodas elektronisko ierīču tuvumā.

Pirms lietojat ierīci ar akumulatora jaudu, akumulators ir jāuzlādē.

**1** Ievietojiet transportlīdzekļa strāvas kabeli  $\Omega$  stiprinājuma mini USB portā.

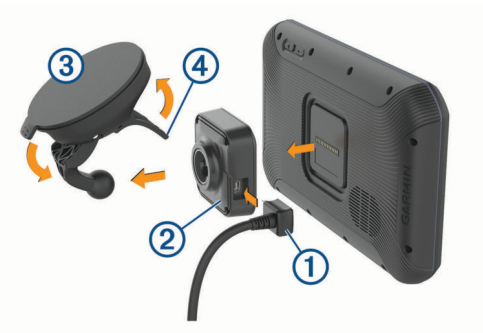

2 Spiediet stiprinājumu 2 uz piesūcējkausa 3, līdz tas iegulst vietā.

**PIEZĪME.** iepakojumā esošais stiprinājums un piesūcējkauss jau var būt samontēti.

Logotipam Garmin® uz stiprinājuma ir jābūt vērstam uz augšu. Stiprinājumu un piesūcējkausu vieglāk pievienot, ja viras savienojumā pievienotā svira uz piesūcējkausa ir aizvērta. Savienojums un piesūcējkauss savienojas loti stingri, tādēl, lai tos savienotu, iespējams ir cieši jāpiespiež.

- **3** Piespiediet piesūcējkausu pie vējstikla un nolieciet sviru atpakaļ pret vējstiklu.
- **4** Novietojiet ierīces aizmugurējo daļu uz magnētiskā paliktņa.
- **5** Atlasiet opciju:
	- Ja strāvas kabelim ir transportlīdzekļa elektrobarošanas spraudnis, iespraudiet to transportlīdzekļa strāvas avotā.
	- Ja strāvas kabelim ir neizolēti vadu savienojumi, ievērojiet kabelim pievienoto vadu savienojumu shēmu, lai pievienotu vadu transportlīdzekļa barošanas avotam.

### **Ierīces ieslēgšana un izslēgšana**

 $\cdot$  Lai ieslēgtu ierīci, nospiediet barošanas taustinu  $\sigma$  vai pievienojiet ierīci barošanai.

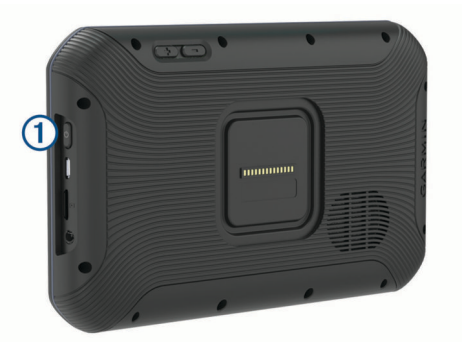

• Lai pārslēgtu ierīci enerģijas taupīšanas režīmā, nospiediet barošanas taustiņu, kamēr ierīce ir ieslēgta.

<span id="page-7-0"></span>Enerģijas taupīšanas režīmā ekrāns ir izslēgts, un ierīce izmanto ļoti maz enerģijas, bet to var nekavējoties atjaunot lietošanas režīmā.

**IETEIKUMS.** ierīci varat uzlādēt ātrāk, akumulatora uzlādes laikā to pārslēdzot enerģijas taupīšanas režīmā.

• Lai pilnīgi izslēgtu ierīci, turiet barošanas taustiņu nospiestu, līdz ekrānā redzama uzvedne, un atlasiet **Izslēgt**.

### **GPS signālu iegūšana**

Kad jūs ieslēdzat navigācijas ierīci, GPS uztvērējam ir jāapkopo satelīta dati un jānosaka pašreizējā atrašanās vieta. Satelīta signālu iegūšanai nepieciešamais laiks ir atkarīgs no vairākiem faktoriem, tostarp tā, cik tālu esat no vietas, kur pēdējo reizi lietojāt navigācijas ierīci, vai debesis ir skaidras un cik sen pēdējo reizi lietojāt navigācijas ierīci. Ieslēdzot navigācijas ierīci pirmo reizi, iespējams, satelīta signālu iegūšanai vajadzēs vairākas minūtes.

- **1** Ieslēdziet ierīci.
- 2 Pārbaudiet, vai statusa joslā redzams , un iespējojiet atrašanās vietu pakalpojumus, ja nav redzams (*[Atrašanās](#page-30-0) [vietu pakalpojumu iespējošana un atspējošana](#page-30-0)*, [25. lappuse\)](#page-30-0).
- **3** Ja nepieciešams, izejiet ārā atklātā vietā ar neaizsegtu skatu uz debesīm un prom no augstceltnēm un kokiem.

Līdz brīdim, kad ierīce nosaka jūsu atrašanās vietu, navigācijas kartes augšdaļā redzamsSatelītu signālu sanemšana.

### **Sākuma ekrāns**

**PIEZĪME.** ja sākuma ekrāns ir pielāgots, tā izkārtojums vai mainīties.

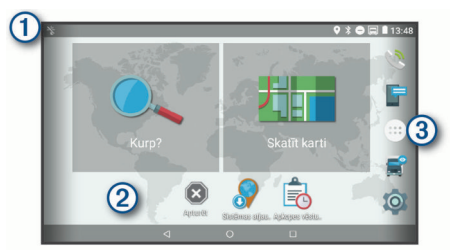

Velciet uz leju, lai skatītu paziņojumus.

Velciet uz leju divas reizes, lai ātri mainītu iestatījumus un fona apgaismojuma spilgtumu.

Turiet, lai pielāgotu tapeti vai pievienotu sākuma ekrānā logrīkus.  $\circled{2}$ 

Atlasiet, lai atvērtu lietotnu atvilktni. Lietotnu atvilktnē ir saīsnes uz  $\circled{3}$ visām jūsu ierīcē instalētajām lietotnēm.

### **Lietotnes atvēršana**

Sākuma ekrānā ir iekļautas bieži izmantoto lietotņu saīsnes. Lietotņu atvilktne ietver visas jūsu ierīcē instalētās lietotnes, kārtotas divās cilnēs. Cilnē Navigācija ir Garmin lietotnes, kas noderīgas naviģēšanai, nosūtīšanai un darba stundu reģistrēšanai. Cilnē Produktivitāte ir lietotnes, kas noderīgas saziņai, dokumentu skatīšanai un citiem uzdevumiem.

Atlasiet opciju, lai palaistu lietotni:

- Sākumā ekrānā atlasiet lietotnes saīsni.
- Atlasiet **®**, atlasiet cilni un atlasiet lietotni.

### **Saīšņu pievienošana sākuma ekrānam**

- 1 Atlasiet **<sup>1</sup>**
- **2** Velciet augšup vai lejup, lai skatītu papildu lietotnes.
- **3** Turiet lietotni un velciet to uz vajadzīgo atrašanās vietu sākuma ekrānā.

### **Paziņojumu skatīšana**

**1** Velciet uz leju no augšas ekrānā.

Tiks parādīts paziņojumu saraksts.

- **2** Atlasiet opciju:
	- Lai palaistu paziņojumā minēto darbību vai lietotni, atlasiet paziņojumu.
	- Lai vairs nerādītu paziņojumu, velciet paziņojumu pa labi.

### **Statusa joslas ikonas**

Statusa josla ir novietota galvenās izvēlnes augšdaļā. Statusa joslas ikonas parāda informāciju par ierīces funkcijām.

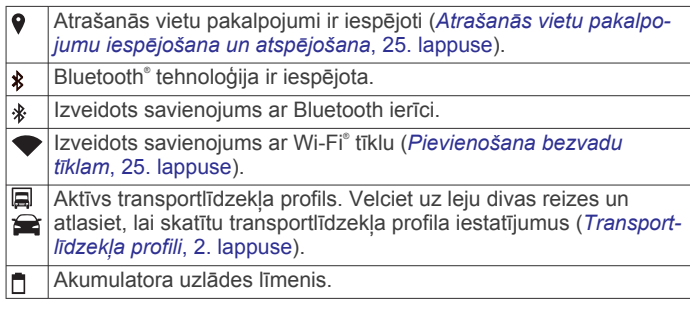

### **Skārienekrāna izmantošana**

- Pieskarieties ekrānam un atlasiet vienumu.
- Velciet pirkstu pa ekrānu, lai bīdītu vai ritinātu.
- Lai tālinātu, velciet divus pirkstus kopā.
- Lai tuvinātu, attāliniet divus pirkstus.

### **Ekrāna spilgtuma regulēšana**

Ierīce izmanto apgaismojuma sensoru, lai automātiski regulētu ekrāna spilgtumu atbilstoši jūsu transportlīdzekļa apstākļiem. Spilgtumu varat regulēt arī manuāli, izmantojot paziņojumu paneli vai iestatījumu izvēlni.

- **1** Atlasiet opciju:
	- Divas reizes velciet lejup no ekrāna augšdaļas, lai paplašinātu ātros iestatījumus paziņojumu panelī.
- Atlasiet  $\oslash$  > Displejs > Spilgtuma līmenis.
- **2** Izmantojiet slīdņa joslu, lai regulētu spilgtumu.

### **Transportlīdzekļa profili**

#### **BRĪDINĀJUMS**

Transportlīdzekļa profila raksturojuma ievadīšana negarantē, ka transportlīdzekļa raksturojums tiks ņemts vērā attiecībā uz visiem maršruta ieteikumiem vai ka jūs visos gadījumos saņemsiet brīdinājuma ikonas. Iespējami ierobežojumi kartes datos, piemēram, jūsu ierīce visos gadījumos nevar ņemt vērā attiecīgos ierobežojumus vai brīdinājuma ikonas. Izvēloties braukšanas stilu, vienmēr ņemiet vērā attiecīgās ceļazīmes un ceļa stāvokli.

Maršrutēšana un navigācija tiek aprēķināta atšķirīgi atkarībā no transportlīdzekļa profila. Aktivizētais transportlīdzekļa profils ir norādīts ar ikonu statusa joslā. Navigācijas un kartes iestatījumus ierīcē katram transportlīdzekļa veidam var pielāgot atsevišķi.

Kad kravas automašīnas transportlīdzekļa profils ir aktivizēts, ierīce izvairās iekļaut maršrutos ierobežotas vai neizbraucamas vietas, pamatojoties uz jūsu ievadītajiem transportlīdzekļa izmēriem, svara un citām īpašībām.

### **Vieglā automobiļa profils**

Vieglā automobila profils ir iepriekš ielādēts transportlīdzekļa profils, kas paredzēts lietošanai automašīnā. Izmantojot vieglā automobiļa profilu, ierīce aprēķina standarta automobiļa maršrutus, un kravas automobiļa maršrutēšana nav pieejama. Kamēr izmantojat vieglā automobiļa profilu, daži kravas automobiļiem specifiski iestatījumi un funkcijas nav pieejami.

### <span id="page-8-0"></span>**Transportlīdzekļa profila pievienošana**

Varat pievienot transportlīdzekļa profilu, kas ietver transportlīdzekļa svaru, izmērus un citu raksturojumu.

- **1** Atlasiet  $\emptyset$  > Navigācija > Transportl. profils >  $\bigstar$ .
- **2** Atlasiet opciju:
	- Lai pievienotu viendaļīgu kravas automašīnu ar pastāvīgi pievienotu kravas telpu, atlasiet **Viendaļīgs kravas transportlīdzeklis**.
	- Lai pievienotu traktoru vai traktora un autopiekabes kombināciju, atlasiet **Traktors**.
	- Lai pievienotu autobusu, atlasiet **Autobuss**.
- **3** Lai ievadītu transportlīdzekļa raksturojumu, izpildiet ekrānā redzamās norādes.

Pēc transportlīdzekļa profila pievienošanas varat rediģēt profilu, lai ievadītu papildu sīkāku informāciju, piemēram, transportlīdzekļa identifikācijas vai autopiekabes numuru (*Transportlīdzekļa profila rediģēšana*, 3. lappuse).

### **Transportlīdzekļa profila pārslēgšana**

Katru reizi, kad ieslēdzat ierīci, tās uzvedne aicina atlasīt transportlīdzekļa profilu. Jebkurā laikā manuāli varat pārslēgt citu transportlīdzekļa profilu.

- **1** Atlasiet opciju:
	- No ekrāna augšdaļas divas reizes velciet lejup un atlasiet transportlīdzekļa profila ikonu, piemēram,  $\Box$  vai  $\triangle$ .
	- Atlasiet > **Navigācija** > **Transportl. profils**.
- **2** Atlasiet transportlīdzekļa profilu.

Parādās transportlīdzekļa profila informācija, tostarp mērījumi un svars.

**3** Atlasiet **Atlasīt**.

### **Autopiekabes informācijas maiņa**

Lai varētu mainīt autopiekabes informāciju, jāievada traktora transportlīdzekļa profils (*Transportlīdzekļa profila pievienošana*, 3. lappuse).

Kad tiek mainīta traktora autopiekabe, autopiekabes informāciju transportlīdzekļa profilā var mainīt, nemainot traktora informāciju. Varat vienkārši pārslēgties starp bieži izmantotajiem traktoriem.

- **1** Atlasiet > **Navigācija** > **Transportl. profils**.
- **2** Atlasiet tā traktora transportlīdzekļa profilu, kuru izmantosiet ar autopiekabi.
- **3** Atlasiet  $\widehat{\mathcal{B}}$ .
- **4** Atlasiet opciju:
	- Lai izmantotu pēdējo autopiekabes konfigurāciju, atlasiet sarakstā autopiekabes konfigurāciju.
	- Lai ievadītu jaunu autopiekabes konfigurāciju, atlasiet **Jauna konfigurācija** un ievadiet autopiekabes informāciju.

### **Transportlīdzekļa profila rediģēšana**

Transportlīdzekļa profilu varat rediģēt, lai mainītu transportlīdzekļa informāciju vai pievienotu jaunajam transportlīdzekļa profilam sīkāku informāciju, piemēram, transportlīdzekļa identifikācijas numuru, autopiekabes numuru vai odometra rādījumu. Varat arī pārdēvēt vai dzēst transportlīdzekļa profilu.

- **1** Atlasiet > **Navigācija** > **Transportl. profils**.
- **2** Atlasiet rediģējamo transportlīdzekļa profilu.
- **3** Atlasiet opciju:
	- Lai rediģētu transportlīdzekļa profila informāciju, atlasiet , un atlasiet rediģējamo lauku.
- Lai pārdēvētu transportlīdzekļa profilu, atlasiet  $\leq$  >  $\equiv$  > **Pārdēvēt profilu**.
- Lai dzēstu transportlīdzekļa profilu, atlasiet  $\le$  >  $\equiv$  > **Dzēst**.

### **Vadītāja informēšanas funkcijas un brīdinājumi**

### **UZMANĪBU**

Vadītāja brīdinājumiem un ātruma ierobežojuma funkcijām ir tikai informatīvs raksturs, un tie neaizstāj vadītāja pienākumu ievērot visas izvietotās ātruma ierobežojuma zīmes un braucot vienmēr rūpīgi izvērtēt situāciju uz ceļa. Garmin neuzņemas atbildību par soda naudām vai brīdinājumiem, kurus varat sanemt, neievērojot visus piemērojamos satiksmes noteikumus un celazīmes.

Ierīce piedāvā funkcijas, kas var palīdzēt sekmēt drošu braukšanu un uzlabot efektivitāti pat laikā, kad braucat pa labi pazīstamu teritoriju. Ierīce atskaņo skaņas signālu vai ziņojumu un parāda katra brīdinājuma informāciju. Dažiem vadītāja brīdinājuma veidiem skaņas signālu varat iespējot vai atspējot. Ne visi brīdinājumi visos reģionos ir pieejami.

- **Skolas**: ierīce atskaņo skaņas signālu un parāda attālumu līdz priekšā esošajai skolai vai skolas zonai, kā arī ātruma ierobežojumu (ja pieejams).
- **Ātruma ierobežojuma samazināšana**: ierīce atskaņo skaņas signālu un parāda priekšā esošo ātruma ierobežojumu, lai varat sagatavoties samazināt ātrumu.
- **Ātruma ierobežojums pārsniegts**: ierīce atskaņo skaņas signālu un ātruma ierobežojuma ikonā parāda sarkanu robežu, kad pārsniedzat noteikto ātruma ierobežojumu uz ceļa, pa kuru braucat.
- **Ātruma ierobežojuma maiņa**: ierīce atskaņo skaņas signālu un parāda priekšā esošo ātruma ierobežojumu, lai varat sagatavoties pielāgot ātrumu.
- **Dzelzceļa pārbrauktuve**: ierīce atskaņo skaņas signālu un parāda attālumu līdz nākamajai dzelzceļa pārbrauktuvei.
- **Uzmanību, dzīvnieki uz ceļa**: ierīce atskaņo skaņas signālu un parāda attālumu līdz nākamajai dzīvnieku šķērsošanas vietai.
- **Pagriezieni**: ierīce atskaņo skaņas signālu un parāda attālumu līdz ceļa līkumam.
- **Lēnāka satiksme**: ierīce atskaņo skaņas signālu un parāda attālumu līdz lēnākas satiksmes zonai, kad tuvojaties lēnākas satiksmes zonai lielākā ātrumā. Lai izmantotu šo funkciju (*Satiksme*[, 14. lappuse](#page-19-0)), ierīcei ir jāsaņem satiksmes informācija.
- **Aizliegts braukt ar kravas automašīnu**: tuvojoties ceļam, pa kuru kravas automašīnām aizliegts braukt, ierīce atskaņo skanas signālu.
- Pamatnes aizskaršanas risks: tuvojoties celam, uz kura ir cela pamatnes aizskaršanas risks, ierīce atskaņo skaņas signālu un parāda ziņojumu.
- **Sānvējš**: tuvojoties ceļam, uz kura ir sānvēja risks, ierīce atskaņo skaņas signālu un parāda ziņojumu.
- **Šaurs ceļš**: tuvojoties ceļam, kurš jūsu transportlīdzeklim var būt par šauru, ierīce atskaņo skaņas signālu un parāda ziņojumu.
- **Stāva nogāze**: tuvojoties stāvai nogāzei, ierīce atskaņo skaņas signālu un parāda ziņojumu.
- **Pavalstu un valsts robežas**: tuvojoties pavalsts vai valsts robežai, ierīce atskaņo skaņas signālu un parāda ziņojumu.

### <span id="page-9-0"></span>**Vadītāja skaņas brīdinājumu iespējošana un atspējošana**

Dažiem vadītāja brīdinājuma veidiem skaņas signālu varat iespējot vai atspējot. Vizuālais brīdinājums ir redzams pat tad, kad skaņas brīdinājums ir atspējots.

- **1** Atlasiet > **Navigācija** > **Vadītāja palīdzība** > **Skaņas brīdinājuma signāli vadītājam**.
- 2 Atlasiet vai notīriet izvēles rūtinu blakus katram brīdinājumam.

### **Sarkanās gaismas un ātruma kameras**

#### *IEVĒRĪBAI*

Garmin neuzņemas atbildību par sarkanās gaismas vai ātruma kameru datubāzes lietošanas precizitāti vai sekām.

**PIEZĪME.** šī funkcija nav pieejama visiem reģioniem vai produkta modeliem.

Informācija par sarkanās gaismas un ātruma kamerām noteiktiem produkta modeļiem ir pieejama dažos reģionos. Ierīce brīdina, kad tuvojaties ziņotajam ātrumam vai sarkanās gaismas kamerai.

- Aktuālie sarkanās gaismas un drošības kameras dati ir pieejami kā Garmin Live pakalpojumu abonements, izmantojot lietojumprogrammu Smartphone Link (*[Garmin Live](#page-18-0) Services*[, 13. lappuse](#page-18-0)).
- Lai uzturētu atjauninātu sarkanās gaismas un ātruma kameru atrašanās vietu datubāzi, ierīcei ir nepieciešams aktīvs abonements, lai lejupielādētu un glabātu drošības kameras datus. Lai pārbaudītu pieejamību un savietojamību vai iegādātos abonementu vai vienreizēju atjauninājumu, dodieties uz [garmin.com/speedcameras](http://garmin.com/speedcameras). Jebkurā laikā jūs varat iegādāties jaunu reģionu vai pagarināt jau esošo abonementu.

**PIEZĪME.** dažos reģionos dažu produktu paketes ietver iepriekš ielādētus sarkanās gaismas un ātruma kameras datus ar bezmaksas abonementa atjauninājumiem.

• Programmatūru Garmin Express™ [\(garmin.com/express](http://garmin.com/express)) varat izmantot, lai atjauninātu ierīcē saglabāto kameras datubāzi. Lai saņemtu visjaunāko kameru informāciju, ierīce ir bieži jāatjaunina.

### **Navigācija uz galapunktu**

### **Maršruti**

Maršruts ir ceļš no jūsu pašreizējās atrašanās vietas līdz vienam vai vairākiem galamērķiem.

- Ierīce aprēķina ieteicamo maršrutu līdz jūsu galamērķim, pamatojoties uz iestatītajām prioritātēm, tostarp maršruta aprēķināšanas režīmu (*[Maršruta aprēķināšanas režīma](#page-11-0) maiņa*[, 6. lappuse](#page-11-0)) and avoidances (*[Izvairīšanās no](#page-11-0) [kavēšanās, nodevām un vietām](#page-11-0)*, 6. lappuse).
- lerīce var automātiski izvairīties arī no tādiem celiem, kuri aktīvajam transportlīdzekļa profilam nav piemēroti.
- Sava galamērķa navigāciju varat ātri sākt, izmantojot ieteikto maršrutu, vai arī varat atlasīt alternatīvu maršrutu (*Maršruta sākšana*, 4. lappuse).
- Ja ir noteikti maršruti, kuri ir jāizmanto vai no kuriem ir jāizvairās, varat maršrutu pielāgot (*[Maršruta koriģēšana](#page-10-0)*, [5. lappuse\)](#page-10-0).
- Maršrutam varat pievienot vairākus galamērķus (*[Atrašanās](#page-10-0) [vietas pievienošana maršrutam](#page-10-0)*, 5. lappuse).

### **Maršruta sākšana**

**1** Atlasiet **Kurp?** un meklējiet atrašanās vietu (*[Atrašanās vietu](#page-12-0) [meklēšana un saglabāšana](#page-12-0)*, 7. lappuse).

- **2** Atlasiet atrašanās vietu.
- **3** Atlasiet opciju:
	- Lai sāktu navigāciju, izmantojot ieteikto maršrutu, atlasiet **Sākt!**.
	- Lai izvēlētos alternatīvu maršrutu, atlasiet  $\forall$ , un atlasiet maršrutu.

Alternatīvie maršruti ir redzami pa labi no kartes.

• Lai rediģētu maršruta kursu, atlasiet > **Rediģēt maršrutu** un pievienojiet pielāgošanas punktus maršrutam (*[Maršruta koriģēšana](#page-10-0)*, 5. lappuse).

Ierīce aprēķina maršrutu uz atrašanās vietu un vada turp, izmantojot balss uzvednes un informāciju kartē (*Jūsu maršruts kartē*, 4. lappuse). Jūsu maršruta galveno ceļu priekšskatījums vairākas sekundes ir redzams kartes malā.

Ja jāapstājas papildu galamērķos, šīs atrašanās vietas varat pievienot savam maršrutam (*[Atrašanās vietas pievienošana](#page-10-0)  maršrutam*[, 5. lappuse](#page-10-0)).

### **Maršruta sākšana, izmantojot karti**

Maršrutu varat sākt, atlasot atrašanās vietu kartē.

- **1** Atlasiet **Skatīt karti**.
- **2** Lai parādītu meklējamo zonu, pārvelciet un tālummainiet kartes mērogu.
- **3** Ja vajadzīgs, atlasiet Q, lai filtrētu parādītos interesējošos objektus pēc kategorijas.

Atrašanās vietu atzīmes ( $\Psi$  vai zils punkts) redzamas kartē.

- **4** Atlasiet opciju:
	- Atlasiet atrašanās vietas marķieri.
	- Atlasiet punktu, piemēram, ielas, krustpunkta vai adreses atrašanās vietu.
- **5** Atlasiet **Sākt!**.

### **Mājupceļš**

Pirmo reizi, sākot maršrutu uz mājām, ierīces uzvedne lūgs ievadīt māju atrašanās vietu.

- **1** Atlasiet **Kurp?** > **Doties mājup**
- **2** Vajadzības gadījumā ievafiet māju atrašanās vietu.

#### *Māju atrašanās vietas rediģēšana*

- **1** Atlasiet **Kurp?** > > **Iestatīt māju atraš. vietu**.
- **2** Ievadiet māju atrašanās vietu.

### **Jūsu maršruts kartē**

Brauciena laikā ierīce vada jūs uz galapunktu, izmantojot balss uzvednes un informāciju kartē. Norādes par nākamo pagriezienu, izeju vai citām darbībām ir redzamas kartes augšdaļā.

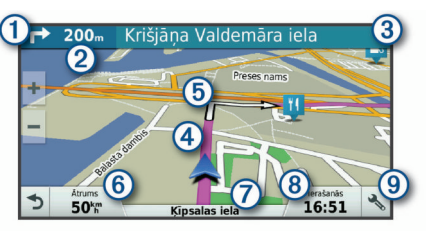

- Nākamā darbība maršrutā. Norāda nākamo pagriezienu, izeju vai citu darbību un joslu, pa kuru jums jābrauc, ja pieejama.
- $(2)$ Attālums līdz nākamajai darbībai.
- $\circled{3}$ Ar nākamo darbību saistītās ielas vai izejas nosaukums.
- $\overline{A}$ Kartē izcelts maršruts.
- $<sub>6</sub>$ </sub> Nākamā darbība maršrutā. Bultiņas kartē norāda nākamo darbību atrašanās vietu.
- Transportlīdzekļa ātrums.  $<sup>6</sup>$ </sup>

#### <span id="page-10-0"></span>Tā ceļa nosaukums, pa kuru jūs braucat.

 $(8)$ Aplēstais ierašanās laiks.

**IETEIKUMS.** varat pieskarties šim laukam, lai mainītu tajā rādīto informāciju (*[Kartes datu lauka maiņa](#page-17-0)*, 12. lappuse).

Karšu rīki. Nodrošina rīkus, lai rādītu vairāk informācijas par jūsu maršrutu un apkārtni.

### **Aktīvās braukšanas joslas vadība**

Tuvojoties dažiem pagriezieniem, nobrauktuvēm vai krustpunktiem maršrutā, ja pieejams, blakus kartei tiek parādīta sīka ceļa simulācija. Krāsaina līnija  $\Omega$  norāda piemēroto pagrieziena joslu.

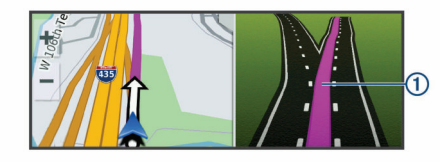

### **Pagriezienu un virzienu skatīšana**

Naviģējot maršrutā, varat skatīt nākamos pagriezienus, joslu maiņu vai citus virzienus maršrutā.

- **1** Kartē kā opciju atlasiet:
	- Lai skatītu nākamos pagriezienus un virzienus navigācijas laikā, atlasiet > **Pagriezieni**.

Kartes rīks blakus kartei rāda nākamos četrus pagriezienus vai virzienus. Saraksts tiek atjaunināts automātiski, kad naviģējat maršrutā.

- Lai skatītu pilnīgu pagriezienu un virzienu sarakstu visā maršrutā, atlasiet teksta joslu kartes augšdaļā.
- **2** Atlasiet pagriezienu vai virzienu (izvēles).

Tiek parādīta sīka informācija. Galveno ceļu krustojumiem var tikt parādīts krustojuma attēls, ja tāds ir pieejams.

### **Visa maršruta skatīšana kartē**

**1** Maršruta navigācijas laikā izvēlieties jebkuru vietu kartē.

**2** Atlasiet .

### **Ierašanās galapunktā**

Tuvojoties galapunktam, ierīce sniedz informāciju, lai palīdzēt pabeigt maršrutu.

- Me norāda galapunkta atrašanās vietu kartē, un balss uzvedne paziņo, ka tuvojaties galapunktam.
- Tuvojoties dažiem galapunktiem, ierīce automātiski iesaka meklēt stāvvietu. Varat atlasīt Jā, lai meklētu tuvumā esošas autostāvvietas (*Autostāvvieta jūsu galapunkta tuvumā*, 5. lappuse).
- Kad apstājaties galapunktā, ierīce automātiski pabeidz maršrutu. Ja ierīce automātiski nenosaka ierašanos, varat atlasīt Apturēt, lai beigtu maršrutu.

#### **Autostāvvieta jūsu galapunkta tuvumā**

Ierīce var palīdzēt atrast autostāvvietu galapunkta tuvumā. Tuvojoties dažiem galapunktiem, ierīce automātiski iesaka meklēt stāvvietu.

**PIEZĪME.** šī funkcija ir jālieto tikai tad, kad izmantojat automašīnas transportlīdzekļa profilu. Kamēr izmantojat kravas automašīnas profilu, varat meklēt kravas automašīnu stāvvietu sava galapunkta tuvumā (*[Kravas automašīnu stāvvietas](#page-13-0)  meklēšana*[, 8. lappuse](#page-13-0)).

- **1** Atlasiet opciju:
	- Kad ierīcē redzama uzvedne, atlasiet **Jā**, lai meklētu tuvumā autostāvvietu.
	- Ja ierīce nerāda uzvedni, atlasiet **Kurp?** > **Kategorijas** > **Autostāvvieta** un atlasiet > **Mans galamērķis**.

**2** Atlasiet **Filtrēt autostāvvietu** un atlasiet vienu vai vairākas kategorijas, lai filtrētu autostāvvietu pēc pieejamības, veida, cenas vai maksāšanas iespējām (izvēles).

**PIEZĪME.** sīkāki autostāvvietu dati nav pieejami visos reģionos vai visām autostāvvietu atrašanās vietām.

**3** Atlasiet autostāvvietas atrašanās vietu un atlasiet **Sākt!** > **Pievienot kā nākamo pieturu**.

Ierīce vada jūs uz autostāvvietas atrašanās vietu.

#### **Pēdējās autostāvvietas meklēšana**

Ja iznemat ierīci no transportlīdzeklī esošā turētāja, kamēr tā ir ieslēgta, jūsu pašreizējā atrašanās vieta tiek saglabāta kā autostāvvieta.

Atlasiet > **Pēdējā vieta**.

### **Aktīvā maršruta maiņa**

#### **Atrašanās vietas pievienošana maršrutam**

Lai pievienotu maršrutā atrašanās vietu, maršruts ir jānaviģē (*[Maršruta sākšana](#page-9-0)*, 4. lappuse).

Varat pievienot atrašanās vietas maršruta vidū vai beigās. Piemēram, kā nākamo galamērķi savā maršrutā varat pievienot degvielas uzpildes staciju

**IETEIKUMS.** lai izveidotu sarežģītus maršrutus ar daudziem galamērķiem vai plānotām pieturām, varat izmantot brauciena plānotāju, lai plānotu, veidotu grafiku un saglabātu savu braucienu (*[Brauciena plānošana](#page-28-0)*, 23. lappuse).

- **1** Kartē atlasiet  $\triangle$  > **Kurp?**.
- **2** Meklējiet atrašanās vietu (*[Atrašanās vietu meklēšana un](#page-12-0)  [saglabāšana](#page-12-0)*, 7. lappuse).
- **3** Atlasiet atrašanās vietu.
- **4** Atlasiet **Sākt!**.
- **5** Atlasiet opciju:
	- Lai pievienotu atrašanās vietu kā nākamo galamērķi maršrutā, atlasiet **Pievienot kā nākamo pieturu**.
	- Lai pievienotu atrašanās vietu maršruta beigās, atlasiet **Pievienot kā pēdējo pieturu**.
	- Lai pievienotu atrašanās vietu un rediģētu galamērķu secību maršrutā, atlasiet **Piev. aktīv. maršrutam**.

Ierīce pārrēķina maršrutu, lai iekļautu pievienoto atrašanās vietu, un vada uz galamērķiem noteiktajā secībā.

#### **Maršruta koriģēšana**

Lai maršrutu koriģētu, tas ir jāsāk (*[Maršruta sākšana](#page-9-0)*, [4. lappuse](#page-9-0)).

Maršrutu varat manuāli koriģēt, lai mainītu tā kursu. Tas ļauj virzīt maršrutu, lai izmantotu noteiktu ceļu vai dotos caur noteiktu teritoriju, nepievienojot maršrutā galamērķi.

- **1** Pieskarieties jebkurai vietai kartē.
- **2** Atlasiet .
	- Ierīce pāriet maršruta koriģēšanas režīmā.
- **3** Atlasiet kartē atrašanās vietu.

**IETEIKUMS.** varat atlasīt,  $\bigstar$ , lai tuvinātu kartē un atlasītu precīzāku atrašanās vietu.

Ierīce pārrēķina maršrutu, lai brauciens virzītos cauri atlasītajai atrašanās vietai.

- **4** Ja nepieciešams, atlasiet opciju:
	- Lai pievienotu maršrutam citus koriģējamos punktus, atlasiet kartē papildu atrašanās vietas.
	- Lai pārvietotu koriģēšanas punktu, atlasiet **n**.
- **5** Kad maršruta koriģēšana ir pabeigta, atlasiet **Sākt!**.

### <span id="page-11-0"></span>**Nogriešanās uz apvedceļu**

Varat izmantot apvedceļu norādītā maršruta posmā vai ap noteiktiem ceļiem. Tas ir noderīgi, ja konstatējat būvdarbu zonas, slēgtus ceļus vai sliktus ceļa apstākļus.

**1** Kartē atlasiet > **Mainīt maršrutu**.

**IETEIKUMS.** ja rīka Mainīt maršrutu kartes rīku izvēlnē nav, to varat pievienot (*[Kartes rīku iespējošana](#page-16-0)*, 11. lappuse).

- **2** Atlasiet opciju:
	- Lai nogrieztos uz apvedceļu noteiktā maršruta posmā, atlasiet **Apvedceļš pēc attāluma**.
	- Lai izmantotu apvedceļu noteiktam maršruta posmam, atlasiet **Apvedceļš pēc ceļa**.
	- Lai atrastu jaunu maršrutu, atlasiet **Apvedceļš**.

#### **Maršruta aprēķināšanas režīma maiņa**

- **1** Atlasiet > **Navigācija** > **Maršruta izvēles** > **Aprēķināšanas režīms**.
- **2** Atlasiet opciju:
	- Atlasiet **Īsāks laiks**, lai aprēķinātu maršrutus, kurus var ātrāk veikt, bet kuriem ir lielāks attālums.
	- Atlasiet **Bezceļa**, lai aprēķinātu maršrutus no punkta līdz punktam (bez celiem).
	- Atlasiet **Mazāks attālums**, lai aprēķinātu maršrutus, kuriem ir mazāks attālums, bet braukšanai nepieciešams ilgāks laiks.

### **Apstāšanās maršrutā**

- Kartē atlasiet  $\triangle$  >  $\bullet$
- No paziņojumu joslas velciet uz leju un atlasiet @ paziņojumā **Garmin navigācija**.

### **Ieteikto maršrutu izmantošana**

Lai izmantotu šo funkciju, ir jāsaglabā vismaz viena atrašanās vieta un jāiespējo brauciena vēstures funkcija (*[Ierīces](#page-30-0) iestatījumi*[, 25. lappuse\)](#page-30-0).

Izmantojot funkciju myTrends™, ierīce paredz galapunktu, pamatojoties uz jūsu brauciena vēsturi, nedēļas dienu un pulksteņa laiku. Pēc vairākkārtējiem braucieniem uz saglabāto vietu šī vieta var tikt parādīta navigācijas joslas kartē ar aprēķināto brauciena laiku un satiksmes informāciju.

Atlasiet navigācijas joslu, lai skatītu ieteikto maršrutu uz atrašanās vietu.

### **Izvairīšanās no kavēšanās, nodevām un vietām**

#### **Izvairīšanās no satiksmes kavējumiem maršrutā**

Lai izvairītos no satiksmes kavējumiem, ir jāsaņem satiksmes informācija (*[Satiksmes datu saņemšana, izmantojot Smartphone](#page-20-0) Link*[, 15. lappuse](#page-20-0)).

Pēc noklusējuma ierīce optimizē maršrutu, lai automātiski izvairītos no satiksmes kavējumiem. Ja šī opcija satiksmes iestatījumos (*[Satiksmes iestatījumi](#page-29-0)*, 24. lappuse) ir atspējota, satiksmes kavējumus varat skatīt un no tiem izvairīties manuāli.

- **1** Maršruta navigācijas laikā atlasiet > **Satiksme**.
- **2** Atlasiet **Alternatīvs maršruts**, ja pieejams.
- **3** Atlasiet **Sākt!**.

### **Izvairīšanās no maksas ceļiem**

Ierīce var izvairīties veidot maršrutu pa teritorijām, kur jāmaksā nodevas, piemēram, maksas ceļiem, maksas tiltiem vai sastrēgumu posmiem. Ierīce joprojām var iekļaut maksas teritoriju maršrutā, ja citi saprātīgi maršruti nav pieejami.

- **1** Atlasiet > **Navigācija** > **Maršruta izvēles**.
- **2** Atlasiet opciju:

**PIEZĪME.** šī izvēlne mainās, balstoties uz zonu, kurā atrodaties, un kartes datiem jūsu ierīcē.

- Atlasiet **Maksas ceļi**.
- Atlasiet **Nodevas un maksas** > **Maksas ceļi**.
- **3** Atlasiet opciju:
	- Lai katru reizi jautātu pirms maršrutēšanas cauri maksas teritorijai, atlasiet **Vienmēr jautāt**.
	- Lai vienmēr izvairītos no nodevām, atlasiet **Izvairīties**.
	- Lai vienmēr atļautu nodevas, atlasiet **Atļaut**.
- **4** Atlasiet **Saglabāt**.

#### **Izvairīšanās no nodevu uzlīmēm**

Ja ierīces kartes dati ietver sīku informāciju par nodevu uzlīmēm, varat izvairīties no celiem, kuros katrā valstī nepieciešamas nodevu uzlīmes, vai atļaut šādus ceļus. **PIEZĪME.** šī funkcija nav pieejama visos reģionos.

- 
- **1** Atlasiet > **Navigācija** > **Maršruta izvēles** > **Nodevas un maksas** > **Ceļa nodevas uzlīmes**.
- **2** Atlasiet valsti.
- **3** Atlasiet opciju:
	- Lai katru reizi jautātu pirms maršrutēšanas cauri teritorijai, kurā nepieciešamas nodevu uzlīmes, atlasiet **Vienmēr jautāt**.
	- Lai vienmēr izvairītos no celiem, kuros nepieciešamas nodevu uzlīmes, atlasiet **Izvairīties**.
	- Lai vienmēr atlautu celus, kuros nepieciešamas nodevu uzlīmes, atlasiet **Atļaut**.
- **4** Atlasiet **Saglabāt**.

#### **Izvairīšanās no ceļiem ar konkrētām iezīmēm**

- **1** Atlasiet > **Navigācija** > **Maršruta izvēles** > **Izvairīšanās**.
- **2** Atlasiet ceļu īpašības, no kurām maršrutos vēlaties izvairīties, un atlasiet **Labi**.

#### **Izvairīšanās no vides zonām**

Ierīce var izvairīties no zonām, kurās ir vides vai izmešu ierobežojumi, kas var attiekties uz jūsu transportlīdzekli. Šī opcija piemērojama transportlīdzekļa tipam aktīvajā transportlīdzekļa profilā (*[Transportlīdzekļa profili](#page-7-0)*, 2. lappuse).

- **1** Atlasiet > **Navigācija** > **Maršruta izvēles** > **Vides zonas**.
- **2** Atlasiet opciju:
	- Lai katru reizi pirms maršrutēšanas cauri vides zonai jautātu, atlasiet **Vienmēr jautāt**.
	- Lai vienmēr izvairītos no vides zonām, atlasiet **Izvairīties**.
	- Lai vienmēr atļautu vides zonas, atlasiet **Atļaut**.
- **3** Atlasiet **Saglabāt**.

### **Pielāgotas izvairīšanās vietas**

Pielāgotas izvairīšanās lauj atlasīt noteiktas zonas vai cela posmus, no kuriem ir jāizvairās. Ierīce, aprēķinot maršrutu, izvairās no šīm zonām vai ceļa posmiem, ja vien ir pieejams cits pieņemams maršruts.

#### *Izvairīšanās no ceļa*

- **1** Atlasiet > **Navigācija** > **Maršruta izvēles** > **Pielāgotas izvairīšanās vietas**.
- **2** Ja vajadzīgs, atlasiet **Pievienot izvairīšanās ceļu**.
- **3** Atlasiet **Pievienot izvairīšanās ceļu**.
- **4** Atlasiet tā ceļa posma sākumpunktu, no kura jāizvairās, un atlasiet **Nākamais**.
- **5** Atlasiet ceļa posma galapunktu un atlasiet **Nākamais**.
- **6** Atlasiet **Pabeigts**.

#### <span id="page-12-0"></span>*Izvairīšanās no zonas*

- **1** Atlasiet > **Navigācija** > **Maršruta izvēles** > **Pielāgotas izvairīšanās vietas**.
- **2** Ja vajadzīgs, atlasiet **Pievienot izvairīšanās ceļu**.
- **3** Atlasiet **Pievien. izvairīšanās vietu**.
- **4** Atlasiet tās zonas augšējo kreiso stūri, no kuras ir jāizvairās, un atlasiet **Nākamais**.
- **5** Atlasiet tās zonas apakšējo labo stūri, no kuras ir jāizvairās, un atlasiet **Nākamais**.

Atlasītā zona kartē ir ieēnota.

**6** Atlasiet **Pabeigts**.

#### *Pielāgotas izvairīšanās vietas atspējošana*

Pielāgotu izvairīšanās vietu varat atspējot, to nedzēšot.

- **1** Atlasiet > **Navigācija** > **Maršruta izvēles** > **Pielāgotas izvairīšanās vietas**.
- **2** Atlasiet izvairīšanās vietu.
- **3** Atlasiet > **Atspējot**.

### *Pielāgotu izvairīšanās vietu dzēšana*

- **1** Atlasiet > **Navigācija** > **Maršruta izvēles** > **Pielāgotas izvairīšanās vietas**.
- 2 Atlasiet opciiu:
	- Lai dzēstu visas pielāgotās izvairīšanās vietas, atlasiet  $\overline{\mathbf{z}}$ .
	- Lai dzēstu vienu pielāgoto izvairīšanās vietu, atlasiet izvairīšanās vietu un atlasiet > **Dzēst**.

### **Atrašanās vietu meklēšana un saglabāšana**

Ierīcē ielādētajās kartēs ir, piemēram, restorānu, viesnīcu un autoservisa uzņēmumu un ielu atrašanās vietas sīka informācija. Izvēlne Kurp? palīdz atrast galamērķi, piedāvājot vairākas šīs informācijas pārlūkošanas, meklēšanas un saglabāšanas metodes.

- Ievadiet meklēšanas nosaukumus, lai ātri meklētu visu atrašanās vietas informāciju (*Atrašanās vietas meklēšana, izmantojot meklēšanas joslu*, 7. lappuse).
- Pārlūkojiet vai meklējiet iepriekš ielādes interesējošos objektus pēc kategorijas (*Intereses objekti*, 7. lappuse).
- Meklējiet kravas transportlīdzekļu pieturas un pakalpojumus, ietverot sīku TruckDown® direktorijas informāciju, kur tā ir pieejama (*Kravas automašīnu pakalpojumu interesējošo objektu atrašana*, 7. lappuse).
- Meklējiet un pārbaudiet Foursquare® interesējošos objektus (*[Meklē Foursquare interesējošos objektus](#page-14-0)*, 9. lappuse).
- Izmantojiet meklēšanas rīkus, lai atrastu noteiktas atrašanās vietas, piemēram, adreses, krustojumus vai ģeogrāfiskās koordinātas (*[Meklēšanas rīki](#page-14-0)*, 9. lappuse).
- Meklējiet citas pilsētas vai teritorijas tuvumā (*[Meklēšanas](#page-13-0) [rajona mainīšana](#page-13-0)*, 8. lappuse).
- Saglabājiet atrašanās vietu izlases, lai nākotnē tās ātri atrastu (*[Atrašanās vietu saglabāšana](#page-15-0)*, 10. lappuse).
- Atgriezieties nesen atrastajās atrašanās vietās (*[Nesen](#page-14-0) [atrasto atrašanās vietu skatīšana](#page-14-0)*, 9. lappuse).

### **Intereses objekti**

Interesējošais objekts ir tāda vieta, kas jums var būt noderīga vai interesanta. Interesējošie objekti tiek kārtoti pēc kategorijas un var ietvert populārus ceļojuma galamērķus, piemēram, degvielas uzpildes stacijas, restorānus, viesnīcas un izklaides norišu vietas.

### **Kravas automašīnu pakalpojumu interesējošo objektu atrašana**

Ierīcē pieejamās detalizētās kartes satur kravas automašīnu pakalpojumu interesējošos objektus, piemēram, kravas automašīnu apstāšanās vietas, atpūtas vietas un svaru stacijas.

### Atlasiet **Kurp?** > **Kategorijas** > **Kr. autom.**.

#### **Interesējošo objektu TruckDown atrašana**

Direktorija TruckDown ietver tādu kravu pārvadājumu nozares uzņēmumu sarakstus, kuri, piemēram, veic automašīnu remontu un riepu tirdzniecību.

Direktorija TruckDown nav pieejama visās teritorijās.

- **1** Atlasiet opciju:
	- Atlasiet **Truck Locations**, lai atrastu kravas automašīnām atbilstošus interesējošos objektus.
	- Atlasiet **Truck Services**, lai atrastu pakalpojumu atrašanās vietas savai kravas automašīnai.
- **2** Atlasiet kategoriju.
- **3** Ja vajadzīgs atlasiet **Filtrēt pēc ērtībām un zīmoliem**, atlasiet vienu vai vairākas ērtības un atlasiet **Saglabāt**. **PIEZĪME.** šī opcija ir pieejama tikai kravas automašīnu pieturām.
- **4** Atlasiet galapunktu.

### **Atrašanās vietas meklēšana, izmantojot meklēšanas joslu**

Varat izmantot meklēšanas joslu, lai meklētu atrašanās vietas, ievadot kategoriju, nosaukumu, adresi vai pilsētu.

- **1** Atlasiet **Kurp?**.
- **2** Meklēšanas joslā atlasiet **Ievadīt meklējamo**.
- **3** Ievadiet visu meklēšanas nosaukumu vai tā daļu. Zem meklēšanas joslas tiek parādīti ieteiktie meklēšanas nosaukumi.
- **4** Atlasiet opciju:
	- Lai meklētu uzņēmuma nosaukumu, ievadiet kategorijas nosaukumu, piemēram, "kinoteātri".
	- Lai meklētu uzņēmumu pēc nosaukuma, ievadiet visu nosaukumu vai tā daļu.
	- Lai meklētu adresi tuvumā, ievadiet mājas numuru un ielas nosaukumu.
	- Lai meklētu adresi citā pilsētā, ievadiet mājas numuru, ielas nosaukumu, pilsētu un apgabalu.
	- Lai meklētu pilsētu, ievadiet pilsētu un apgabalu.
	- Lai meklētu koordinātas, ievadiet ģeogrāfiskā platuma un garuma koordinātas.
- **5** Atlasiet opciju:
	- Lai meklētu, izmantojot ieteicamo meklēšanas nosaukumu, atlasiet attiecīgo nosaukumu.
	- Lai meklētu, izmantojot ievadīto tekstu, atlasiet Q.
- **6** Ja nepieciešams, atlasiet atrašanās vietu.

### **Adreses meklēšana**

**PIEZĪME.** darbību secība var mainīties atkarībā no ierīcē ielādētās kartes datiem.

- **1** Atlasiet **Kurp?**.
- **2** Ja nepieciešams, atlasiet **Meklē tuvumā:**, lai mainītu meklēšanas zonu (*[Meklēšanas rajona mainīšana](#page-13-0)*, [8. lappuse](#page-13-0)).
- **3** Atlasiet **Adrese**.
- **4** Izpildiet ekrānā redzamos norādījumus, lai ievadītus adrešu informāciju.

### <span id="page-13-0"></span>**Atrašanās vietas atrašana pēc kategorijas**

- **1** Atlasiet **Kurp?**.
- **2** Atlasiet kategoriju vai atlasiet **Kategorijas**.
- **3** Ja nepieciešams, atlasiet apakškategoriju.
- **4** Atlasiet atrašanās vietu.

### **Meklēšana kategorijā**

Kad ir pabeigta interesējošā objekta meklēšana, dažas kategorijas var rādīt ātrās meklēšanas sarakstu, kurā redzami pēdējie četri atlasītie galapunkti.

- **1** Atlasiet **Kurp?** > **Kategorijas**.
- **2** Atlasiet kategoriju.
- **3** Atlasiet opciju:
	- Ātrās meklēšanas sarakstā ekrāna labajā pusē atlasiet galamērki.

Ātrās meklēšanas saraksts ietver pēdējās atlasītajā kategorijā atrastās atrašanās vietas.

• Ja vajadzīgs, atlasiet apakškategoriju un pēc tam atlasiet galamērki.

### **Atrašanās vietas meklēšanas rezultāti**

Pēc noklusējuma atrašanās vietu meklēšanas rezultāti redzami sarakstā ar tuvāko atrašanās vietu augšā. Lai skatītu vairāk rezultātu, varat ritināt lejup.

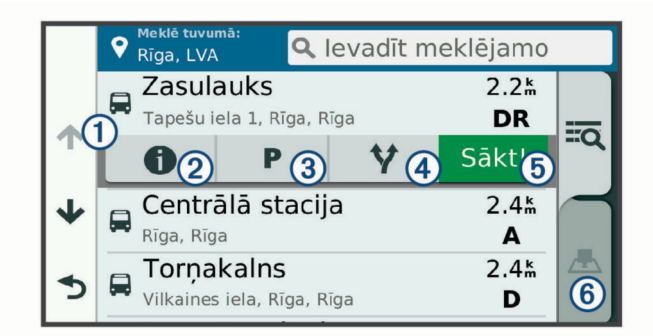

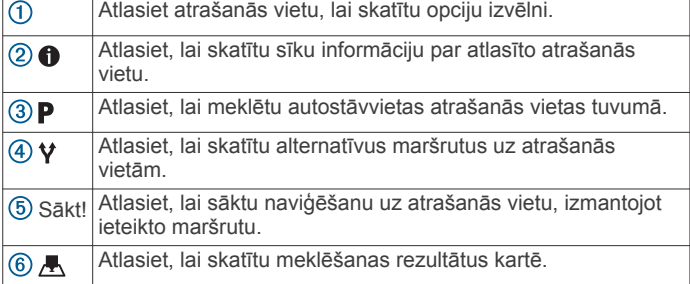

### **Atrašanās vietu meklēšanas rezultāti kartē**

Atrašanās vietas meklēšanas rezultātus varat skatīt kartē, nevis sarakstā.

Atrašanās vietas meklēšanas rezultātos atlasiet ... Tuvākā atrašanās vieta ir redzama kartes centrā, un pamatinformācija par atlasīto atrašanās vietu ir parādīta kartes apakšējā daļā.

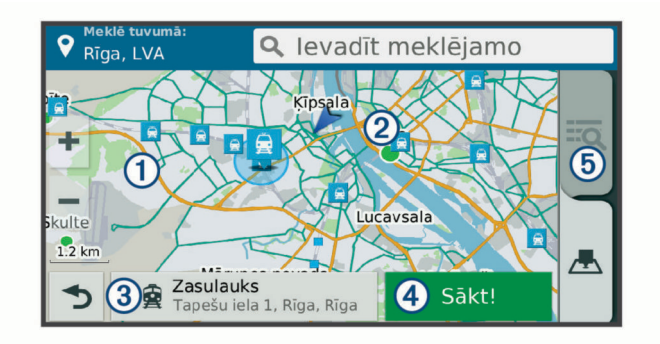

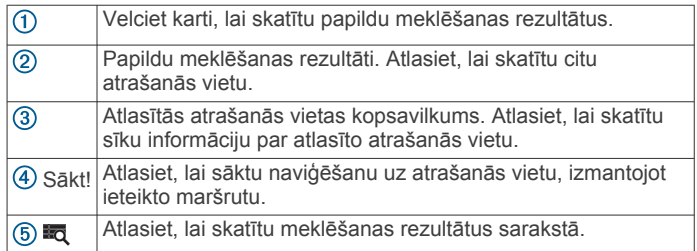

### **Meklēšanas rajona mainīšana**

Pēc noklusējuma ierīce meklē pašreizējās atrašanās vietas tuvumā. Varat meklēt arī citās zonās, piemēram, jūsu galamērķa vai citas pilsētas tuvumā vai jūsu aktīvā maršruta ceļā.

- **1** Atlasiet **Kurp?**.
- 2 Atlasiet  $\bullet$ .
- **3** Atlasiet opciju.

### **Pielāgoti interesējoši objekti**

Pielāgoti interesējoši objekti ir pielāgoti kartes punkti. Tie var ietvert brīdinājumus, lai jūs informētu, ka esat noteikta punkta tuvumā vai braucat ātrāk par noteikto ātrumu.

### **POI Loader instalēšana**

Varat izveidot vai lejupielādēt pielāgotu interesējošu objektu sarakstus savā datorā un instalēt tos savā ierīcē, izmantojot POI Loader programmatūru.

- **1** Dodieties uz [www.garmin.com/poiloader](http://www.garmin.com/poiloader).
- **2** Izpildiet ekrānā redzamos norādījumus.

### **Pielāgotu interesējošu objektu meklēšana**

Pirms pielāgotu interesējošo objektu meklēšanas pielāgoti interesējošie objekti ir jāielādē ierīcē, izmantojot interesējošo objektu ielādes programmatūru (*POI Loader instalēšana*, 8. lappuse).

- **1** Atlasiet **Kurp?** > **Kategorijas**.
- **2** Ritiniet uz sadaļu Citas kategorijas un atlasiet kategoriju.

### **Autostāvvieta**

dēzl ierīce ietver sīkus autostāvvietas datus, kas var palīdzēt meklēt tuvumā esošu autostāvvietu, pamatojoties uz autostāvvietas vietu pieejamības varbūtību, autostāvvietas veidu, cenu vai iespējamiem maksāšanas veidiem.

Dažās teritorijās aktuālie autostāvvietas dati ir pieejami, kad dēzl ierīce ir savienojumā ar Smartphone Link. Kamēr ierīce saņem aktuālos autostāvvietas datus, autostāvvietas tendences varat skatīt reāllaikā.

**PIEZĪME.** sīkāki autostāvvietu dati nav pieejami visos reģionos vai visām autostāvvietu atrašanās vietām. Garmin neuzņemas atbildību par aktuālo autostāvvietas datu precizitāti vai savlaicīgumu.

### **Kravas automašīnu stāvvietas meklēšana**

**1** Atlasiet **Kurp?** > **Truck Locations** > **Automašīnu stāvvietas**.

- <span id="page-14-0"></span>**2** Atlasiet autostāvvietas atrašanās vietu.
- **3** Atlasiet **Sākt!**.

### **Autostāvvietas meklēšana pašreizējās atrašanās vietas tuvumā**

- **1** Atlasiet **Kurp?** > **Kategorijas** > **Autostāvvieta**.
- **2** Atlasiet **Filtrēt autostāvvietu** un atlasiet vienu vai vairākas kategorijas, lai filtrētu autostāvvietu pēc pieejamības, veida, cenas vai maksāšanas iespējām (izvēles).

**PIEZĪME.** sīkāki autostāvvietu dati nav pieejami visos reģionos vai visām autostāvvietu atrašanās vietām.

- **3** Atlasiet autostāvvietas atrašanās vietu.
- **4** Atlasiet **Sākt!**.

### **Autostāvvietu krāsu un simbolu skaidrojums**

Autostāvvietas, kas ietver sīkākus autostāvvietas datus, ir apzīmētas ar krāsu kodiem, lai norādītu varbūtību atrast stāvvietu. Simboli norāda pieejamās autostāvvietas veidu (uz ielas vai stāvlaukums).

Krāsu un simbolu skaidrojumu varat skatīt ierīcē.

Autostāvvietas meklēšanas rezultātos atlasiet <sup>.</sup>

### **Meklēšanas rīki**

Meklēšanas rīki ļauj meklēt noteikta veida atrašanās vietas, atbildot uz ekrāna uzvednēm.

### **Krustpunkta atrašana**

Varat meklēt divu ielu, automaģistrālu vai citu celu krustpunktu vai krustojumu.

- **1** Atlasiet **Kurp?** > **Kategorijas** > **Krustojumi**.
- **2** Izpildiet ekrānā redzamos norādījumus, lai ievadītus ielu informāciju.
- **3** Atlasiet krustpunktu.

### **Pilsētas atrašana**

- **1** Atlasiet **Kurp?** > **Kategorijas** > **Pilsētas**.
- **2** Atlasiet opciju:
	- No tuvumā esošo pilsētu saraksta atlasiet pilsētu.
	- Lai meklētu tuvumā citu atrašanās vietu, atlasiet **Meklē tuvumā:** (*[Meklēšanas rajona mainīšana](#page-13-0)*, 8. lappuse).
	- Lai meklētu pilsētu pēc nosaukuma, atlasiet **Ievadīt**  meklējamo, ievadiet pilsētas nosaukumu un atlasiet Q.

### **Atrašanās vietas meklēšana, izmantojot koordinātas**

Atrašanās vietu varat atrast, izmantojot ģeogrāfisko platumu un garumu. Tas var būt noderīgi, izmantojot ģeokešatmiņu.

- **1** Atlasiet **Kurp?** > **Kategorijas** > **Koordinātas**.
- **2** Ja vajadzīgs, atlasiet un mainiet koordinātu formātu un datumu.
- **3** Ievadiet ģeogrāfiskā platuma un garuma koordinātas.
- **4** Atlasiet **Skatīt kartē**.

### **Foursquare**

Foursquare ir uz atrašanās vietu balstīts sociālais tīkls. Jūsu ierīcē ir iepriekš ielādēti Foursquare interesējošie objekti, kuri atrašanās vietas meklēšanas rezultātos ir norādīti pēc Foursquare logotipa.

Lai iegūtu papildu iezīmes, varat izveidot savienojumu ar savu Foursquare kontu, izmantojot Smartphone Link saderīgā viedtālrunī. Kad, izmantojot Smartphone Link, savienojums ar Foursquare kontu ir izveidots, varat skatīt Foursquare atrašanās vietas detaļas, reģistrēties atrašanās vietā un meklēt interesējošos objektus tiešsaistes Foursquare datubāzē.

### **Savienojuma ar Foursquare kontu veidošana**

**1** Izveidojiet ierīces savienojumu ar Smartphone Link.

- **2** Viedtālrunī atveriet lietotni Smartphone Link.
- **3** Atveriet lietotnes Smartphone Link iestatījumus un atveriet **Foursquare** > **Login**.
- **4** Ievadiet savu Foursquare pieteikšanās informāciju.

### **Meklē Foursquare interesējošos objektus**

Varat meklēt ierīcē ielādētos Foursquare interesējošos objektus. Kad izveidojat savienojumu ar savu Foursquare kontu, izmantojot Smartphone Link, meklēšanā iegūstat visjaunākos rezultātus no tiešsaistes Foursquare datubāzes un pielāgotus rezultātus no sava Foursquare lietotāja konta.

Atlasiet **Kurp?** > **Kategorijas** > **Foursquare**.

### **Atrašanās vietu sīkākas informācijas Foursquare skatīšana**

Lai reģistrētos, izmantojot Foursquare, jums ir jābūt savienojumam ar atbalstītu tālruni, kurā ir Smartphone Link, un jāpiesakās savā Foursquare kontā.

Varat skatīt sīkāku Foursquare atrašanās vietas informāciju, piemēram, lietotāju vērtējumu, informāciju par restorāna cenām un darba laiku.

- **1** No atrašanās vietas meklēšanas rezultātiem atlasiet Foursquare interesējošo objektu.
- 2 Atlasiet **O**.

### **Reģistrēšanās, izmantojot Foursquare**

Lai reģistrētos, izmantojot Foursquare, jums ir jābūt savienojumam ar atbalstītu tālruni, kurā ir Smartphone Link, un jāpiesakās savā Foursquare kontā.

- **1** Atlasiet > **Foursquare** > **Reģistrēties**.
- **2** Atlasiet interesējošo objektu.
- **3** Atlasiet  $\theta$  > Registrēties

### **TripAdvisor**

Ierīce ietver TripAdvisor interesējošus objektus un to novērtējumus.Piemērotajiem interesējošajiem objektiem meklēšanas rezultātu sarakstā automātiski tiek parādīti TripAdvisor novērtējumi. Varat meklēt arī tuvumā esošus TripAdvisor interesējošus objektus un kārtot tos pēc attāluma vai popularitātes.

### **Interesējošo objektu TripAdvisor atrašana**

- **1** Atlasiet **Kurp?** > **Kategorijas** > **TripAdvisor**.
- **2** Atlasiet kategoriju.

Tiek parādīts tuvumā esošoTripAdvisor kategorijas interesējošo objektu saraksts.

**3** Atlasiet **Kārtot rezultātus**, lai meklēšanas rezultātus kārtotu pēc attāluma vai popularitātes (izvēles).

### **Nesen atrasto atrašanās vietu skatīšana**

Jūsu ierīce saglabā pēdējo 50 atrasto atrašanās vietu vēsturi. Atlasiet **Kurp?** > **Pēdējais**.

**Nesen atrasto atrašanās vietu saraksta notīrīšana** Atlasiet **Kurp?** > **Pēdējais** > > **Dzēst** > **Jā**.

### **Pašreizējās atrašanās vietas informācijas skatīšana**

Lapu Kur es atrodos? var izmantot, lai skatītu informāciju par savu pašreizējo atrašanās vietu. Šī ir noderīga funkcija, ja jums sava atrašanās vieta ir jānorāda neatliekamās palīdzības darbiniekiem.

Kartē atlasiet transportlīdzekli.

### **Avārijas dienestu un degvielas meklēšana**

Lapu Kur es atrodos? varat izmantot, lai meklētu tuvākās slimnīcas, policijas iecirkņus un degvielas uzpildes stacijas.

- <span id="page-15-0"></span>**1** Kartē atlasiet transportlīdzekli.
- **2** Atlasiet **Slimnīcas**, **Policijas iecirkņi**, **Degviela** vai **Avārijas dienests**.

**PIEZĪME.** dažas pakalpojumu kategorijas visos reģionos nav pieejamas.

**PIEZĪME.** kad kravas automašīnas transportlīdzekļa profils ir aktīvs, degvielas opcijas vietā ir redzama opcija kravas automašīnu pieturām.

Augšā ir redzams atlasīto pakalpojumu atrašanās vietu saraksts ar tuvākajām atrašanās vietām.

- **3** Atlasiet atrašanās vietu.
- **4** Atlasiet opciju:
	- Lai naviģētu uz atrašanās vietu, atlasiet **Sākt!**.
	- Lai skatītu tālruņa numuru un citu atrašanās vietas informāciju, atlasiet  $\bigoplus$

### **Norādījumu par pašreizējo atrašanās vietu iegūšana**

Ja kādai personai ir jāpastāsta, kā nokļūt jūsu pašreizējā atrašanās vietā, ierīce var sniegt norādījumu sarakstu.

- **1** Kartē atlasiet transportlīdzekli.
- **2** Atlasiet > **Norādījumi man**.
- **3** Atlasiet sākuma atrašanās vietu.
- **4** Atlasiet **Atlasīt**.

### **Īsceļa pievienošana**

Varat pievienot īsceļus izvēlnē Kurp?. Īsceļš var norādīt uz atrašanās vietu, kategoriju vai meklēšanas rīku.

Izvēlne Kurp? var ietvert līdz 36 īsceļa ikonām.

- **1** Atlasiet **Kurp?** > **Pievienot saīsni**.
- **2** Atlasiet vienumu.

### **Īsceļa noņemšana**

- 1 Atlasiet**Kurp?** >  $\equiv$  > Nonemt saisni(-es).
- **2** Atlasiet noņemamo īsceļu.
- **3** Vēlreiz atlasiet īsceļu, lai apstiprinātu.
- **4** Atlasiet **Pabeigts**.

### **Atrašanās vietu saglabāšana**

### **Atrašanās vietas saglabāšana**

- **1** Meklējiet atrašanās vietu (*[Atrašanās vietas atrašana pēc](#page-13-0)  kategorijas*[, 8. lappuse](#page-13-0)).
- **2** Meklēšanas rezultātos atlasiet atrašanās vietu.
- **3** Atlasiet > **Saglabāt**.
- **4** Ievadiet nosaukumu un atlasiet **Pabeigts**.

### **Pašreizējās atrašanās vietas saglabāšana**

- **1** Kartē atlasiet transportlīdzekļa ikonu.
- **2** Atlasiet **Saglabāt**.
- **3** Ievadiet nosaukumu un atlasiet **Pabeigts**.
- **4** Atlasiet **Labi**.

### **Saglabātas atrašanās vietas rediģēšana**

- **1** Atlasiet **Kurp?** > **Saglabāta**.
- **2** Ja vajadzīgs, atlasiet kategoriju.
- **3** Atlasiet atrašanās vietu.
- 4 Atlasiet  $\theta$
- **5** Atlasiet > **Rediģēt**.
- **6** Atlasiet opciju:
	- Atlasiet **Nosaukums**.
	- Atlasiet **Tālruņa numurs**.
- Atlasiet **Kategorijas**, lai piešķirtu kategorijas saglabātajai atrašanās vietai.
- Atlasiet **Mainīt kartes simbolu**, lai mainītu simbolu, kuru izmanto saglabātās atrašanās vietas atzīmēšanai kartē.
- **7** Rediģējiet informāciju.
- **8** Atlasiet **Pabeigts**.

### **Kategoriju piešķiršana saglabātai atrašanās vietai**

Lai kārtotu saglabātās atrašanās vietas, varat piešķirt tām kategorijas.

**PIEZĪME.** kategorijas tiek parādītas saglabātajās atrašanās vietās pēc vairāk nekā 12 atrašanās vietu saglabāšanas.

- **1** Atlasiet **Kurp?** > **Saglabāta**.
- **2** Atlasiet atrašanās vietu.
- 3 Atlasiet **f**
- **4** Atlasiet > **Rediģēt** > **Kategorijas**.
- **5** Ievadiet vienu vai vairākus kategoriju nosaukumus, tos atdalot ar komatiem.
- **6** Ja vajadzīgs, atlasiet ieteikto kategoriju.
- **7** Atlasiet **Pabeigts**.

### **Saglabātās atrašanās vietas dzēšana**

**PIEZĪME.** dzēstās atrašanās vietas nevar atgūt.

- **1** Atlasiet **Kurp?** > **Saglabāta**.
- **2** Atlasiet > **Dzēst saglabātās vietas**.
- **3** Atzīmējiet izvēles rūtiņu blakus saglabātajām atrašanās vietām, kas jāizdzēš, un atlasiet **Dzēst**.

### **Kartes lietošana**

Karti varat izmantot, lai naviģētu maršrutu (*[Jūsu maršruts kartē](#page-9-0)*, [4. lappuse](#page-9-0)) vai skatītu kartē apkārtni, kad maršruts ir aktīvs.

- **1** Atlasiet **Skatīt karti**.
- **2** Pieskarieties jebkurai vietai kartē.
- **3** Atlasiet opciju:
	- Lai panoramētu, velciet karti pa kreisi, pa labi augšup vai lejup.
	- Lai tuvinātu vai tālinātu, atlasiet  $\blacklozenge$  vai  $\blacktriangleright$
	- Lai pārslēgtos no kartes orientācijas uz ziemeļiem uz trīsdimensiju skatu un pretēji, atlasiet A.
	- Lai filtrētu parādītos interesējošos objektus pēc kategorijas, atlasiet Q.
	- Lai sāktu maršrutu, atlasiet kartē atrašanās vietu un atlasiet **Sākt!** (*[Maršruta sākšana, izmantojot karti](#page-9-0)*, [4. lappuse](#page-9-0)).

### **Karšu rīki**

Karšu rīki nodrošina ātru piekļuvi informācijai un ierīces funkcijām, kamēr skatāt karti. Kad kartes rīks ir aktivizēts, tas redzams panelī kartes malā.

**Apturēt**: aptur aktīvā maršruta navigāciju.

- **Mainīt maršrutu**: ļauj izmantot apvedceļu vai izlaist atrašanās vietas maršrutā.
- **Priekšā**: rāda nākamās atrašanās vietas maršrutā vai uz ceļa, pa kuru braucat (*Priekšā*[, 11. lappuse](#page-16-0)).
- **Pagriezieni**: rāda jūsu maršruta nākamo pagriezienu sarakstu (*[Pagriezienu un virzienu skatīšana](#page-10-0)*, 5. lappuse).
- **Brauciena dati**: rāda pielāgojamus brauciena datus, piemēram, ātrumu vai nobraukumu (*[Brauciena datu skatīšana kartē](#page-16-0)*, [11. lappuse](#page-16-0)).

**Skalums**: regulē galvenās audio skanas.

- <span id="page-16-0"></span>**Tālrunis**: rāda pievienotā tālruņa pēdējo zvanu sarakstu, kā arī ienākošo zvanu opcijas, kamēr tālruņa zvans ir aktīvs (*[Ienākošā zvana opciju izmantošana](#page-19-0)*, 14. lappuse).
- **Nosūtīt un sekot**: ļauj sākt un pārtraukt funkcijas Nosūtīt un sekot koplietošanu (*[Nosūtīt un sekot](#page-21-0)*, 16. lappuse).
- **Satiksme**: rāda satiksmes apstākļus jūsu maršrutā vai reģionā (*[Tālākas satiksmes skatīšana](#page-17-0)*, 12. lappuse).

**Laikapstākļi**: rāda laikapstākļus jūsu reģionā.

- **photoLive**: rāda jūsu photoLive abonementa tiešraides satiksmes kameras (*[photoLive satiksmes kameras](#page-20-0)*, [15. lappuse\)](#page-20-0).
- **Ziņo par kameru**: ļauj ziņot par ātruma vai sarkanās gaismas kamerām. Šis rīks ir pieejams vienīgi tad, ja jūsu ierīcē ir ātruma vai sarkanās gaismas kameru dati un ir izveidots aktīvs savienojums ar lietotni Smartphone Link .

#### **Kartes rīka skatīšana**

- 1 Kartē atlasiet  $\triangle$
- **2** Atlasiet kartes rīku.

Kartes rīks ir redzams panelī kartes malā.

**3** Kad pabeidzat izmantot kartes rīku, atlasiet  $\mathsf{X}$ .

#### **Kartes rīku iespējošana**

Pēc noklusējuma kartes rīku izvēlnē ir iespējoti tikai visbiežāk izmantotie kartes rīki. Izvēlnē varat pievienot ne vairāk kā 12 rīku.

- **1** Kartē atlasiet  $\leq \cdot \cdot \cdot$
- **2** Atlasiet izvēles rūtiņu blakus katram pievienojamajam rīkam.
- **3** Atlasiet **Saglabāt**.

### **Priekšā**

Rīks Priekšā sniedz informāciju par nākamajām atrašanās vietām maršrutā vai ceļā, pa kuru braucat. Varat skatīt nākamos interesējošos objektus, piemēram, restorānus, degvielas uzpildes stacijas vai atpūtas vietas. Braucot pa lielceļu, varat skatīt arī informāciju par nākamajām izejām un pilsētām un tur pieejamiem pakalpojumiem — šī informācija ir līdzīga uz lielceļa ceļazīmēm redzamajai.

Varat pielāgot trīs kategorijas, ko rādīt rīkā Priekšā.

#### **Nākamo atrašanās vietu skatīšana**

- **1** Kartē atlasiet > **Priekšā**.
- **2** Atlasiet opciju:
	- Lai skatītu nākamo atrašanās vietu katrā kategorijā, atlasiet , ja vajadzīgs.
	- Lai skatītu informāciju par nākamajām lielceļa izejām vai pilsētām un pieejamajiem pakalpojumiem, atlasiet **7**.

**PIEZĪME.** šī opcija ir pieejama tikai, kamēr braucat pa lielceļu vai kad jūsu maršruts ietver lielceļu.

**3** Atlasiet vienumu, lai skatītu attiecīgās kategorijas, izejas vai pilsētas atrašanās vietu sarakstu.

### **Kategoriju Priekšā pielāgošana**

Varat mainīt to atrašanās vietu kategorijas, kas tiek rādītas rīkā Priekšā.

- **1** Kartē atlasiet > **Priekšā**.
- **2** Atlasiet kategoriju.
- **3** Atlasiet .
- **4** Atlasiet opciju:
	- Lai pārvietotos kategoriju sarakstā augšup vai lejup, atlasiet un velciet bultiņu blakus kategorijas nosaukumam.
	- Lai mainītu kategoriju, atlasiet kategoriju.
	- Lai veidotu pielāgotu kategoriju, izvēlieties kategoriju, atlasiet **Pielāgota meklēšana** un ievadiet uzņēmuma vai kategorijas nosaukumu.

**5** Atlasiet **Saglabāt**.

### **Brīdinājumu simboli**

#### **BRĪDINĀJUMS**

Transportlīdzekļa profila raksturojuma ievadīšana negarantē, ka transportlīdzekļa raksturojums tiks ņemts vērā attiecībā uz visiem maršruta ieteikumiem vai ka jūs visos gadījumos saņemsiet brīdinājuma ikonas. Iespējami ierobežojumi kartes datos, piemēram, jūsu ierīce visos gadījumos nevar ņemt vērā attiecīgos ierobežojumus vai brīdinājuma ikonas. Izvēloties braukšanas stilu, vienmēr ņemiet vērā attiecīgās ceļazīmes un ceļa stāvokli.

Brīdinājumu simboli var parādīties kartē vai maršruta norādēs, lai brīdinātu par iespējamu bīstamību, ceļa apstākļiem un nākamajām svaru stacijām.

### **Ierobežojumu brīdinājumi**

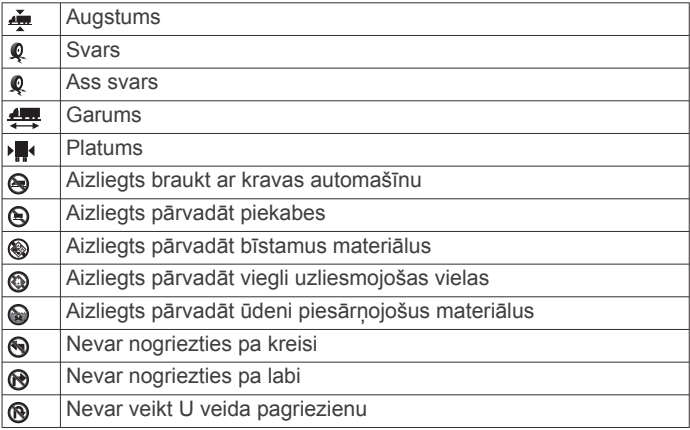

### **Ceļa apstākļu brīdinājumi**

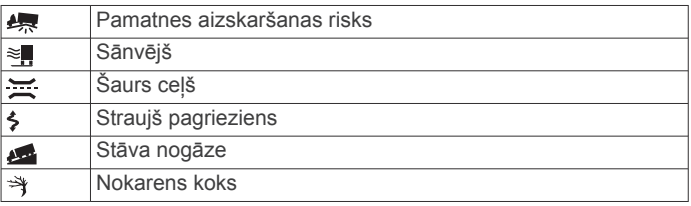

### **Brīdinājuma signāli**

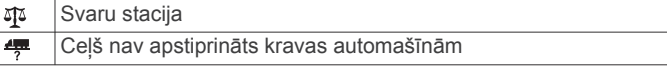

### **Brauciena informācija**

#### **Brauciena datu skatīšana kartē**

Lai skatītu brauciena datus kartē, jāpievieno rīks kartes rīku izvēlnē (*Kartes rīku iespējošana*, 11. lappuse).

Kartē atlasiet > **Brauciena dati**.

#### *Brauciena datu lauku pielāgošana*

Lai kartē varētu pielāgot brauciena datu kartes rīkā redzamos datus, brauciena datu rīks ir jāpievieno kartes rīku izvēlnei (*Kartes rīku iespējošana*, 11. lappuse).

- **1** Kartē atlasiet > **Brauciena dati**.
- **2** Atlasiet brauciena datu lauku.
- **3** Atlasiet opciju.

Jaunais brauciena datu lauks tiek parādīts brauciena datu kartes rīkā.

#### **Brauciena informācijas lapas skatīšana**

Brauciena informācijas lapa parāda pašreizējo braukšanas ātrumu un nodrošina statistiku par braucienu.

<span id="page-17-0"></span>**PIEZĪME.** ja bieži apstājaties, atstājiet ierīci ieslēgtu, lai tā var precīzi izmērīt brauciena laiku.

Kartē atlasiet **Ātrums**.

### **Brauciena žurnāla skatīšana**

Ierīce saglabā brauciena žurnālu, kurā tiek reģistrēts veiktais celš.

- **1** Atlasiet > **Navigācija** > **Karte un transportlīdzeklis** > **Karšu slāņi**.
- **2** Atzīmējiet izvēles rūtiņu **Brauciena žurnāls**.

### **Brauciena informācijas atiestatīšana**

- **1** Kartē atlasiet **Ātrums**.
- **2** Atlasiet > **Atiestatīt lauku(-s)**.
- **3** Atlasiet opciju:
	- Naviģējot maršrutā, atlasiet **Atlasīt visus**, lai pirmajā lapā atiestatītu ikvienu datu lauku, izņemot spidometru.
	- Atlasiet **Atiestatīt brauciena datus**, lai brauciena datorā atiestatītu informāciju.
	- Atlasiet **Atiestatīt maks. ātrumu**, lai atiestatītu maksimālo ātrumu.
	- Atlasiet **Atiestatīt B braucienu**, lai atiestatītu odometru.

### **Tālākas satiksmes skatīšana**

Lai izmantotu šo funkciju, ierīcei ir jāsaņem satiksmes dati (*Satiksme*[, 14. lappuse\)](#page-19-0).

Varat skatīt maršrutā vai uz cela, pa kuru braucat, priekšā esošos satiksmes negadījumus.

- **1** Maršruta navigācijas laikā atlasiet > **Satiksme**. Kartes labajā pusē panelī tiek parādīts tuvākais priekšā esošais satiksmes negadījums.
- **2** Atlasiet satiksmes negadījumu, lai skatītu papildu informāciju.

### **Satiksmes skatīšana kartē**

Satiksmes karte dažādās krāsās parāda satiksmes plūsmas un kavējumus pa tuvumā esošajiem ceļiem.

- 1 Galvenajā izvēlnē atlasiet **@ > Satiksme**.
- **2** Ja vajadzīgs, atlasiet **≡ > Leģenda**, lai skatītu satiksmes kartes leģendu.

### **Satiksmes negadījumu meklēšana**

- 1 Galvenajā izvēlnē atlasiet **@ > Satiksme**.
- **2** Atlasiet > **Negadījumi**.
- **3** Atlasiet sarakstā vienumu.
- **4** Ja ir vairāk nekā viens negadījums, izmantojiet bultiņas, lai skatītu papildu negadījumus.

### **Kartes pielāgošana**

### **Kartes slāņu pielāgošana**

Varat pielāgot kartē rādāmos datus, piemēram, interesējošo objektu un ceļa apstākļu ikonas.

- **1** Atlasiet > **Navigācija** > **Karte un transportlīdzeklis** > **Karšu slāņi**.
- **2** Atzīmējiet izvēles rūtiņu blakus katram slānim, kuru vēlaties rādīt kartē.

### **Kartes datu lauka maiņa**

- **1** Kartē atlasiet datu lauku.
- **PIEZĪME.** jūs nevarat pielāgot Ātrums.
- **2** Atlasiet datus, ko vēlaties rādīt.

### **Kartes perspektīvas maiņa**

**1** Atlasiet > **Navigācija** > **Karte un transportlīdzeklis** > **Braukšanas kartes skats**.

- **2** Atlasiet opciju:
	- Atlasiet **Izsekot**, lai maršruta karti rādītu divās dimensijās (2D) ar jūsu braukšanas virzienu augšpusē.
	- Atlasiet **Ziemeļi augšup**, lai karti rādītu 2D skatā ar ziemeļiem augšpusē.
	- Atlasiet **3-D**, lai karti rādītu trīs dimensijās.

### **Live pakalpojumu, satiksmes un viedtālruņa funkcijas**

Lai dēzl ierīci izmantotu maksimāli lietderīgi, jāizveido ierīces un tālruna pāra savienojums un savienojums ar lietotni Smartphone Link. Lietotne Smartphone Link ļauj ierīcei saņemt aktuālos datus, tostarp aktuālos satiksmes datus, autostāvvietu tendenču, sarkanās gaismas un ātruma kameras datus un citus aktuālos pakalpojumus. Tā ļauj izmantot arī pievienotās funkcijas, piemēram, Nosūtīt un sekot brauciena koplietošanai un zinapmainai.

**Aktuālie satiksmes dati**: sūta uz ierīci reāllaika satiksmes datus, piemēram, par satiksmes negadījumiem un kavēšanos, būvdarbu zonām un slēgtiem ceļiem (*[Satiksme](#page-19-0)*, [14. lappuse](#page-19-0)).

**Aktuālā informācija par stāvvietām**: sūta uz ierīci reāllaika autostāvvietu tendences, kur pieejamas (*[Autostāvvieta](#page-13-0)*, [8. lappuse](#page-13-0)).

- **Garmin Live Services**: nodrošina bezmaksas un maksas pakalpojumus aktuālo datu sūtīšanai uz ierīci, piemēram, par sarkanās gaismas un ātruma kamerām vai satiksmes kamerām (*[Garmin Live Services](#page-18-0)*, 13. lappuse).
- **Informācija par laikapstākļiem**: sūta uz ierīci reāllaika laikapstākļu informāciju un brīdinājumus (*[Laikapstākļu](#page-29-0)  [prognožu apskatīšana](#page-29-0)*, 24. lappuse).
- **Nosūtīt un sekot**: ļauj saņemt sūtījumus un reāllaikā koplietot braucienu ar nosūtītāju un atlasītajām kontaktpersonām (*[Nosūtīt un sekot](#page-21-0)*, 16. lappuse).
- **Viedie paziņojumi**: rāda ierīcē tālruņa paziņojumus un ziņojumus. Šī funkcija nav pieejama visām valodām un visiem zinojumu veidiem.
- **Zvanīšana, izmantojot brīvroku sistēmu**: ļauj zvanīt un saņemt tālruņa zvanus, izmantojot ierīci, kā arī ļauj izmantot ierīci kā brīvroku tālruņa skaļruni.

**PIEZĪME.** šai funkcijai nav vajadzīgs savienojums ar lietotni Smartphone Link.

- **Nosūtīt atrašanās vietas uz ierīci**: ļauj nosūtīt atrašanās vietas no viedtālruņa uz navigācijas ierīci.
- **Foursquare reģistrēšanās**: ļauj reģistrēties Foursquare atrašanās vietās, izmantojot navigācijas ierīci (*[Reģistrēšanās, izmantojot Foursquare](#page-14-0)*, 9. lappuse).

### **Tālruņa pāra savienojuma izveidošana**

Lai varētu izmantot zvanīšanu brīvroku režīmā, ierīce ir jāsavieno pārī ar saderīgu mobilo tālruni.

- **1** Novietojiet tālruni un dēzl 3 m (10 pēdu) atstatumā vienu no otra.
- **2** Tālrunī iespējojiet Bluetooth bezvadu tehnoloģiju un iestatiet tālruni tā, lai tas būtu redzams vai atrodams citām ierīcēm. Papildu informāciju skatiet tālruņa īpašnieka rokasgrāmatā.
- **3** Savā dēzl ierīcē atlasiet  $\circledast$  > **Bluetooth**.
- **4** Atlasiet pārslēgšanas slēdzi, lai ieslēgtu Bluetooth tehnoloģiju.
	- Tiek parādīts tuvumā esošo Bluetooth ierīču saraksts.
- **5** Sarakstā atlasiet savu tālruni.
- **6** Ja vajadzīgs, pārbaudiet, vai tālrunī redzamais kods atbilst kodam, kas redzams dēzl ierīcē.

### <span id="page-18-0"></span>**7** Atlasiet **Savienot pārī**.

**PIEZĪME.** lai savā dēzl ierīcē skatītu kontaktpersonas un zvanu žurnālus, iespējams, jums savā tālrunī jādodas uz Bluetooth iestatījumiem un jāiespējo kontaktpersonu koplietošanas atlauja pārī savienotajai dēzl ierīcei. Papildu informāciju skatiet tālruņa īpašnieka rokasgrāmatā.

### **Padomi pēc ierīču pāra savienojuma izveides**

- Pēc sākotnējā pāra savienojuma izveides divas ierīces var automātiski savienoties katru reizi, kad tās ieslēdzat.
- Kad tālrunis ir savienots ar ierīci, viss ir gatavs balss zvanu sanemšanai.
- Ieslēdzot ierīci, tā mēģina izveidot savienojumu ar pēdējo tālruni, kurai tā bija pievienota.
- Iespējams, varat iestatīt tālruni automātiskai savienojuma ar ierīci izveidei, kad ierīce tiek ieslēgta.
- Lai zvanītu, navigācijas ierīcei tālruņa Bluetooth iestatījumos ir jāiespējo kontaktpersonu koplietošanas atļauja.
- Pārbaudiet, vai Bluetooth funkcijas, kuras vēlaties izmantot, ir iespējotas (*[Bluetooth funkciju iespējošana un atspējošana](#page-19-0)*, [14. lappuse\)](#page-19-0).

### **Papildu Bluetooth ierīču savienošana pārī**

- **1** Novietojiet austiņas vai tālruni un Bluetooth ierīci 10 m (33 pēdu) atstatumā.
- **2** Ierīcē iespējojiet Bluetooth bezvadu tehnoloģiju.
- **3** Austiņās iespējojiet Bluetooth bezvadu tehnoloģiju un dariet tās redzamas citām Bluetooth ierīcēm.
- 4 Ierīcē atlasiet  $\circledcirc$  > **Bluetooth** > Meklēt ierīces. Tiek parādīts tuvumā esošo Bluetooth ierīču saraksts.
- **5** Sarakstā atlasiet savas austiņas vai tālruni.
- **6** Atlasiet **Labi**.

### **Garmin Live Services**

Lai izmantotu Garmin Live Services, ierīcei ir jābūt savienotai ar Smartphone Link.

Garmin Live Services sūta uz jūsu ierīci aktuālos datus, piemēram, satiksmes apstākļus, laikapstākļus un sarkanās gaismas un ātruma kameras. Dažiem pakalpojumiem ir vajadzīgs maksas abonements.

Daži pakalpojumi, piemēram, laikapstākļi, ierīcē ir pieejami kā atsevišķas programmas. Citi pakalpojumi, piemēram, aktuālā satiksmes informācija, uzlabo ierīces navigācijas funkcijas. Funkcijas, kurām ir nepieciešama piekļuve Garmin Live Services, parāda Smartphone Link simbolu un var būt redzamas tikai, kad ierīce ir savienojumā ar Smartphone Link.

### **Garmin Live Services abonēšana**

Dažiem dēzl Live pakalpojumiem ir vajadzīgs maksas abonements. Lietojumprogrammā Smartphone Link varat iegādāties pastāvīgu abonementu kā programmatūrā iekļautu pirkumu. Abonements ir piesaistīts jūsu viedtālruņa lietojumprogrammu veikala kontam.

- **1** Viedtālrunī atveriet lietojumprogrammu Smartphone Link.
- **2** Atlasiet **My Account**.

Parādās pieejamo pakalpojumu un abonēšanas cenu saraksts.

- **3** Atlasiet pakalpojumu.
- **4** Atlasiet cenu.
- **5** Atlasiet **Subscribe**.
- **6** Lai pabeigtu pirkumu, izpildiet ekrānā redzamās norādes.

### **Atrašanās vietas nosūtīšana ierīcei no viedtālruņa**

Atrašanās vietu varat meklēt, savā tālrunī izmantojot lietojumprogrammu Smartphone Link, un nosūtīt to uz savu dēzl ierīci.

- **1** Viedtālrunī atveriet lietojumprogrammu Smartphone Link.
- **2** Atlasiet opciju:
	- Lai meklētu tuvumā esošu atrašanās vietu, atlasiet **Find Nearby Places** un ievadiet visu adresi vai vietas nosaukumu vai tās daļu.
	- Lai meklētu tuvumā esošu Foursquare interesējošo objektu, atlasiet **Foursquare** un atlasiet sarakstā interesējošo objektu.
	- Lai izvēlētos atrašanās vietu kartē, atlasiet **Pick Location**  un pieskarieties atrašanās vietai kartē.
	- Lai meklētu adresi kontaktpersonu sarakstā, atlasiet **Search Contacts** un atlasiet kontaktpersonas vārdu.

Atlasītais maršruts tiek parādīts kartē.

### **3** Atlasiet **Send**.

Lietojumprogramma Smartphone Link nosūta atrašanās vietu uz jūsu dēzl.

- **4** Savā dēzl ierīcē atlasiet opciju:
	- Lai sāktu naviģēšanu uz atlasīto atrašanās vietu, atlasiet **Sākt!**.
	- Lai skatītu sīkāku informāciju par atrašanās vietu vai saglabātu to izlasēs, atlasiet  $\bigcirc$ .
	- Lai apstiprinātu atrašanās vietu, nesākot navigāciju, atlasiet **Labi**.

Atrašanās vieta ir redzama nesen atrastajās atrašanās vietās jūsu dēzl ierīcē.

### **Viedie paziņojumi**

Kamēr jūsu ierīce ir pievienota lietotnei Smartphone Link, paziņojumus no viedtālruņa, piemēram, teksta ziņojumus, ienākošos zvanus un kalendāra ierakstus, varat skatīt savā dēzl ierīcē.

### **Viedo paziņojumu saņemšana**

#### **BRĪDINĀJUMS**

Nelasiet paziņojumu un neatbildiet uz tiem, kamēr vadāt transportlīdzekli.

Lai dēzl ierīce saņemtu paziņojumus, tā ir jāpievieno viedtālrunim un lietotnei Smartphone Link.

Kad dēzl ierīce saņem paziņojumu no viedtālruņa, paziņojums redzams statusa joslā dēzl.

- Lai lasītu visu paziņojumu, atlasiet paziņojumu.
- **PIEZĪME.** jūs nevarat lasīt viedo paziņojumu, kamēr transportlīdzeklis pārvietojas.
- Lai noklausītos paziņojumu, atlasiet **Atskaņot**.
	- Ierīce lasa paziņojumu, izmantojot teksta pārveides runā (no teksta uz runu) tehnoloģiju. Šī funkcija nav pieejama visās valodās.
- Lai vairs nerādītu paziņojumu, velciet to pa kreisi vai pa labi.

### **Zvanīšana, izmant. brīvroku sist.**

**PIEZĪME.** lai gan lielākā daļa tālruņu un austiņu tiek atbalstīti un var tikt izmantoti, nevar garantēt, ka var izmantot konkrēto tālruni vai austiņas. Jūsu tālrunim var nebūt pieejamas visas funkcijas.

Izmantojot Bluetooth bezvadu tehnoloģiju, jūsu ierīci var savienot ar mobilo tālruni un bezvadu austinām vai kiveri, lai tā kļūtu par brīvroku ierīci. Lai noteiktu, vai ierīce ar Bluetooth

<span id="page-19-0"></span>tehnoloģiju ir saderīga ar jūsu ierīci, apmeklējiet vietni [www.garmin.com/bluetooth.](http://www.garmin.com/bluetooth)

### **Zvana veikšana**

### 1 Atlasiet **t**.

- **2** Atlasiet opciju:
	- Lai sastādītu tālruna numuru, atlasiet ... ievadiet tālruna numuru un atlasiet.
	- Lai zvanītu uz nesen zvanītu vai saņemta zvana tālruņa numuru, atlasiet  $\oslash$  un atlasiet numuru.
	- Lai zvanītu kontaktpersonai no savas tālruņu grāmatas, atlasiet **un atlasiet kontaktpersonu.**

### **Zvana saņemšana**

Kad saņemat zvanu, atlasiet **Atbildēt** vai **Izbeigt**.

### **Ienākošā zvana opciju izmantošana**

Ienākošā zvana opcijas tiek rādītas, kad atbildat uz tālruņa zvanu. Dažas opcijas var nebūt saderīgas ar jūsu tālruni.

**IETEIKUMS.** ja aizverat ienākošā zvana opciju lapu, to varat vēlreiz atvērt, atlasot galvenajā izvēlnē  $\heartsuit$ .

- Lai iestatītu konferences zvanu, atlasiet $\blacktriangleright$ .
- Lai pārsūtītu audio uz savu tālruni, atlasiet  $\mathcal{Y}$ .
- **IETEIKUMS.** šo funkciju varat izmanto, ja vēlaties atvienot Bluetoothsavienojumu un turpināt sarunu pa tālruni vai ja nepieciešama konfidencialitāte.
- Lai izmantotu tālruņa tastatūru, atlasiet :: **IETEIKUMS.** šo funkciju var lietot, lai izmantotu automātiskās sistēmas, piemēram, balss pastu.
- Lai mikrofonam izslēgtu skaņu, atlasiet .
- Lai beigtu sarunu, atlasiet  $\bullet$ .

### **Tālruņa numura kā iepriekš iestatīta saglabāšana**

Tālruņa tastatūrā līdz trim kontaktpersonām varat saglabāt kā iepriekš iestatītas. Tas ļauj ātri zvanīt uz mājas tālruņa numuru, ģimenes locekļiem vai kontaktpersonām, kurām bieži zvanāt.

- **1** Atlasiet  $\mathcal{Q} > \mathbf{ii}$ .
- **2** Atlasiet iepriekš iestatītu numuru, piemēram, **Sākotnējais iestatījums 1**, un atlasiet **Labi**.
- **3** Atlasiet kontaktpersonu.

### **Par bezvadu austiņām**

Izmantojot bezvadu tehnoloģiju, jūsu ierīce var nosūtīt bezvadu austiņām navigācijas audio uzvednes. Lai uzzinātu vairāk, dodieties uz [http://www.garmin.com/bluetooth.](http://www.garmin.com/bluetooth)

### **Bluetooth funkciju iespējošana un atspējošana**

Pārī savienota viedtālruņa zvanīšanas brīvroku sistēmā un Smartphone Link funkcijas varat iespējot vai atspējot.

- 1 Atlasiet  $\infty$  > **Bluetooth**.
- 2 Blakus tālruna nosaukumam atlasiet  $\bullet$ .
- **3** Sadaļā **Izmantot** atlasiet opciju:
	- Lai iespējotu savienojumu ar lietotni Smartphone Link, atlasiet **Smartphone Link**.
	- Lai iespējotu zvanīšanu brīvroku sistēmā, atlasiet **Brīvroku**.
- **4** Atlasiet **Labi**.

### **Kā rādīt un paslēpt paziņojumus jūsu viedtālrunim ar Android™**

Lietotni Smartphone Link varat izmantot, lai atlasītu, kāda veida paziņojumus vēlaties skatīt savā dēzl ierīcē.

**1** Tālrunī atveriet lietotni Smartphone Link.

- 2 Atlasiet  $\bullet$ .
- **3** Pārbaudiet, vai ir atzīmēta izvēles rūtiņa **Viedie paziņojumi**.
- **4** Sadaļā **Paziņojumi** atlasiet **Settings**.
	- Tiks parādīts pazinojumu kategoriju un lietotņu saraksts.
- **5** Atlasiet opciju:
	- Lai paziņojumu iespējotu vai atspējotu, atlasiet pārslēgšanas slēdzi blakus kategorijai vai lietotnes nosaukumam.
	- Lai pievienotu lietotni sarakstam, atlasiet  $\blacklozenge$ .

### **Jūsu Apple® ierīces paziņojumu kategoriju rādīšana un slēpšana**

Ja jums ir savienojums ar Apple ierīci, varat filtrēt paziņojumus, kas redzami dēzl ierīcē, rādot vai paslēpjot kategorijas.

- **1** Atlasiet  $\oplus$  > Viedie pazinojumi >  $\leq$
- **2** Atlasiet izvēles rūtiņu blakus katram rādāmajam paziņojumam.

### **Notiek Bluetooth ierīces atvienošana**

Jūs varat uz laiku atvienot Bluetooth ierīci, nedzēšot to no pāroto ierīču saraksta. Nākotnē Bluetooth ierīci joprojām automātiski var pievienot dēzl ierīcei.

- 1 Atlasiet  $\circledast$  > **Bluetooth**.
- **2** Atlasiet atvienojamo ierīci.

### **Pārī savienotās ierīces Bluetooth dzēšana**

Varat arī dzēst pārī savienoto Bluetooth ierīci, lai tā turpmāk netiktu automātiski savienota ar jūsu dēzl ierīci. Pārī savienota viedtālruņa dzēšana dzēš arī visas sinhronizētās tālruņu grāmatas kontaktpersonas un zvanu vēsturi no jūsu dēzl ierīces.

- 1 Atlasiet  $\circledcirc$  > **Bluetooth**.
- 2 Blakus Bluetooth ierīces nosaukumam atlasiet  $\hat{\mathbf{x}}$  > Aizmirst.

### **Pārī savienotā tālruņa dzēšana**

Varat izdzēst pārī savienotu tālruni, lai tas turpmāk netiktu automātiski savienots ar jūsu ierīci.

- 1 Atlasiet  $\circledcirc$  > **Bluetooth**.
- **2** Blakus tālruņa nosaukumam atlasiet > **Aizmirst**.

### **Satiksme**

### *IEVĒRĪBAI*

Garmin neuzņemas atbildību par satiksmes informācijas precizitāti vai savlaicīgumu.

Ierīce var sniegt informāciju par satiksmi uz ceļa priekšā vai jūsu maršrutā. Varat iestatīt, lai ierīce, aprēķinot maršrutus, izvairītos no satiksmes vai meklētu jaunu maršrutu uz galapunktu, ja aktīvajā maršrutā ir liela satiksmes aizkavēšanās (*[Satiksmes](#page-29-0) iestatījumi*[, 24. lappuse](#page-29-0)). Satiksmes karte ļauj pārlūkot karti, lai meklētu satiksmes aizkavēšanos jūsu teritorijā.

Lai saņemtu satiksmes informāciju, ierīcei ir jāsaņem satiksmes dati.

- Ierīce saņem bezmaksas satiksmes datus, izmantojot lietojumprogrammu Smartphone Link (*[Satiksmes datu](#page-20-0) [saņemšana, izmantojot Smartphone Link](#page-20-0)*, 15. lappuse).
- Visi produkta modeli var sanemt satiksmes datus, izmantojot bezvadu satiksmes uztvērēja kabeli (*[Satiksmes datu](#page-20-0) [saņemšana, izmantojot Smartphone Link](#page-20-0)*, 15. lappuse). Dodieties uz sava produkta lapu vietnē [garmin.com,](http://garmin.com) lai meklētu un iegādātos saderīgu satiksmes uztvērēja kabeli.
- Produkta modeļi, kuru nosaukums beidzas ar LMT-D vai LMTHD, var saņemt satiksmes datus, izmantojot iebūvētu digitālo satiksmes uztvērēju un komplektā iekļauto

<span id="page-20-0"></span>transportlīdzekļa strāvas kabeli (*Satiksmes datu saņemšana, izmantojot Smartphone Link*, 15. lappuse).

Satiksmes informācija nav pieejama visos reģionos. Informāciju par satiksmes uztvērēju pārklājuma zonām skatiet vietnē [www.garmin.com/traffic.](http://www.garmin.com/traffic)

### **Satiksmes datu saņemšana, izmantojot Smartphone Link**

Jūsu ierīce var saņemt bezmaksas satiksmes datus, izmantojot lietojumprogrammu Smartphone Link.

- **1** Izveidojiet ierīces savienojumu ar Smartphone Link.
- **2** Savādēzl ierīcē atlasiet  $\ddot{\circ}$  > Navigācija > Satiksme un pārbaudiet, vai izvēles rūtiņa **Satiksme** ir atzīmēta.

### **Satiksmes iespējošana**

Satiksmes datus varat iespējot vai atspējot.

- **1** Atlasiet > **Navigācija** > **Satiksme**.
- **2** Atlasiet izvēles rūtiņu **Satiksme**.

### **Satiksmes skatīšana kartē**

Satiksmes karte dažādās krāsās parāda satiksmes plūsmas un kavējumus pa tuvumā esošajiem ceļiem.

- 1 Galvenajā izvēlnē atlasiet  $\oplus$  > Satiksme.
- **2** Ja vajadzīgs, atlasiet > **Leģenda**, lai skatītu satiksmes kartes leģendu.

#### **Satiksmes negadījumu meklēšana**

- 1 Galvenajā izvēlnē atlasiet **@ > Satiksme**.
- 2 Atlasiet  $\equiv$  > **Negadījumi**.
- **3** Atlasiet sarakstā vienumu.
- **4** Ja ir vairāk nekā viens negadījums, izmantojiet bultiņas, lai skatītu papildu negadījumus.

### **photoLive satiksmes kameras**

Lai izmantotu šo funkciju, jums ir jāizveido savienojums ar Smartphone Link un ir vajadzīgs photoLive pakalpojuma abonements (*[Garmin Live Services abonēšana](#page-18-0)*, 13. lappuse).

photoLive satiksmes kameras nodrošina galveno ceļu un krustojumu tiešraides attēlus.

photoLive pakalpojums nav pieejams visās teritorijās.

#### **photoLive satiksmes kameru skatīšana un saglabāšana**

Jūs varat skatīt tuvumā esošo satiksmes kameru tiešraides attēlus. Varat arī saglabāt satiksmes kameras teritorijām, kurās bieži ceļojat.

- **1** Atlasiet  $\oplus$  > photoLive.
- **2** Atlasiet **Pieskarties, lai pievienotu**.
- **3** Atlasiet ceļu.
- **4** Atlasiet satiksmes kameras atrašanās vietu.

Kameras tiešraides attēla priekšskatījums ir redzams blakus kameras atrašanās vietas kartei. Varat atlasīt attēla priekšskatījumu, lai skatītu attēlu pilnā lielumā.

**5** Lai saglabātu kameru, atlasiet **Saglabāt** (izvēles). Kameras sīktēla attēla priekšskatījums tiek pievienots lietojumprogrammas photoLive galvenajam ekrānam.

#### **photoLive satiksmes kameru skatīšana kartē**

photoLive kartes rīks rāda satiksmes kameras priekšā esošajā celā.

**1** Kartē atlasiet > **photoLive**.

Ierīce rāda tuvumā ceļā priekšā esošās kameras tiešraides attēlu kopā ar attālumu līdz kamerai. Kad pabraucat kamerai garām, ierīce ielādē nākamās ceļā priekšā esošās kameras tiešraides attēlu.

**2** Ja attiecīgajam ceļam nav atrodamas kameras, atlasiet **Meklēt kameras**, lai skatītu vai saglabātu tuvumā esošās satiksmes kameras (izvēles).

#### **Satiksmes kameras saglabāšana**

- 1 Atlasiet **<sup>9</sup>** > photoLive.
- **2** Atlasiet **Pieskarties, lai pievienotu**.
- **3** Atlasiet celu.
- **4** Atlasiet krustpunktu.
- **5** Atlasiet **Saglabāt**.

### **Transportlīdzekļa un autovadītāja rīki**

### **Pārtraukuma plānošana**

#### *IEVĒRĪBAI*

Šī ierīce NAV apstiprināta, lai aizstātu papīra reģistrācijas žurnāla prasības saskaņā ar Federālo automobiļu pārvadātāju drošības pārvaldes (FMCSA) noteikumiem. Vadītājiem ir jāievēro visas piemērojamās federālās un valsts darba stundu reģistrācijas prasības. Kad šī ierīce ir apvienota ar Garmin eLog™ saderīgu elektronisku reģistrēšanas ierīci (ELD), tā ļauj autopārvadātājam ievērot darba stundu reģistrēšanas un pārtraukumu prasības. Lai iegūtu pilnīgāku informāciju vai iegādātos Garmin eLog ierīci, dodieties uz [garmin.com/elog.](http://www.garmin.com/elog)

Kad pārtraukuma plānošanas funkcija ir iespējota, ierīce brīdina jūs vienu stundu pirms ieteiktā pārtraukuma laika un paziņo darba stundu ierobežojumus, kā arī iesaka pārtraukuma atrašanās vietas jūsu maršrutā. Izmantojot šo funkciju, varat sekot savu darba stundu skaitam, un tas jums var palīdzēt ievērot drošības noteikumus.

**PIEZĪME.** pārtraukuma plānošanas funkcijas nav pieejamas, kad izmantojat automašīnas transportlīdzekļa profilu.

#### **Ieteiktā pārtraukuma izmantošana**

Kad pienācis pārtraukuma laiks, ierīce par to brīdina un rāda ieteiktās pārtraukuma interesējošo objektu atrašanās vietas maršrutā.

Atlasiet interesējošo objektu ieteikto pārtraukuma atrašanās vietu sarakstā.

Ierīce pievieno pārtraukuma atrašanās vietu kā nākamo galapunktu jūsu maršrutā.

#### **Pārtraukuma taimera palaišana**

Pārtraukuma taimeris automātiski tiek palaists, kad transportlīdzeklis 30 sekundes brauc ar ātrumu vismaz 8 km/h (5 jūdzes/h). Taimeri jebkurā laikā varat palaist manuāli.

- **1** Kartē atlasiet > **Pārtraukuma plānotājs**.
- **2** Atlasiet **Palaist taimeri**.

#### **Pārtraukuma taimera pauzēšana un atiestatīšana**

Pārtraukuma taimeris automātiski pauzē, kad transportlīdzeklis stāv trīs minūtes vai ilgāk. Īsas apstāšanās gadījumā, piemēram, autostāvvietā vai kravas automašīnu pieturā, taimeri varat pauzēt manuāli. Brauciena beigās taimeri varat manuāli atiestatīt.

- **1** Atlasiet **Apturēt taimeri**.
- **2** Atlasiet opciju:
	- Lai pauzētu taimeri, atlasiet **Pauzēt**.
	- Lai apturētu un atiestatītu taimeri, atlasiet **Atiestatīt**.

#### **Braukšanas stundu koriģēšana**

Jūs varat koriģēt kopējās nobrauktās stundas, lai precīzāk saskaņotu darba stundu ierakstus.

- <span id="page-21-0"></span>**1** Izmantojot pātraukumu plānotāja funkciju, atlasiet **Kopā nobrauktās stundas**.
- **2** Ievadiet kopā nobrauktās stundas.
- **3** Atlasiet **Saglabāt**.

### **Dienas braukšanas ierobežojuma koriģēšana**

Dienas braukšanas ierobežojumu varat koriģēt atbilstoši attiecīgās teritorijas tiesiskajām prasībām.

**PIEZĪME.** šī funkcija nav pieejama visos reģionos.

- **1** Izmantojot pātraukumu plānotāja funkciju, atlasiet **Dienā nobrauktās stundas**.
- **2** Atlasiet attiecīgās teritorijas dienas braukšanas ierobežojumu.
- **3** Atlasiet **Saglabāt**.

### **Nosūtīt un sekot**

### *IEVĒRĪBAI*

Esiet piesardzīgi, kopīgojot savas atrašanās vietas informāciju ar citiem.

Funkcija Nosūtīt un sekot ļauj koplietot braucienu ar nosūtītāju vai kontaktpersonām jūsu viedtālrunī un sociālo tīklu kontaktpersonām. Kamēr jūs koplietojat, skatītāji var reāllaikā sekot jūsu pašreizējai atrašanās vietai, nākamajam galapunktam un jūsu pēdējo braucienu ceļam.

Šai funkcijai ir nepieciešams viedtālrunis ar Smartphone Link lietotni.

**PIEZĪME.** šī funkcija nav pieejama, kad izmantojat automašīnas transportlīdzekļa profilu.

### **Funkcijas Nosūtīt un sekot koplietošanas iestatīšana**

Kad pirmo reizi izmantojat funkciju Nosūtīt un sekot, tā ir jāiestata un jāuzaicina nosūtītājs.

- **1** Izveidojiet savienojumu ar Smartphone Link.
- 2 Savā dēzl ierīcē atlasiet  $\bigoplus$  > Nosūtīt un sekot.
- **3** Lai pabeigtu funkcijas iestatīšanu, izpildiet dēzl ierīces ekrānā redzamās norādes.

### **Sesijas Nosūtīt un sekot sākšana**

### *IEVĒRĪBAI*

Esiet piesardzīgi, koplietojot savas atrašanās vietas informāciju ar citiem.

Lai varētu sākt koplietošanu, ir jāiestata funkcija Nosūtīt un sekot (*Funkcijas Nosūtīt un sekot koplietošanas iestatīšana*, 16. lappuse).

Varat sākt koplietot funkcijas Nosūtīt un sekot datus, izmantojot savu dēzl ierīci vai lietotni Smartphone Link.

- Savā dēzl ierīcē atlasiet > **Nosūtīt un sekot** > **Sākt**.
- Savā dēzl ierīcē kartē atlasiet > **Nosūtīt un sekot** > **Sākt**.
- Viedtālrunī atveriet lietotni Smartphone Link un atlasiet **Nosūtīt un sekot** > **Start Dispatch and Track**.

Saite, lai skatītu jūsu Nosūtīt un sekot datus, tiek ievietota jūsu iespējotajos sociālo tīklu kontos, un e-pasta ziņojums ar saiti tiek nosūtīts jūsu uzaicinātajām kontaktpersonām. Kamēr jūs koplietojat, skatītāji var noklikšķināt uz saites, lai reāllaikā sekotu jūsu pašreizējai atrašanās vietai un jūsu pēdējo braucienu ceļam.

Kamēr funkcija Nosūtīt un sekot ir aktīva, dēzl statusa joslā ir redzama  $\odot$ . Redzams arī uzaicināto skatītāju skaits.

**IETEIKUMS.** pēc noklusējuma funkcijas Nosūtīt un sekot koplietošanas sesija automātiski beidzas pēc 24 stundām. Lietotnē Smartphone Link varat atlasīt **Nosūtīt un sekot** > **Keep Activity Available**, lai pagarinātu funkcijas Nosūtīt un sekot

koplietošanas sesiju, vai jebkurā laikā varat apturēt koplietošanu.

### *Funkcijas Nosūtīt un sekot koplietošanas apturēšana*

Funkcijas Nosūtīt un sekot koplietošanu jebkurā laikā varat apturēt, izmantojot dēzl ierīci vai lietotni Smartphone Link.

- Savā dēzl ierīcē atlasiet  $\oplus$  > Nosūtīt un sekot > Apturēt.
- Viedtālrunī atveriet lietotni Smartphone Link un atlasiet **Nosūtīt un sekot** > **Stop Dispatch and Track**.

Skatītāji sanem zinojumu, ka Nosūtīt un sekot sesija ir beigusies un viņi vairs nevar sekot jūsu atrašanās vietai.

#### *Sesijas Nosūtīt un sekot automātiska sākšana*

Varat iespējot ierīci, lai automātiski sāktu sesiju Nosūtīt un sekot katru reizi, kad sākat maršrutu.

- **1** Atlasiet > **Navigācija** > **Maršruta izvēles**.
- **2** Atlasiet **Nosūtīt un sekot Auto Start**.

### **Nosūtīšanas ziņojuma sūtīšana uz dēzl ierīci**

Lai varētu sūtīt nosūtīšanas ziņojumu, vadītājam ir jāiestata funkcija Nosūtīt un sekot (*Funkcijas Nosūtīt un sekot koplietošanas iestatīšana*, 16. lappuse).

Nosūtīšanas ziņojumu uz dēzl ierīci varat nosūtīt, izmantojot funkciju Nosūtīt un sekot. Tas var būt noderīgi, lai nosūtītu vadītājam atjauninātu informāciju.

**PIEZĪME.** šī funkcija nav saderīga ar visām viedtālruņu ziņapmaiņas lietotnēm.

- **1** Sagatavojiet e-pasta vēstuli vai teksta ziņojumu ar atjauninātu sūtīšanas informāciju.
- **2** Jebkurā vietā e-pasta vēstules vai teksta ziņojuma tēmas rindinā vai pamattekstā ietveriet vārdu "dezl". **PIEZĪME.** vārds "dezl" nav reģistrsjutīgs.
- **3** Nosūtiet e-pasta vēstuli vai teksta ziņojumu uz vadītāja viedtālruni.

Ziņojums ir redzams vadītāja dēzl ierīcē, un to var skatīt, kamēr transportlīdzeklis ir kustībā.

### *Maršruta sākšana, izmantojot funkciju Nosūtīt ziņojumu*

Kad saņemat ziņojumu no nosūtītāja, varat sākt jaunu maršrutu, izmantojot saņemtās adreses informāciju, ja tā ir pieejama.

- **1** Atlasiet ziņojuma paziņojumu.
- **2** Atlasiet adreses saiti ziņojuma pamattekstā. Ierīce meklē adresi.
- **3** Atlasiet atrašanās vietu.
- **4** Atlasiet **Sākt!**.

Ierīce aprēķina maršrutu uz galapunktu un sāk jaunu sesiju Nosūtīt un sekot.

### **IFTA**

**PIEZĪME.** šī funkcija nav pieejama visos reģionos.

Lai varētu izmantot šo funkciju, vispirms ir jāaktivizē kravas automašīnas profils.

Varat reģistrēt Starptautiskā degvielas nodokļa līguma dokumentiem (IFTA) nepieciešamos datus, piemēram, degvielas iegādes datus un nobraukumu kilometros.

### **Degvielas datu ievadīšana**

- **1** Atlasiet > **IFTA** > **Pie sūkņa**.
- **2** Ievadiet degvielas cenu par litru.
- **3** Atlasiet lauku **Izlietotā degviela**.
- **4** Ievadiet iegādātās degvielas daudzumu.
- **5** Ja vajadzīgs, atlasiet degvielas veidu:
	- Lai reģistrētu daudzumu litros, atlasiet **Galoni** > **Litri** > **Saglabāt**.
- <span id="page-22-0"></span>• Lai reģistrētu daudzumus galonos, atlasiet **Litri** > **Galoni**  > **Saglabāt**.
- **6** Ja nepieciešams, atzīmējiet izvēles rūtiņu **Ar nodokļiem**.

### **7** Atlasiet **Nākamais**.

- **8** Atlasiet opciju, lai ierakstītu degvielas uzpildes staciju, kur uzpildījāt degvielu:
	- Atlasiet sarakstā tuvumā esošu degvielas uzpildes staciju.
	- Atlasiet teksta lauku un ievadiet degvielas uzpildes stacijas nosaukumu un adresi.
- **9** Atlasiet degvielas pircēju.

### **Degvielas datu rediģēšana**

- **1** Atlasiet > **IFTA** > **Degvielas žurnāli**.
- **2** Ja vajadzīgs, atlasiet transportlīdzekļa profilu.
- **3** Ja nepieciešams, atlasiet ceturksni.
- **4** Atlasiet degvielas ierakstu.
- **5** Atlasiet opciju:
	- Atlasiet lauku, lai rediģētu informāciju.
	- $\cdot$  Lai dzēstu ierakstu, atlasiet  $\overline{\mathbf{m}}$ .

### **Jurisdikcijas kopsavilkuma skatīšana un eksportēšana**

Jurisdikcijas kopsavilkums parāda datus par katru pavalsti vai provinci, kurā jūsu transportlīdzeklis ir izmantots katrā ceturksnī. Jurisdikcijas kopsavilkums ir pieejams dažos reģionos.

- **1** Atlasiet > **IFTA** > **Kopējās jurisdikcijas**.
- **2** Ja nepieciešams, atlasiet kravas automašīnu.
- **3** Ja nepieciešams, atlasiet ceturksni.
- 4 Lai eksportētu jurisdikcijas kopsavilkumu, atlasiet => **Eksportēt** > **Labi**.

Ierīce eksportē kopsavilkumu uz a .csv failu un saglabā to ierīces mapē Reports.

### **Braucienu pārskatu rediģēšana un eksportēšana**

- **1** Galvenajā izvēlnē atlasiet > **IFTA** > **Braucienu pārskati**.
- **2** Ja nepieciešams, atlasiet kravas automašīnu.
- **3** Ja nepieciešams, atlasiet ceturksni.
- **4** Atlasiet pārskatu.
- **5** Atlasiet opciju:
	- Atlasiet > **Dzēst** un atlasiet izvēles rūtiņu, lai dzēstu pārskatu.
	- Atlasiet > **Apvienot** un atlasiet izvēles rūtiņas, lai apvienotu pārskatus.
	- Atlasiet > **Eksportēt** > **Labi**. Ierīce eksportē pārskatu uz .csv failu un saglabā to ierīces mapē **Reports**.

### **Eksportēto jurisdikciju kopsavilkumu un braucienu pārskatu skatīšana**

### *IEVĒRĪBAI*

Ja nezināt kāda faila nozīmi, neizdzēsiet to. Ierīces atmiņā ir svarīgi sistēmas faili, kurus nedrīkst izdzēst.

- **1** Pievienojiet ierīci datoram.
- **2** Izmantojot datorā failu pārlūku, pārlūkojiet ierīces iekšējo atmiņu un atveriet mapi **Pārskati**.
- **3** Atveriet mapi **IFTA**.
- **4** Atveriet .csv failu.

### **Apkopes vēstures reģistrēšana**

Varat reģistrēt datumu un odometra rādījumu, kad transportlīdzeklim ir veikta apkope vai remonts. Ierīce piedāvā vairākas apkopes kategorijas, un jūs varat pievienot pielāgotas kategorijas (*Apkopes kategoriju pievienošana*, 17. lappuse).

- 1 Atlasiet **<b>a** > Apkopes vēsture.
- **2** Atlasiet apkopes kategoriju.
- **3** Atlasiet **Pievienot ierakstu**.
- **4** Ievadiet odometra rādījumu un atlasiet **Nākamais**.
- **5** Ierakstiet komentāru (izvēles).
- **6** Atlasiet **Pabeigts**.

### **Apkopes kategoriju pievienošana**

- 1 Atlasiet **<sup>9</sup>** > Apkopes vēsture.
- **2** Atlasiet > **Pievienot kategoriju**.
- **3** Ievadiet kategorijas nosaukumu un atlasiet **Pabeigts**.

### **Apkopes kategoriju dzēšana**

Dzēšot apkopes kategoriju, tiek dzēsti arī visi apkopes ieraksti kategorijā.

- 1 Atlasiet **<b>a** > Apkopes vēsture.
- **2** Atlasiet > **Dzēst kategorijas**.
- **3** Atlasiet dzēšamās pakalpojuma kategorijas.
- **4** Atlasiet **Dzēst**.

### **Pakalpojuma kategoriju pārdēvēšana**

- 1 Atlasiet  $\oplus$  > Apkopes vēsture.
- **2** Atlasiet pārdēvējamo kategoriju.
- **3** Atlasiet > **Pārdēvēt kategoriju**.
- **4** Ievadiet nosaukumu un atlasiet **Pabeigts**.

### **Apkopes ierakstu dzēšana**

- 1 Atlasiet  $\oplus$  > Apkopes vēsture.
- **2** Atlasiet apkopes kategoriju.
- **3** Atlasiet > **Dzēst ierakstus**.
- **4** Atlasiet dzēšamos apkopes ierakstus.
- **5** Atlasiet **Dzēst**.

### **Apkopes ieraksta rediģēšana**

Varat rediģēt komentāru, odometra lasījumu un apkopes ieraksta datumu.

- 1 Atlasiet **<sup>9</sup>** > Apkopes vēsture.
- **2** Atlasiet kategoriju.
- **3** Atlasiet lauku.
- **4** Ievadiet jauno informāciju un atlasiet **Pabeigts**.

### **Garmin eLog**

The Garmin eLog adapter enables a motor carrier to comply with FMCSA Electronic Logging Device (ELD) regulations. When the dēzl 780 device is paired with the Garmin eLog adapter, the dēzl 780 device and the Garmin eLog adapter together provide a complete ELD solution without the need for an additional smartphone or mobile device. You can use your dēzl device to record and view hours of service information, change your duty status, create inspection reports, and more.

The Garmin eLog adapter is not available in all areas. For more information, or to purchase a Garmin eLog adapter, go to [garmin.com/elog](http://www.garmin.com/elog).

### **Setting Up Your Garmin eLog Adapter**

**NOTE:** If you need to transfer Garmin eLog data from another device to your dēzl device , you must import the data during the setup process. You should create a data backup from your previous device before you start setting up the Garmin eLog adapter on your dēzl device (*[Transferring Garmin eLog Data](#page-23-0) [from Another Device](#page-23-0)*, page 18).

You must set up and pair your Garmin eLog adapter with the Garmin eLog app in order to be in compliance with

<span id="page-23-0"></span>FMCSA ELD regulations. For more information about installing the Garmin eLog adapter in your vehicle, see the *Garmin eLog Owner's Manual* at [garmin.com/manuals/elog](http://garmin.com/manuals/elog).

- **1** On your dēzl device, open the Garmin eLog app.
- **2** Follow the instructions in the app to set up and configure the Garmin eLog system, administrator account, and driver profiles.

#### *NOTICE*

The administrator account is critical for some app functions. Choose an administrator password you can remember, and do not lose the password. The administrator password cannot be recovered without clearing all app data, which causes all recorded Garmin eLog data to be deleted.

**NOTE:** Until you complete the setup process, the Garmin eLog device has limited functionality and is not compliant with FMCSA ELD regulations.

### **Transferring Garmin eLog Data from Another Device**

If you have previously used your Garmin eLog adapter with another device, you can transfer the Garmin eLog app data from the previous device to your dēzl device. You must complete this transfer during the initial setup.

- **1** From the Garmin eLog app on your previous device, create a data backup (*Backing Up Data*, page 18).
- **2** While setting up your Garmin eLog adapter with your dēzl device, restore the data backup (*Restoring Data*, page 18).

### **Backing Up Data**

You can back up your recorded data to a USB storage device. You should back up regularly to help prevent data loss. This is also useful when you need to transfer data to another device.

- **1** From the Garmin eLog app, select **Settings** > **Back Up Data**.
- **2** Insert a USB storage device into the USB port on the Garmin eLog adapter.

The light ring on the adapter glows green and plays a tone when it is ready to back up data.

**3** Select **Back Up Data**.

### **Restoring Data**

You can restore backed up data from a USB storage device. This can be useful when transferring Garmin eLog app data from another device.

**NOTE:** You can restore backed up data only while your are setting up the Garmin eLog app.

- **1** Open the Garmin eLog app to start the setup process.
- **2** Follow the on-screen instructions to install the Garmin eLog adapter in the vehicle diagnostic port and complete the pairing process.
- **3** Select **Restore from Backup**.
- **4** Insert a USB storage device containing backup files into the USB port on the Garmin eLog adapter.

The light ring on the adapter glows green and plays a tone when it is ready to restore data.

- **5** Select a backup file.
- **6** Select **Restore**.

### **Daily Operation Guidelines**

The following points are guidelines to follow when using the Garmin eLog system. Your motor carrier may have different operation requirements. Follow your motor carrier's recommendations for daily operation.

• Verify the dēzl is securely mounted in the vehicle and its screen is visible from a normal seated position.

- Verify Bluetooth wireless technology and location services are enabled on your device at all times while using the Garmin eLog adapter.
- Verify the Garmin eLog app is running and the Garmin eLog adapter is secured to the vehicle diagnostic port before starting the vehicle.
- Log in to the Garmin eLog app at the start of each day.
- Review and claim all logs recorded for an unidentified driver, if applicable.
- At the end of each work day, log out of the Garmin eLog app after turning off the engine.
- Certify your records, and submit them to your motor carrier at the end of each day (*[Certifying Daily Logs](#page-24-0)*, page 19).

### **Starting a Drive**

Each time you drive your vehicle, you should complete these actions to ensure your hours of service information is recorded correctly.

**1** Verify the Garmin eLog adapter is secured to the vehicle diagnostic port.

For more information about installing the Garmin eLog adapter in your vehicle, see the *Garmin eLog Owner's Manual* at [garmin.com/manuals/elog.](http://garmin.com/manuals/elog)

- **2** Open the Garmin eLog app, and log in as the driver.
- **3** Start your vehicle.
- **4** Before you start driving, change your duty status in the Garmin eLog app.

The Garmin eLog adapter syncs with the Garmin eLog app and records ELD Records of Duty Service (RODS) automatically.

#### **Garmin eLog App Overview**

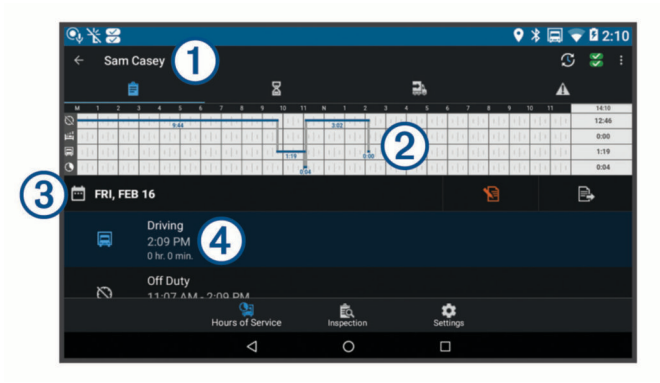

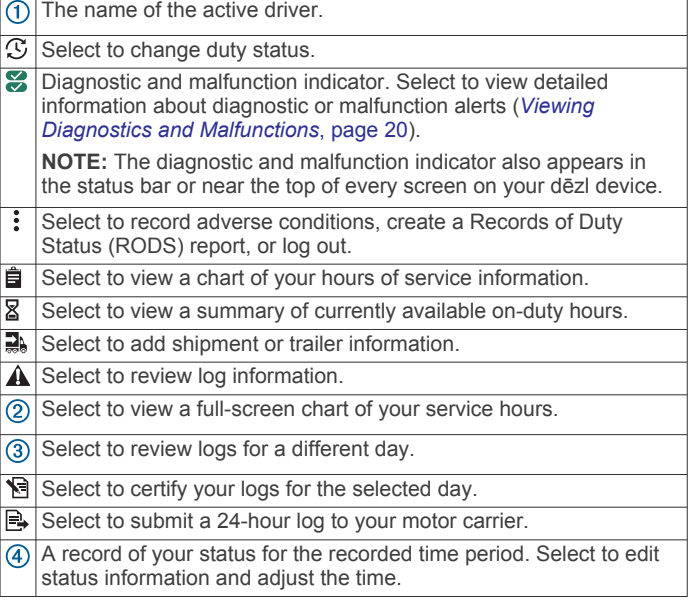

<span id="page-24-0"></span>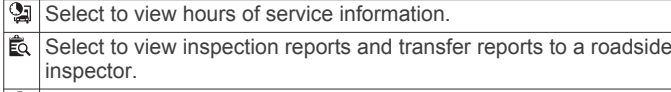

 $\left| \right. \right\|$  Select to view additional system settings.

### **Garmin eLog Map Tool Overview**

The Garmin eLog map tool appears on the navigation map automatically while your device is connected to a Garmin eLog adapter. If you close the map tool, you can open it manually by selecting  $\le$  > Garmin eLog from the map.

As you drive, the device displays your duty status and hours of service information in the Garmin eLog map tool.

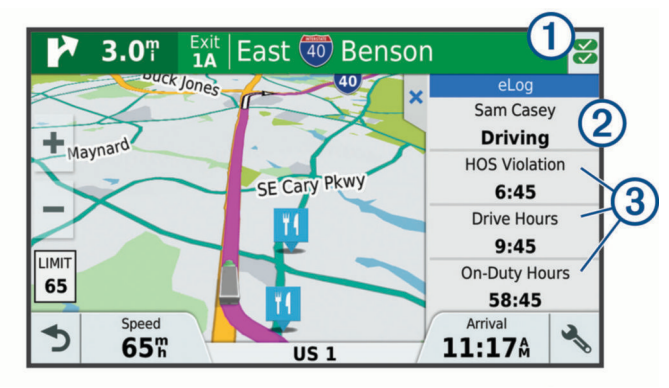

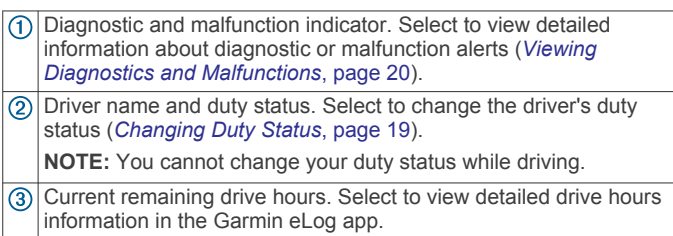

### **Driving in a Team**

If you are driving in a team, you can switch between active drivers at any time. Each driver must log in to the Garmin eLog app before they can be set as the active driver.

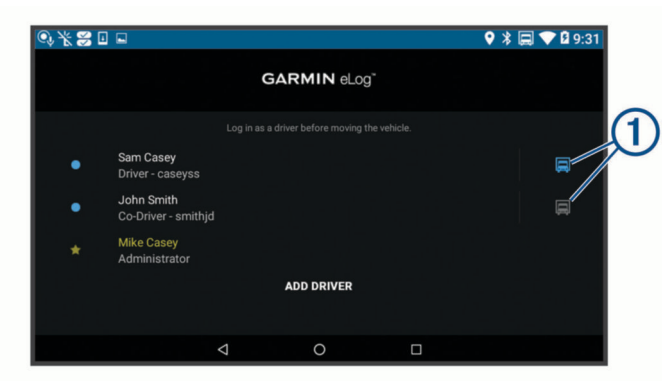

From the Garmin eLog app, select the icon  $\odot$  next to the user who should be listed as the active driver.

### **Changing Duty Status**

For the most accurate records, you must change your duty status in the Garmin eLog app every time you change your driving status, such as when you start driving, take a break, switch drivers, or change the type of driving you are doing. The Garmin eLog adapter automatically switches to driving status when the vehicle's diagnostic port reports a speed greater than or equal to five miles per hour. The vehicle is stopped when the diagnostic port reports a speed of zero miles per hour.

**NOTE:** The vehicle must be stopped to change duty status. You cannot manually change duty status while you are driving.

**1** Select an option:

- From the Garmin eLog app, select  $\mathfrak{S}$ .
- From the Garmin eLog map tool, select the driver name.
- **2** Select an option:

**NOTE:** The Personal Conveyance and Yard Moves options are available only if the administrator has enabled them for your driver profile (*[Editing a Driver Profile](#page-27-0)*, page 22).

- If you are on duty, select **On Duty**.
- If you are off duty, select **Off Duty**.
- If you are on duty and driving, select **Driving**.
- If you are moving to the sleeper berth, select **Sleeper Berth**.
- If you are using the vehicle for personal conveyance, select **Personal Conveyance**.
- If you are moving the vehicle within the yard, select **Yard Moves**.

### *Editing a Duty Status Record*

You can update individual duty status entries to make corrections or updates to your duty status history as allowed by FMCSA regulations. This can be useful if you forget to change your duty status.

- **1** From the Garmin eLog app, select the duty status record for the affected time period.
- **2** Select **Duty Status**.
- **3** Select the correct duty status for the time period.
- **4** If necessary, update the start and end times for the duty status entry.
- **5** If necessary, enter the location where this duty status was active.
- **6** Enter an annotation describing the reason for the change.
- **7** Select **Save**.

### **Viewing Hours of Service**

- **1** From the Garmin eLog app, select **HOS**.
- **2** Select an option:
	- To view a chart of your hours of service information, select 自.

**TIP:** You can select the chart to view a larger image of your information.

To view a list of remaining drive hours, select  $\mathbb{Z}$ .

### **Recording Adverse Conditions**

If you require a time extension because of adverse conditions, you can add a two-hour extension to your hours for the day.

From the Garmin eLog app, select > **Record Adverse Conditions** > **Yes**.

### **Reviewing Logs**

The Garmin eLog app keeps track of logs that may require review, including logs that have been edited or logs that exist for an unidentified driver. When a driver logs in, the app prompts them to review logs that contain an unidentified driver, if any are available. Drivers are responsible for reviewing and claiming logs, if applicable.

- **1** Select  $HOS > A$ .
- **2** Select a log.
- **3** Select an option:
	- If the log applies to you and your hours of service, select **Accept**.
	- If the log does not apply to you, select **Decline**.

### **Certifying Daily Logs**

After you are finished driving for the day, you should certify your daily log. If you update your duty status after certifying it, you must certify it again.

<span id="page-25-0"></span>From the Garmin eLog app, select **B** > Agree.

### **Submitting a Daily Log**

You can submit a daily log to your motor carrier.

- **1** From the Garmin eLog app, select  $\mathbb{R}$ .
- **2** Select an option to share your exported log.

### **Exporting and Saving a Record of Duty Status (RODS) Report**

You can create a RODS report so you or your motor carrier can open your records of duty status outside of the Garmin eLog app.

- **1** From the Garmin eLog app, select  $\frac{1}{2}$  > Create RODS **Report**.
- **2** If necessary, select **Create Additional Graph Grid Report** to include a graph grid in your RODS report.

**3** Select an option:

- To save the report to the internal storage of your dēzl device, select **Save Report**.
- To export the report to email, select **Export Report**.

### **Recording Trailers and Shipments**

You can use the Garmin eLog app to keep records of trailers and shipments.

- 1 Select **Vehicle** > 2.
- **2** Select an option:
	- To add a trailer, select **Add Trailer**.
	- To add a shipment, select **Add Shipment**.
- **3** Enter the trailer number or shipping document number.

### **Roadside Inspection**

### **Viewing Inspection Information**

An authorized safety official may ask to view all information recorded by the Garmin eLog system for the current 24-hour period and any of the previous seven consecutive days. You can view this information on the Garmin eLog app at any time.

From the Garmin eLog app, select **Inspection**.

### **Transferring Data to an Inspector Using a USB Device**

You can transfer data to a USB mass storage device to provide it to an authorized safety official. The Garmin eLog adapter supports USB mass storage devices formatted using the FAT32 file system.

- **1** From the Garmin eLog app, select **Inspection**.
- **2** Select > **Yes**.
- **3** If necessary, enter an annotation.
- **4** Select **USB**.
- **5** Connect a USB mass storage device to the USB port on your Garmin eLog adapter.

The adapter glows green when it is ready to send the inspection report.

- **6** Enter your password.
- **7** Select **Send to USB Device**.

The Garmin eLog app notifies you when the transfer is complete.

**8** Remove the USB mass storage device from the adapter.

### **Transferring Data to an Inspector Using Bluetooth Wireless Technology**

The inspector's device must support the Bluetooth Personal Area Networking (PAN) profile and must be able to connect to FMCSA Web Services to complete transfers using Bluetooth wireless technology. Ensure that Bluetooth wireless technology and a Wi-Fi hotspot are enabled on the inspector's mobile device.

The Garmin eLog device uses the inspector's mobile device as a network access point to send inspection information to FMCSA web services.

- **1** From the Garmin eLog app, select **Inspection**.
- **2** Select > **Yes**.
- **3** If necessary, enter an annotation.
- **4** Select **Bluetooth**.
- **5** Select **Enable Pairing Mode**.
- **6** Follow the on-screen instructions in the app to pair the Garmin eLog adapter with the inspector's mobile device.

The inspection report transfers automatically after the pairing process is complete.

### **Diagnostics and Malfunctions**

The Garmin eLog app records malfunctions and diagnostic events when the app detects critical functions that do not conform to Federal Motor Carrier Safety Administration (FMCSA) specifications. When a malfunction is detected, the driver and motor carrier are subject to responsibilities as directed by FMCSA guidelines.

### **Driver Responsibilities**

- The driver must note the malfunction of the ELD and provide written notice of the malfunction to the motor carrier within 24 hours.
- The driver must reconstruct the Record of Duty Status (RODS) for the current 24-hour period and the previous 7 consecutive days, and record the records of duty status on graph-grid paper logs that comply with 49 CFR 395.8, unless the driver already has the records or retrieves them from the ELD.
- The driver must continue to manually prepare RODS in accordance with 49 CFR 395.8 until the ELD is serviced and returned to a compliant status.

### **Motor Carrier Responsibilities**

- The motor carrier must correct, repair, replace, or service the malfunctioning ELD within eight days of discovering the condition or a driver's notification to the motor carrier, whichever occurs first.
- The motor carrier must require the driver to maintain a paper RODS record until the ELD is back in service.

### **Viewing Diagnostics and Malfunctions**

If the Garmin eLog adapter detects a diagnostic event or malfunction, an alert and an indicator appear in the app. A diagnostic and malfunction indicator also appears in the status bar or near the top of every screen.

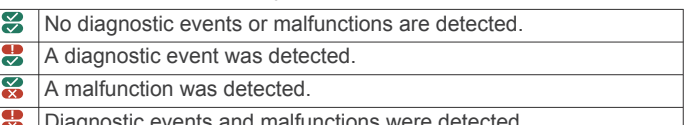

Diagnostic events and malfunctions were detected.

You can view information about these alerts at any time. This can be useful for correcting errors or adjusting driver information.

Select the diagnostic or malfunction indicator.

The app displays information about the diagnostic or malfunction alert and provides recommendations for how to correct it.

### **Diagnostic Definitions**

**Power Data Diagnostic Event**: The adapter did not receive power, or was not fully functional, for a period of time.

**1** Check the vehicle diagnostic port connections.

- <span id="page-26-0"></span>**2** Verify the adapter is firmly plugged into the vehicle diagnostic port.
- **3** Review all affected driver logs for missing or incorrect data.
- **Engine Synchronization Data Diagnostic Event**: The adapter failed to synchronize with the vehicle engine computer to record required engine data for driver logs.
- **1** Check the vehicle diagnostic port connections.
- **2** Verify the adapter is firmly plugged into the vehicle diagnostic port.
- **3** Review all affected driver logs for missing or incorrect data.
- **Missing Required Data Elements Data Diagnostic Event**: The Garmin eLog system failed to obtain one or more required data elements when recording driver logs.
- **1** Check the vehicle diagnostic port connections.
- **2** Verify the adapter is firmly plugged into the vehicle diagnostic port.
- **3** Check the Bluetooth settings on the device running the Garmin eLog app, and verify the device and the adapter are connected.
- **4** Check the GPS settings on the device running the Garmin eLog app, and verify the device settings allow location positions to be shared with the Garmin eLog app.
- **5** Review all affected driver logs for missing or incorrect data.

**Data Transfer Data Diagnostic Event**: A failure occurred with the method for transferring roadside inspection reports.

Perform the following actions:

- **1** Check the Bluetooth settings on the device running the Garmin eLog app, and verify the device and the adapter are connected.
- **2** Verify all USB storage devices used to transfer roadside inspection reports are operating correctly.
- **3** If you have not performed a data backup within the previous seven days, back up your recorded Garmin eLog data to a USB storage device.

### **Unidentified Driving Records Data Diagnostic Event**

**Unidentified Driving Records Data Diagnostic Event**: At least 30 minutes of unidentified driving was recorded within the current 24 hour period, and over the previous 7 days.

- Drivers: Review and claim the unidentified driving time.
- Administrator: Review and assign the unidentified driving time to the respective drivers.

### **Malfunction Definitions**

- **Power Compliance Malfunction**: The adapter did not receive power, or was not fully functional, for a period of time. At least 30 minutes of driving time may not have been correctly recorded across all drivers over the past 24 hours.
- **1** Check the vehicle diagnostic port connections.
- **2** Verify the adapter is firmly plugged into the vehicle diagnostic port.
- **3** Review all affected driver logs for missing or incorrect data.
- **Engine Synchronization Compliance Malfunction**: The adapter failed to synchronize with the vehicle engine computer to record required engine data for driver logs. At least 30 minutes of inaccurate data may have been recorded across all drivers over the past 24 hours.
- **1** Check the vehicle diagnostic port connections.
- **2** Verify the adapter is firmly plugged into the vehicle diagnostic port.
- **3** Review all affected driver logs for missing or incorrect data.
- **Timing Compliance Malfunction**: The Garmin eLog system failed to accurately verify the calendar date or time of day required for driver logs.
- **1** Verify the adapter is firmly plugged into the vehicle diagnostic port.
- **2** Check the Bluetooth settings on the device running the Garmin eLog app, and verify the device and the adapter are connected.
- **3** Check the date and time settings on the device running the Garmin eLog app.
- **4** Review all affected driver logs for missing or incorrect data.
- **Positioning Compliance Malfunction**: The Garmin eLog system failed to acquire valid location positions required for driver logs. At least 60 minutes of inaccurate data may have been recorded across all drivers over the past 24 hours.
- **1** Verify the Garmin eLog app is running and a driver is logged in when driving the vehicle.
- **2** Check the Bluetooth settings on the device running the Garmin eLog app, and verify the device and the adapter are connected.
- **3** Check the GPS settings on the device running the Garmin eLog app, and verify the device settings allow location positions to be shared with the Garmin eLog app.
- **4** Review all affected driver logs for missing or incorrect data.
- **Data Recording Compliance Malfunction**: The Garmin eLog system has reached the maximum storage capacity for driver logs and cannot store or retrieve more logs.
- **1** Create a RODS report for each driver for record keeping (*[Exporting and Saving a Record of Duty Status \(RODS\)](#page-25-0)  Report*[, page 20](#page-25-0)).
- **2** Log in as an administrator.
- **3** Back up the system data (*[Backing Up Data](#page-23-0)*, page 18).
- **4** Remove unneeded files from the storage of the device running the Garmin eLog app.
- **Data Transfer Compliance Malfunction**: Multiple failures occurred with the method for transferring roadside inspection reports.

Perform the following actions:

- **1** Check the Bluetooth settings on the device running the Garmin eLog app, and verify the device and the adapter are connected.
- **2** Verify all USB storage devices used to transfer roadside inspection reports are operating correctly and are formatted using the FAT32 file system.
- **3** If you have not performed a data backup within the previous seven days, back up your recorded Garmin eLog data to a USB storage device.
- **Adapter Firmware Malfunction**: A serious error occurred attempting to update the adapter firmware. Contact Garmin customer support for further help.

Outdated adapter firmware may not maintain compliance. Garmin recommends keeping paper logs until the adapter firmware is successfully updated.

### **Administrator Functions**

### *NOTICE*

The administrator account is critical for some app functions. Choose an administrator password you can remember, and do not lose the password. The administrator password cannot be

<span id="page-27-0"></span>recovered without clearing all app data, which causes all recorded Garmin eLog data to be deleted.

You must use the administrator account to perform some Garmin eLog app functions, including adding driver profiles, editing driver profiles, and resetting driver passwords. The administrator account and password are created during the initial Garmin eLog app setup. If the app is administered by a company, drivers may not have access to the administrator functions.

### **Adding Driver Profiles**

You must log in as an administrator to add driver profiles.

- **1** From the Garmin eLog app, select **Add Driver**.
- **2** Enter the administrator password.
- **3** Enter the driver and motor carrier information.
- **4** If the driver has an exempt status, select **Exempt Driver**.
- **5** If the driver is allowed to use the vehicle for personal conveyance, select **Allow Personal Conveyance**.
- **6** If the driver is allowed to make yard moves, select **Allow Yard Moves**.
- **7** Select **Save**.

The first time the driver logs into the new profile, the app prompts the driver to enter their driver license number and create a password.

#### **Editing a Driver Profile**

An administrator can edit driver profiles to change driver privileges, reset profile passwords, or deactivate profiles.

**NOTE:** The administrator can edit basic driver information in the driver profile, but the Garmin eLog app does not support editing duty status records from the administrator account. To correct a duty status record, the driver must log in to the driver profile and edit the record (*[Editing a Duty Status Record](#page-24-0)*, page 19).

- **1** Log in to an administrator account.
- **2** Select a driver profile.
- **3** Select > **Edit Profile**.
- **4** Select an option:
	- To edit driver information, select a field to update it.
	- To reset the profile password, select **Reset Password**.
	- To deactivate the profile, select **Deactivate Profile**.

### **Clearing Garmin eLog App Data**

#### *NOTICE*

Clearing the Garmin eLog app data will cause all retained ELD data to be deleted from your dēzl device. It is the responsibility of the driver and/or motor carrier to ensure ELD records are retained as required by applicable regulations.

You can clear the Garmin eLog app data to restore the app to the original factory state. This requires you to set up your Garmin eLog adaptor, administrator account, and all driver profiles again. Clearing the app data is also the only way to reset a lost or forgotten administrator password.

- **1** Log in to a driver or administrator account, and back up all data (*[Backing Up Data](#page-23-0)*, page 18).
- **2** After the backup is complete, select  $\circledast$  > Lietotnes > eLog > **Krātuve**.
- **3** Select **Notīrīt datus**.

### **Balss komanda**

**PIEZĪME.** balss komanda nav pieejama visās valodās un reģionos un, iespējams, nav pieejama visos modeļos.

**PIEZĪME.** balss aktivizēta navigācija var nenodrošināt vēlamo izpildījumu trokšņainā vidē.

Balss komandu funkcija ļauj jums izmantot savu ierīci, sakot vārdus un komandas. Balss komandu izvēlnē ir pieejamas balss uzvednes un pieejamo komandu saraksts.

### **Pamošanās frāzes iestatīšana**

Pamošanās frāze ir vārds vai teikums, kuru jūs varat pateikt, lai aktivizētu balss komandu. Noklusējuma pamošanās frāze ir Balss komanda.

**IETEIKUMS.** jūs varat samazināt nejaušas balss komandas aktivizācijas iespēju, izmantojot spēcīgu pamošanās frāzi.

- **1** Atlasiet > **Balss komanda** > > **Pamošanās frāze**.
- **2** Ievadiet jaunu pamošanās frāzi.

Ievadot frāzi, ierīce parāda pamošanās frāzes stiprumu.

**3** Atlasiet **Pabeigts**.

### **Balss komandas aktivizēšana**

Pasakiet pamošanās frāzi. Parādās balss komandas izvēlne.

### **Balss komandu padomi**

- Runājiet normālā balsī, pavēršoties pret ierīci.
- Samaziniet fona troksni, piemēram, balsis vai radio, lai palielinātu balss atpazīšanas precizitāti.
- Izrunājiet komandas tā, kā tās parādās ekrānā.
- Ja vajadzīgs, atbildiet ierīces balss uzvednēm.
- Palieliniet savas modināšanas frāzes stiprumu, lai samazinātu nejaušas balss komandas aktivizācijas iespēju.
- Noklausieties divus tonus, lai apstiprinātu, kad ierīce ieiet balss komandu režīmā un iziet no tā.

### **Maršruta sākšana, izmantojot balss komandu**

Varat pateikt populāru, labi zināmu atrašanās vietu nosaukumus.

- **1** Pasakiet savu pamošanās frāzi (*Pamošanās frāzes iestatīšana*, 22. lappuse).
- **2** Sakiet **Atrast vietu**.
- **3** Noklausieties balss uzvedni un pasakiet atrašanās vietas nosaukumu.
- **4** Pasakiet līnijas numuru.
- **5** Sakiet **Naviģēt**.

### **Skaņas izslēgšanas norādījumi**

Balss komandas balss uzvednes varat atspējot bez ierīces skaņas izslēgšanas.

- **1** Atlasiet  $\oplus$  > Balss komanda >  $\leq$ .
- **2** Atlasiet **Skaņas izslēgšanas norādījumi** > **Ieslēgts**.

### **Balss vadība**

Reģioniem, kur balss komandas funkcija nav pieejama, tiek aktivizēta balss vadības funkcija. Balss vadība ļauj izmantot balsi ierīces vadībai. Lai varētu izmantot balss vadības funkciju, tā vispirms ir jākonfigurē jūsu balsij.

#### **Balss vadības konfigurēšana**

Funkcija Balss vadība ir jākonfigurē atsevišķai lietotāja balsij, un citi lietotāji to nevar izmantot.

- 1 Atlasiet **<b>a** > Balss vadība.
- **2** Lai ierakstītu komandas katrai balss vadības frāzei, izpildiet ekrānā redzamās norādes.

<span id="page-28-0"></span>**PIEZĪME.** jums nav jālasa ekrānā tieši redzamā frāze. Pēc savas izvēles jūs varat teikt alternatīvu komandu ar tādu pašu nozīmi.

Lai izmantotu balss vadības funkciju, jums ir jāpasaka komanda, kuru attiecīgai funkcijai ierakstījāt.

### **Balss vadības izmantošana**

- **1** Pasakiet komandu, kuru ierakstījāt **Balss vadība** frāzei. Parādās balss vadības izvēlne.
- **2** Izpildiet ekrānā redzamos norādījumus.

### **Balss vadības padomi**

- Runājiet normālā balsī, pavēršoties pret ierīci.
- Samaziniet fona troksni, piemēram, balsis vai radio, lai palielinātu balss atpazīšanas precizitāti.
- Izrunājiet komandas tā, kā tās parādās ekrānā.
- Klausieties signālu, lai apstiprinātu, kad ierīce sekmīgi saņem komandu.

### **Lietotņu izmantošana**

### **Īpašnieka rokasgrāmatas skatīšana ierīcē**

Visu īpašnieka rokasgrāmatu daudzās valodās varat skatīt ierīces ekrānā.

1 Atlasiet **<b>D** > Palīdzība.

Īpašnieka rokasgrāmata tiek rādīta tādā valodā, kādā ir programmatūras teksts (*[Teksta valodas iestatīšana](#page-30-0)*, [25. lappuse\)](#page-30-0).

2 Atlasiet Q, lai meklētu īpašnieka rokasgrāmatu (izvēles).

### **Kravas automašīnu kartes skatīšana**

Kravas automašīnu kartē ir izcelti atzītie kravas automašīnu maršruti, piemēram, Sauszemes transporta atbalsta akta (STAA) ieteiktie maršruti, TruckDown (TD) ieteiktie maršruti un neradioaktīvo bīstamo materiālu pārvadāšanas maršruti. Atzītie maršruti mainās atkarībā no konkrētās teritorijas un ierīcē ielādētajiem kartes datiem.

Atlasiet > **Kravas automašīnu karte**.

### **Brauciena plānotājs**

Brauciena plānotāju varat izmantot, lai izveidotu vai saglabātu braucienu, ko varat naviģēt vēlāk. Tas var būt noderīgi, plānojot piegādes maršrutu, atvaļinājumu vai maršruta braucienu. Saglabāto braucienu varat rediģēt, lai papildus pielāgotu, tostarp varat pārkārtot atrašanās vietas, uzlabot pieturu secību, pievienot ieteikto informāciju un izveidošanas punktus.

Brauciena plānotāju varat arī izmantot, lai rediģētu un saglabātu aktīvo maršrutu.

### **Brauciena plānošana**

Brauciens var ietvert daudzus galamērķus, un tam ir jāietver vismaz viena sākuma atrašanās vieta un viens galamērķis. Sākuma atrašanās vieta ir tā atrašanās vieta, no kuras plānojat sākt braucienu. Ja sākat naviģēt braucienu no citas atrašanās vietas, ierīce piedāvā iespēju maršrutēt vispirms uz sākuma atrašanās vietu. Apļveida braucienam sākuma atrašanās vieta un galamērķis var būt viens un tas pats.

- **1** Atlasiet > **Brauciena plānotājs** > **Jauns brauciens**.
- **2** Atlasiet **Atlasiet sākuma atrašanās vietu**.
- **3** Atrodiet sākumpunkta atrašanās vietu un atlasiet **Atlasīt**.
- **4** Atlasiet **Atlasīt galapunktu**.
- **5** Izvēlieties galamērķa atrašanās vietu un atlasiet **Atlasīt**.
- **6** Atlasiet **Pievienot atrašanās vietu**, lai pievienotu vairāk atrašanās vietu (izvēles).
- **7** Pēc visu vajadzīgo atrašanās vietu pievienošanas atlasiet **Nākamais** > **Saglabāt**.
- **8** Ievadiet nosaukumu un atlasiet **Pabeigts**.

### **Brauciena atrašanās vietu rediģēšana un pārkārtošana**

- **1** Atlasiet > **Brauciena plānotājs** > **Saglabātie braucieni**.
- **2** Atlasiet saglabātu braucienu.
- **3** Atlasiet atrašanās vietu.
- **4** Atlasiet opciju:
	- Lai atrašanās vietu pārvietotu uz augšu vai uz leju, atlasiet un velciet atrašanās vietu un jaunu pozīciju braucienā.
	- Lai pievienotu jaunu atrašanās vietu pēc atlasītās atrašanās vietas, atlasiet $\Theta$ .
	- Lai nonemtu atrašanās vietu, atlasiet  $\vec{a}$ .

#### *Galamērķu secības optimizēšana braucienā*

Ierīce var automātiski optimizēt galamērķu secību braucienā, lai izveidotu īsāku un efektīvāku maršrutu. Optimizējot secību, sākuma atrašanās vieta un galamērķis netiek mainīti.

Rediģējot braucienu, atlasiet > **Optimizēt secību**.

### **Interesantāko vietu meklēšana braucienā**

Ierīce var ieteikt braucienam pievienot interesantas vai populāras interesantākās vietas.

- **1** Rediģējot braucienu, atlasiet > **Brauciena iestatījumi** > **Ieteikt interesantākās vietas**.
- **2** Atlasiet interesantāko vietu, lai skatītu papildu informāciju.
- **3** Lai pievienotu interesantāko vietu braucienam, atlasiet **Atlasīt**.

### **Brauciena maršruta opciju maiņa**

Jūs varat pielāgot to, kā ierīce aprēķina maršrutu, kad sākat braucienu.

- **1** Atlasiet > **Brauciena plānotājs** > **Saglabātie braucieni**.
- **2** Atlasiet saglabātu braucienu.
- **3** Atlasiet transportlīdzekļa profila ikonu, pēc tam atlasiet transportlīdzekli, kuru plānojat izmantot, naviģējot braucienā (izvēles).
- **4** Atlasiet > **Brauciena iestatījumi**.
- **5** Atlasiet opciju:
	- Lai pievienotu braucienam pielāgošanas punktus, atlasiet **Izveidot maršrutu** un izpildiet ekrānā redzamās norādes (*[Maršruta koriģēšana](#page-10-0)*, 5. lappuse).
	- Lai mainītu brauciena aprēķināšanas režīmu, atlasiet **Maršruta izvēle** (*[Maršruta aprēķināšanas režīma maiņa](#page-11-0)*, [6. lappuse](#page-11-0)).

### **Saglabāta brauciena navigācija**

Pirms sākat saglabātā brauciena naviģēšanu, aktīvajam transportlīdzekļa profilam ierīcē ir jāatbilst atlasītajam transportlīdzekļa profilam braucienam (*Brauciena maršruta opciju maiņa*, 23. lappuse). Ja tas neatbilst, ierīce aicina jūs mainīt transportlīdzekļa profilu, pirms varat sākt braucienu (*[Transportlīdzekļa profila pārslēgšana](#page-8-0)*, 3. lappuse).

- **1** Atlasiet > **Brauciena plānotājs** > **Saglabātie braucieni**.
- **2** Atlasiet saglabātu braucienu.
- **3** Atlasiet **Sākt!**.
- **4** Atlasiet pirmo atrašanās vietu, uz kuru naviģēt, pēc tam atlasiet **Sākt**.

Ierīce aprēķina maršrutu no jūsu pašreizējās atrašanās vietas uz atlasīto atrašanās vietu un pēc tam secīgi vada jūs uz pārējiem brauciena galamērķiem.

### <span id="page-29-0"></span>**Aktīvā maršruta rediģēšana un saglabāšana**

Ja maršruts ir aktīvs, brauciena plānotāju varat izmantot, lai rediģētu un saglabātu savu maršrutu kā braucienu.

- **1** Atlasiet > **Brauciena plānotājs** > **Mans aktīvais maršruts**.
- **2** Rediģējiet maršrutu, izmantojot jebkuras brauciena plānotāja funkcijas.

Maršruts tiek pārrēķināts katru reizi, kad veicat izmaiņas.

**3** Atlasiet **Saglabāt**, lai saglabātu maršrutu kā braucienu, kuru varat naviģēt atkal vēlāk (izvēles).

### **Iepriekšējo maršrutu un galapunktu skatīšana**

Lai varētu izmantot šo funkciju, jāiespējo brauciena vēstures funkcija (*[Ierīces iestatījumi](#page-30-0)*, 25. lappuse).

Kartē varat skatīt iepriekšējos maršrutus un vietas, kur apstājāties.

Atlasiet  $\oplus$  > Kur esmu bijis.

### **Laikapstākļu prognožu apskatīšana**

Lai izmantotu šo funkciju, ierīcei ir jāsaņem laikapstākļu dati. Ierīci varat pievienot lietotnei Smartphone Link, lai saņemtu laikapstākļu datus. Ja ierīce ir pievienota strāvas kabelim, kurš ir saderīgs ar digitālās satiksmes signāliem, ierīce var saņemt reģiona laikapstākļu informāciju, izmantojot bezvadu apraides signālu. Dažos reģionos satiksmes informāciju var saņemt no FM radiostacijām, izmantojot HD Radio™ tehnoloģiju (*[Satiksme](#page-19-0)*, [14. lappuse\)](#page-19-0).

**PIEZĪME.** laikapstākļu prognozes visos reģionos nav pieejamas.

1 Atlasiet **<sup>1</sup>** > **Laikapstākļi**.

Ierīce rāda pašreizējos laikapstākļus un prognozes vairākām nākamajām dienām.

**2** Atlasiet dienu.

Parādās tās dienas detalizēta prognoze.

### **Laikapstākļu apskatīšana citas pilsētas tuvumā**

- **1** Atlasiet > **Laikapstākļi** > **Pašreizējā atrašanās vieta**.
- **2** Atlasiet opciju:
	- Lai skatītu laikapstākļus izvēlētajā pilsētā, atlasiet pilsētu sarakstā.
	- Lai pievienotu izvēlēto pilsētu, atlasiet **Pievienot pilsētu**  un ievadiet pilsētas nosaukumu.

### **dēzl Iestatījumi**

### **Navigācijas iestatījumi**

Atlasiet > **Navigācija**.

- **Transportl. profils**: iestata katras tās kravas automašīnas transportlīdzekļa profilu, ar kuru izmantosit ierīci.
- **Karte un transportlīdzeklis**: iestata ierīcē rādāmo karšu detaļu līmeni un transportlīdzekļa ikonu.

**Maršruta izvēles**: Iestata maršrutu izvēles naviģējot.

- **Vadītāja palīdzība**: iestata vadītāja palīdzības brīdinājumus.
- **Satiksme**: iestata satiksmes detaļas, kuras ierīce lieto. Varat iestatīt, lai ierīce, aprēķinot maršrutus, izvairās no satiksmes un meklē jaunu maršrutu uz galapunktu, ja rodas satiksmes aizkavēšanās (*[Izvairīšanās no satiksmes kavējumiem](#page-11-0) maršrutā*[, 6. lappuse](#page-11-0)).
- **Vienības**: Mērvienības iestata attālumiem izmantoto mērvienību.

### **Kartes un transportlīdzekļa iestatījumi**

Atlasiet > **Navigācija** > **Karte un transportlīdzeklis**.

- **Transportlīdzeklis**: iestata transportlīdzekļa ikonu, kas kartē atspoguļo jūsu pozīciju.
- **Braukšanas kartes skats**: iestata perspektīvu kartē.
- **Kartes detaļa**: iestata detaļu līmeni kartē. Parādot vairāk detaļu, iespējams, karte tiks zīmēta lēnāk.
- **Kartes dizains**: maina kartes datu krāsu.
- **Karšu rīki**: iestata īsceļus, kas redzami kartes rīku izvēlnē.
- **Karšu slāņi**: iestata datus, kas ir redzami kartes lapā (*[Kartes](#page-17-0) [slāņu pielāgošana](#page-17-0)*, 12. lappuse).
- **Automātiska tālummaiņa**: automātiski atlasa tālummaiņas līmeni optimālai kartes lietošanai. Ja tā ir atspējota, tālummaiņa ir jāpalielina vai jāsamazina manuāli.

**Manas kartes**: iestata, kuras instalētās kartes ierīce lieto.

#### *Karšu iespējošana*

Jūs varat iespējot ierīcē instalētos karšu produktus.

**IETEIKUMS.** lai iegādātos papildu karšu produktus, apmeklējiet <http://buy.garmin.com>.

- **1** Atlasiet > **Navigācija** > **Karte un transportlīdzeklis** > **Manas kartes**.
- **2** Atlasiet karti.

### **Maršruta izvēles iestatījumi**

Atlasiet > **Navigācija** > **Maršruta izvēles**.

- **Maršruta priekšskatījums**: rāda jūsu maršruta galveno ceļu priekšskatījumu, sākot navigāciju.
- **Aprēķināšanas režīms**: iestata maršruta aprēķināšanas metodi.
- **Izvairīšanās**: iestata konkrētas ceļa iezīmes, lai izvairītos no tām maršrutā.
- **Pielāgotas izvairīšanās vietas**: ļauj izvairīties no atsevišķiem celiem vai teritorijām.
- **Nosūtīt un sekot Auto Start**: iespējo ierīci, lai automātiski sāktu sesiju Nosūtīt un sekot katru reizi, kad sākat maršrutu.
- **Vides zonas**: iestata izvairīšanās izvēles zonām ar vides vai izmešu ierobežojumiem, kas var attiekties uz jūsu transportlīdzekli.
- **Ierobežotais režīms**: atspējo visas funkcijas, kurām vajadzīga ievērojama vadītāja uzmanība.
- **Balss uzvednes valoda**: iestata navigācijas balss uzvednes valodu.
- **Brauciena vēsture**: ļauj ierīcei ierakstīt informāciju funkcijām myTrends, Kur esmu bijis un Brauciena žurnāls.
- **Dzēst brauciena vēsturi**: dzēš jūsu brauciena vēsturi funkcijām myTrends, Kur esmu bijis un Brauciena žurnāls.

### **Vadītāja palīdzības iestatījumi**

Atlasiet > **Navigācija** > **Vadītāja palīdzība**.

- **Skaņas brīdinājuma signāli vadītājam**: iespējo skaņas brīdinājumu katra veida brīdinājuma signālam vadītājam (*[Vadītāja informēšanas funkcijas un brīdinājumi](#page-8-0)*, 3. lappuse).
- **Tuvuma brīdinājuma signāli**: brīdina, kad tuvojaties ātruma kamerām vai sarkanās gaismas kamerām.

### **Satiksmes iestatījumi**

Galvenajā izvēlnē atlasiet > **Navigācija** > **Satiksme**.

**Satiksme**: iespējo satiksmi.

- **Pašreizējais piegādātājs**: iestata satiksmes datu piegādātāju, lai izmantotu satiksmes datus. Auto izvēlas labākos pieejamos satiksmes datus.
- **Abonementi**: pašreizējo satiksmes datu abonementu saraksti.
- **Optimizējiet maršrutu**: automātiski vai pēc pieprasījuma iespējo ierīci izmantot optimizētus alternatīvos maršrutus (*[Izvairīšanās no satiksmes kavējumiem maršrutā](#page-11-0)*, [6. lappuse](#page-11-0)).

<span id="page-30-0"></span>**Satiksmes brīdinājuma signāli**: iestata satiksmes kavējuma sarežģītības pakāpi, kādai ierīce rāda satiksmes brīdinājumu.

### **Iespējošana Bluetooth Bezvadu tehnoloģija**

Atlasiet  $\ddot{\omega}$  > **Bluetooth**.

### **Pievienošana bezvadu tīklam**

- **1** Atlasiet  $\infty$  > Wi-Fi.
- **2** Ja vajadzīgs, atlasiet pārslēgšanas slēdzi, lai ieslēgtu bezvadu tīkla tehnoloģiju.
- **3** Atlasiet bezvadu tīklu.
- **4** Ja vajadzīgs, ievadiet šifrēšanas atslēgu.

Ierīce pievienojas bezvadu tīklam. Ierīce atcerēsies tīkla informāciju un automātiski izveidos savienojumu, kad atgriezīsieties šajā vietā nākotnē.

### **Displeja iestatījumi**

#### Atlasiet  $\circledast$  > Displejs.

**Spilgtuma līmenis**: iestata displeja spilgtuma līmeni ierīcē.

**Adaptīvs spilgtums**: automātiski pielāgo fona apgaismojuma spilgtumu, pamatojoties uz apgaismojumu, kad ierīce ir ārpus stiprinājuma.

**Tēma**: ļauj izvēlēties dienas vai nakts krāsu režīmu. Atlasot opciju Automātiski, ierīce automātiski pārslēdzas uz dienas vai nakts krāsām, pamatojoties uz diennakts laiku.

**Tapete**: iestata tapetes fonu ierīcē.

- **Gulēšanas laiks**: ļauj iestatīt dīkstāves ilgumu, pirms ierīce pāriet miega režīmā, izmantojot akumulatora jaudu.
- **Ekrānsaudzētājs**: iespējo vai atspējo režīma Daydream ekrānsaudzētāju.
- **Fonta lielums**: palielina vai samazina fonta lielumu ierīcē.

**Kad ierīce ir pagriezta**: iespējo ekrāna automātisku maiņu starp portreta un ainavas rādīšanas režīmu, pamatojoties uz ierīces pagriešanu vai saglabāšanu pašreizējā orientācijā. **PIEZĪME.** kamēr ierīce ir pievienota pie transportlīdzekļa stiprinājuma, tā atbalsta vienīgi ainavas režīmu.

**Apraide**: ļauj rādīt ierīces ekrāna saturu saderīgā ārējā displejā bezvadu savienojumā.

### **Skaņu un paziņojumu iestatījumi**

Atlasiet > **Skaņa un paziņojums**.

- **Skaļuma slīdņi**: iestatiet skaļuma līmeni naviģēšanai, multividei, zvaniem, brīdinājumiem un paziņojumu brīdinājumiem.
- **Netraucēt**: iestata noteikumus automātiskai funkcijai Netraucēt. Šī funkcija ļauj atspējot skaņas brīdinājumus noteiktā periodā vai pasākumu laikā.
- **Paziņojuma noklusējuma zvana tonis**: iestata ierīcē noklusējuma paziņojuma zvana toņa skaņu.
- **Skaņas un paziņojumu skaļuma regulēšana**
- 1 Atlasiet  $\infty$  > Skana un paziņojums.
- **2** Izmantojiet slīdņu joslas, lai regulētu skaņas un paziņojumu skalumu.

### **Atrašanās vietu pakalpojumu iespējošana un atspējošana**

Lai atrastu jūsu atrašanās vietu, aprēķinātu maršrutus un nodrošinātu navigācijas palīdzību, atrašanās vietu pakalpojumu funkcija ierīcei ir jāiespējo. Atrašanās vietu pakalpojumus vara atspējot, lai taupītu akumulatora jaudu vai plānotu maršrutu, kad ierīce ir iekštelpās un nevar uztvert GPS signālus. Kad atrašanās vietu pakalpojumi ir atspējoti, ierīce iespējo GPS simulatoru, lai aprēķinātu un simulētu maršrutus.

**1** Atlasiet > **Atrašanās vieta**.

**2** Atlasiet pārslēgšanas slēdzi, lai iespējotu vai atspējotu atrašanās vietu pakalpojumus.

**PIEZĪME.** lielākajā daļā lietošanas gadījumu jums nav jāmaina iestatījums Režīms noklusējuma opcijā Tikai ierīce. Ierīce ietver augstas veiktspējas GPS antenu, kas navigācijas laikā nodrošina ļoti precīzus atrašanās vietas datus.

### **Teksta valodas iestatīšana**

Ierīces programmatūrā varat atlasīt valodu tekstam.

- **1** Atlasiet > **Valoda un ievade** > **Val.**.
- **2** Atlasiet valodu.

### **Kontu pievienošana**

Lai sinhronizētu e-pasta ziņojumus, tikšanās un citus datus, varat ierīcei pievienot kontus.

- **1** Atlasiet > **Konti** > **Pievienot kontu**.
- **2** Atlasiet konta veidu.
- **3** Izpildiet ekrānā redzamos norādījumus.

### **Datuma un laika iestatījumi**

Atlasiet  $\infty$  > Datums un laiks

- **Automātisks datums un laiks**: automātiski iestata laiku, pamatojoties uz informāciju no pievienotā tīkla.
- **Iestatīt datumu**: iestata ierīcē mēnesi, dienu un gadu.

**Iestatīt laiku**: iestata laiku ierīcē.

**Atlasīt laika joslu**: iestata laika joslu ierīcē.

**Izmantot 24 stundu formātu**: iespējo vai atspējo 24 stundu laika formātu.

### **Ierīces iestatījumi**

#### Atlasiet  $\circledast$  > **Par ierīci**.

**Sistēmas atjauninājumi**: ļauj atjaunināt karti un ierīces programmatūru.

**Statuss**: rāda akumulatora statusu un tīkla informāciju.

- **Juridiskā informācija**: ļauj skatīt galalietotāja licences līgumu (LLL) un programmatūras licences informāciju.
- **Reglamentējošs**: rāda e-uzlīmju reglamentējošo un atbilstības informāciju.
- **Informācija par Garmin ierīci**: rāda aparatūras un programmatūras versijas informāciju.

### **Iestatījumu atjaunošana**

Varat atjaunot iestatījumu kategoriju rūpnīcas noklusējuma vērtībās.

- 1 Atlasiet  $\infty$ .
- **2** Atlasiet iestatījumu kategoriju.
- **3** Atlasiet > **Atjaunot**.

### **Informācija par ierīci**

### **Reglamentējošas un atbilstības informācijas skatīšana**

- **1** No iestatījumu izvēlnes pavelciet lejup līdz izvēlnes apakšai.
- **2** Atlasiet **Par ierīci** > **Reglamentējošs**.

### **Specifikācijas**

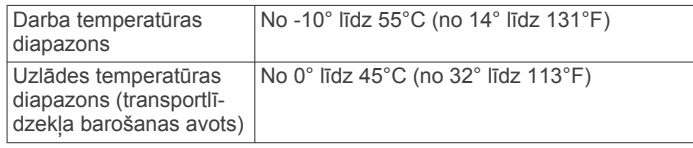

<span id="page-31-0"></span>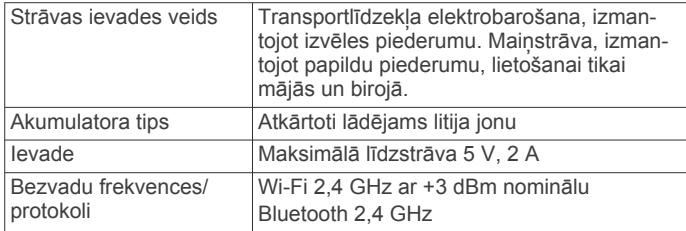

### **Ierīces uzlādēšana**

**PIEZĪME.** šim III klases produktam ir jāizmanto LPS barošanas avots.

Ierīces akumulatoru var uzlādēt, izmantojot jebkuru no norādītajām metodēm.

- Uzstādiet ierīci stiprinājumā un pievienojiet transportlīdzekļa barošanas avotam.
- Savienojiet ierīci ar papildu strāvas adaptera piederumu, piemēram, sienas kontaktligzdas adapteri.

Mājai vai birojam piemērotu Garmin maiņstrāvas-līdzstrāvas adapteri varat iegādāties no Garmin izplatītāja vai [www.garmin.com](http://www.garmin.com). Ja ierīce ir pievienota trešās puses adapterim, tās uzlāde var noritēt lēnām.

### **Ierīces apkope**

### **Garmin atbalsta centrs**

Dodieties uz [support.garmin.com,](http://support.garmin.com) lai skatītu un iegūtu palīdzību un informāciju, piemēram, produkta rokasgrāmatas, bieži uzdotos jautājumus, videoierakstus un klientu atbalstu.

### **Karšu un programmatūras atjaunināšana, izmantojot Wi**‑**Fi tīklu**

### *IEVĒRĪBAI*

Atjauninot kartes un programmatūru, ierīcē, iespējams, nāksies lejupielādēt lielus failus. Piemērojami interneta pakalpojuma sniedzēja noteiktie datu ierobežojumi vai maksas. Lai iegūtu papildu informāciju par datu ierobežojumiem vai maksām, sazinieties ar savu interneta pakalpojuma sniedzēju.

Kartes un programmatūru varat atjaunināt, pievienojot ierīci Wi‑Fi tīklam, kas nodrošina piekļuvi internetam. Šī izvēle ļauj atjaunināt ierīci, to nepievienojot datoram.

**1** Pievienojiet ierīci Wi‑Fi tīklam (*[Pievienošana bezvadu tīklam](#page-30-0)*, [25. lappuse\)](#page-30-0).

Kamēr ierīce ir pievienota Wi‑Fi tīklam, tā automātiski pārbauda pieejamos atjauninājumu un rāda paziņojumu, kad atjauninājums ir pieejams.

- **2** Atlasiet opciju:
	- Kad redzams atjauninājuma paziņojums, pavelciet uz leju no ekrāna augšdaļas un atlasiet **Pieejams atjauninājums.**.
	- Lai manuāli pārbaudītu atjauninājumus, atlasiet > **Par ierīci** > **Sistēmas atjauninājumi**.

Ierīce rāda pieejamos karšu un programmatūras atjauninājumus. Kad atjauninājums ir pieejams, zem Karte vai Programmatūra redzams **Pieejami atjauninājumi**.

- **3** Atlasiet opciju:
	- Lai instalētu visus pieejamos atjauninājumus, atlasiet **Lejupielādēt**.
	- Lai instalētu tikai karšu atjauninājumus, atlasiet **Karte**.
	- Lai instalētu tikai programmatūras atjauninājumus, atlasiet **Programmatūra**.

**4** Izlasiet licences līgumus un atlasiet **Pieņemt visus**, lai pieņemtu līgumus.

**PIEZĪME.** ja nepiekrītat licences noteikumiem, varat atlasīt Noraidīt. Šī izvēle pārtrauc atjaunināšanas procesu. Atjauninājumus nevarat instalēt, kamēr nav pienemti licences līgumi.

**5** Ar USB kabeli pievienojiet ierīci ārējam strāvas avotam un atlasiet **Turpināt** (*Ierīces uzlādēšana*, 26. lappuse).

Lai iegūtu labākus rezultātus, ieteicams izmantot USB sienas lādētāju, kas nodrošina vismaz 1 A izejas jaudu. Daudzi viedtālruņu, planšetdatoru vai portatīvo nesēju ierīču USB strāvas adapteri var būt saderīgi.

**6** Saglabājiet ierīci pievienotu ārējam strāvas avotam un Wi‑Fi tīkla diapazonā, līdz atjaunināšanas process ir pabeigts.

**IETEIKUMS.** ja karšu atjaunināšana tiek pārtraukta vai atcelta, pirms tā ir pabeigta, ierīcē var trūkt karšu datu. Lai atjaunotu trūkstošos karšu datus, kartes vēlreiz jāatjaunina.

### **Ierīces apkope**

### *IEVĒRĪBAI*

Uzmanieties, lai nenomestu ierīci.

Neglabājiet ierīci ilgstoši vietās, kur tā var būt pakļauta ārkārtējām temperatūrām, jo tas var izraisīt neatgriezenisku bojājumu.

Nekad neskariet skārienekrānu ar cietiem vai asiem priekšmetiem, jo tie var izraisīt bojājumu.

Nepakļaujiet ierīci ūdens ietekmei.

### **Ārējā korpusa tīrīšana**

### *IEVĒRĪBAI*

Neizmantojiet ķīmiskos tīrīšanas līdzekļus vai šķīdinātājus, kas var bojāt plastmasas sastāvdaļas.

- **1** Tīriet ārējo korpusu (bet ne skārienjutīgo ekrānu) ar maigā mazgāšanas līdzekļa šķīdumā mitrinātu drāniņu.
- **2** Noslaukiet ierīci sausu.

### **Skārienjutīgā ekrāna tīrīšana**

- **1** Izmantojiet mīkstu, tīru drāniņu bez plūksnām.
- **2** Ja vajadzīgs, drāniņu nedaudz samitriniet ūdenī.
- **3** Ja izmantojat slapju drāniņu, izslēdziet ierīci un atvienojiet no strāvas avota.
- **4** Maigi noslaukiet ekrānu ar drāniņu.

### **Zādzību novēršana**

- Kad nelietojat, noņemiet ierīci un stiprinājumu, lai tā nav redzama.
- Notīriet piesūcējkausa uz stikla atstātos pārpalikumus.
- Neglabājiet ierīci sīklietu nodalījumā.
- Reģistrējiet ierīci, izmantojot programmatūru Garmin Express ([garmin.com/express\)](http://garmin.com/express).

### **Drošinātāja maiņa transportlīdzekļa strāvas kabelī**

### *IEVĒRĪBAI*

Nomainot drošinātāju, nepazaudējiet sīkās detaļas un pārbaudiet, vai ievietojat tās atpakaļ pareizā secībā. Transportlīdzekļa barošanas vads nedarbojas, ja tas nav pievienots pareizi.

Ja ierīci nevarat uzlādēt transportlīdzeklī, iespējams, ir jāmaina drošinātājs, kas atrodas transportlīdzekļa adaptera galā.

1 Pagrieziet uzgali ① pretēji pulksteņrādītāju kustības virzienam, lai to atbrīvotu.

<span id="page-32-0"></span>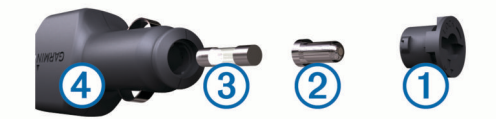

**IETEIKUMS.** iespējams, uzgaļa noņemšanai būs jāizmanto monēta.

- **2** Noņemiet uzgali, sudraba galu 2 un izņemiet drošinātāju 3.
- **3** Ievietojiet jaunu mazinerciālo tādas pašas strāvas 1 A vai 2 A drošinātāju.
- **4** Ielieciet sudraba galu uzgalī.
- **5** Iespiediet to uzgalī un pagrieziet pulkstenrādītāju kustības virzienā, lai fiksētu atpakaļ transportlīdzekļa strāvas kabelī  $\circled{4}$

### **Ierīces atiestatīšana**

Ja ierīce pārstāj darboties, varat to atiestatīt.

Nospiediet un 12 sekundes turiet barošanas taustiņu.

### **Ierīces, stiprinājuma un piesūcējkausa noņemšana**

### **Stiprinājuma noņemšana no piesūcējkausa**

- **1** Pagrieziet ierīces stiprinājumu pa labi vai pa kreisi.
- **2** Piespiediet, līdz piesūcējkausa ligzdā esošā bumbiņa tiek atbrīvota.

### **Piesūcējkausa noņemšana no vējstikla**

- **1** Nolieciet sviru uz piesūcējkausa savā virzienā.
- **2** Pavelciet cilni uz piesūcējkausa savā virzienā.

### **Traucējummeklēšana**

### **Piesūcējkauss neturas pie vējstikla**

- **1** Notīriet piesūcējkausu un vējstiklu ar medicīnisko spirtu.
- **2** Nosusiniet ar tīru, sausu drāniņu.
- **3** Pievienojiet piesūcējkausu (*[Ierīces dēzl uzstādīšana un](#page-6-0)  [strāvas pievienošana transportlīdzeklī](#page-6-0)*, 1. lappuse).

### **Braukšanas laikā stiprinājums nenotur vietā ierīci**

Lai nodrošinātu vislabākos rezultātus, turētājs transportlīdzeklī ir jāuztur tīrs, un ierīce ir jānovieto tuvu piesūcējkausam.

Ja ierīce braukšanas laikā maina pozīciju, veiciet tālāk aprakstītās darbības.

Iznemiet strāvas avotam pievienoto stiprinājumu no piesūcējkausa balsteņa un ar drānu noslaukiet lodīti un ligzdu.

Putekļi un citi netīrumi var mazināt berzi lodītes un ligzdas savienojumā, ļaujot savienojuma pozīcijai mainīties transportlīdzekļa kustības laikā.

• Pagrieziet viras savienojumā pievienoto sviru pret piesūcējkausu tik tālu, cik vējstikla leņķis atļauj. Novietojot ierīci tuvāk vējstiklam, tiek mazināta ceļa izraisīto triecienu un vibrācijas ietekme.

### **Mana ierīce nesaņem satelīta signālus**

- Pārbaudiet, vai atrašanās vietu pakalpojumu funkcija ir iespējota (*[Atrašanās vietu pakalpojumu iespējošana un](#page-30-0) atspējošana*[, 25. lappuse](#page-30-0)).
- Nelietojiet ierīci stāvvietas garāžās, kā arī augstceltņu un koku tuvumā.
- Palieciet miera stāvoklī dažas minūtes.

### **Ierīce manā transportlīdzeklī netiek lādēta**

- Pārbaudiet drošinātāju transportlīdzekļa strāvas kabelī (*[Drošinātāja maiņa transportlīdzekļa strāvas kabelī](#page-31-0)*, [26. lappuse](#page-31-0)).
- Pārbaudiet, vai transportlīdzeklis ir ieslēgts un piegādā strāvu tās izejai.
- Pārbaudiet, vai transportlīdzekļa salona temperatūra ir specifikācijās norādītajā lādēšanas temperatūras diapazonā.
- Pārbaudiet, vai nav sabojāts transportlīdzekļa strāvas izejas drošinātājs.

### **Mans akumulators izlādējas pārāk ātri**

- Samaziniet ekrāna spilgtumu (*[Displeja iestatījumi](#page-30-0)*, [25. lappuse](#page-30-0)).
- Saīsiniet displeja noildzi (*[Displeja iestatījumi](#page-30-0)*, 25. lappuse).
- Samaziniet skaļumu (*[Skaņas un paziņojumu skaļuma](#page-30-0)  regulēšana*[, 25. lappuse\)](#page-30-0).
- Izslēdziet Wi-Fi radio, kad to neizmantojat (*[Pievienošana](#page-30-0)  [bezvadu tīklam](#page-30-0)*, 25. lappuse).
- Kad ierīci neizmantojat, pārslēdziet to enerģijas taupīšanas režīmā (*[Ierīces ieslēgšana un izslēgšana](#page-6-0)*, 1. lappuse).
- Sargājiet ierīci no pārmērīgām temperatūrām.
- Neatstājiet ierīci tiešos saules staros.

### **Ierīce neveido savienojumu ar manu tālruni vai Smartphone Link**

• Atlasiet  $\circledcirc$  > **Bluetooth**.

Opcija Bluetooth ir jāiespējo.

- Iespējojiet Bluetooth bezvadu tehnoloģiju savā tālrunī un novietojiet to 10 m (33 pēdu) attālumā no ierīces.
- Viedtālrunī atveriet lietojumprogrammu Smartphone Link un atlasiet >>, lai restartētu Smartphone Link pamata pakalpojumus.
- Pārbaudiet, vai jūsu tālrunis ir saderīgs. Lai iegūtu plašāku informāciju, dodieties uz vietni [www.garmin.com/bluetooth](http://www.garmin.com/bluetooth).
- Vēlreiz veiciet pāra savienojuma veidošanas procesu. Lai atkārtotu pāra savienojuma veidošanas procesu, tālrunis un ierīce ir jāatvieno no pāra savienojuma (*[Pārī savienotā](#page-19-0)  [tālruņa dzēšana](#page-19-0)*, 14. lappuse) un jāveic pāra savienojuma veidošanas process.

### **Pielikums**

### **Rezerves kameras**

Jūsu ierīce var rādīt video plūsmu no vienas vai vairākām pievienotajām rezerves kamerām.

#### **Vadu savienojuma rezerves kameras pievienošana**

Lai pievienotu vadu savienojuma rezerves kameru, jāiegādājas video stiprinājuma papildu aprīkojuma piederums, kas ietver 3,5 mm kompozīta video ievades ligzdu. Dodieties uz [garmin.com](http://garmin.com), lai iegādātos papildu stiprinājumu.

Varat pievienot vadu savienojuma rezerves kameru un skatīt video ierīces ekrānā.

- **1** Oriģinālo ierīces stiprinājumu aizstājiet ar video stiprinājuma piederumu.
- **2** Iespraudiet kameras video kabeli stiprinājuma video ievades ligzdā $<sup>0</sup>$ .</sup>

<span id="page-33-0"></span>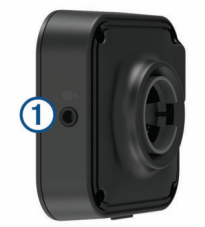

### **BC™ 35 rezerves kameras pāra savienojuma ar Garmin navigācijas ierīci veidošana**

Lai pievienotu kameru, vispirms jāiespējo iestatījums Wi‑Fi Garmin navigācijas ierīcē .

BC 35 bezvadu rezerves kamera ir saderīga ar dažām Garmin navigācijas ierīcēm ar Android. Lai uzzinātu vairāk par ierīces saderību, dodieties uz vietni [garmin.com/bc35](http://garmin.com/bc35).

Pāra savienojumā ar saderīgu Garmin navigācijas ierīci varat iekļaut līdz četrām BC 35 bezvadu rezerves kamerām.

**1** Atjauniniet navigācijas ierīci ar jaunāko programmatūru.

Bez jaunākās programmatūras ierīce var neatbalstīt BC 35 kameru. Papildu informāciju par atjaunināšanu skatiet savas navigācijas ierīces lietotāja rokasgrāmatā.

- **2** Ieslēdziet Garmin navigācijas ierīci un novietojiet to 3 m (10 pēdu) attālumā no kameras.
- 3 Atlasiet **<b>** $\oplus$  > Atpakalskats.
- **4** Atlasiet opciju:
	- Ja šī ir pirmā kamera, kuru pievienojat navigācijas ierīcei, atlasiet **Pievienot jaunu kameru**.
	- Ja šī ir papildu kamera, kuru pievienojat navigācijas ierīcei, atlasiet > **Atlasiet kameru** > **Pievienot jaunu kameru**.
- **5** Izpildiet ekrānā redzamos norādījumus.

**PIEZĪME.** pāra savienojuma kodu vai paroli skatiet uz raidītāja vai kameras.

Kad pāra savienojuma ar kameru veidošanas process pirmo reizi pabeigts, kamera automātiski izveido savienojumu ar Garmin navigācijas ierīci.

### **Rezerves kameras skatīšana**

Ierīce rāda video no pievienotās rezerves kameras dažādos veidos atkarībā no tā, kā kamera ir pievienota barošanas avotam.

- **1** Atlasiet opciju video rādīšanai:
	- Ja kamera ir pievienota atpakaļgaitas lukturim (ieteicams), pārslēdziet transportlīdzekli atpakaļgaitā.
		- Ierīce automātiski rāda video no rezerves kameras.
	- Ja kamera ir pievienota pastāvīgam strāvas avotam, atlasiet > **Atpakaļskats**, lai manuāli skatītu kameru.
- **2** Atlasiet opciju, lai atjaunotu parastu ierīces darbību:
	- Ja kamera ir pievienota atpakaļgaitas lukturim (ieteicams), izņemiet transportlīdzekli no atpakaļgaitas.
		- Ierīce automātiski atjauno parastu darbību.
	- Ja raidītājs ir pievienots pastāvīgam strāvas avotam, atlasiet  $\triangleleft$ , lai manuāli paslēptu kameru.

### *Kameru pārslēgšana*

Ja vairākas rezerves kameras raida video uz jūsu ierīci, varat pārslēgties starp kameru skatiem.

- 1 Atlasiet **<b>a** > Atpakaļskats.
- **2** Atlasiet > **Atlasiet kameru**.
- **3** Atlasiet kameru.

Tiek rādīta video plūsma no kameras, un ekrāna augšā ir redzams kameras nosaukums.

### **Pievienošana bezvadu displejam**

Ierīces ekrānā redzamo saturu bezvadu savienojumā varat rādīt uz saderīga ārēja displeja.

- **1** Tuviniet ierīci bezvadu displejam.
- **2** Atlasiet > **Displejs** > **Apraide**.
- **3** Atlasiet bezvadu displeju.
- **4** Ja vajadzīgs, ievadiet PIN kodu.

### **Datu pārvaldība**

Ierīcē varat glabāt failus. Ierīcei ir atmiņas kartes slots papildu datu glabāšanai.

**PIEZĪME.** ierīce nav saderīga ar Windows® 95, 98, Me, Windows NT® un Mac® OS 10.3 un vecāku versiju.

#### **Par atmiņas kartēm**

Atmiņas kartes varat iegādāties pie elektronikas preču pārdevēja. Varat arī iegādāties iepriekš ielādētu Garmin kartēšanas programmatūru [\(www.garmin.com/trip\\_planning](http://www.garmin.com)). Papildus karšu un datu uzglabāšanai atmiņas kartes var izmantot failu, piemēram, karšu, attēlu, ģeokešatmiņu, maršrutu, ceļa punktu un pielāgoto interesējošo objektu, glabāšanai.

#### **Atmiņas kartes ievietošana kartēm un datiem**

Varat ievietot atmiņas karti, lai palielinātu ierīcē vietu kartēm un citiem datiem. Atmiņas kartes varat iegādāties no elektronisko preču piegādātāja, vai dodieties uz [www.garmin.com/maps](http://garmin.com/maps), lai nopirktu atmiņas karti ar iepriekš ielādētu Garmin kartēšanas programmatūru. Ierīce atbalsta microSD® atmiņas kartes ar atmiņu no 4 līdz 64 GB.

- **1** Atrodiet kartes un datu atmiņas kartes slotu savā ierīcē (*[Ierīces pārskats](#page-6-0)*, 1. lappuse).
- **2** Ievietojiet atmiņas karti slotā.
- **3** Iespiediet to, līdz atskan klikšķis.

### **Ierīces pievienošana datoram**

Ierīci datoram varat pievienot, izmantojot USB kabeli.

- **1** Pieslēdziet mazo USB kabeļa galu ierīces pieslēgvietai.
- **2** USB kabeļa lielāko galu pieslēdziet datora pieslēgvietai.
- **3** Kad dēzl ierīces uzvedne norāda, ka jāpāriet faila pārsūtīšanas režīmā, atlasiet **Jā**.

Atkarībā no datora operētājsistēmas ierīce tiek parādīta kā portatīva ierīce, noņemams disks vai noņemams sējums.

### **Datu pārsūtīšana no datora**

**1** Pievienojiet ierīci datoram (*Ierīces pievienošana datoram*, 28. lappuse).

Atkarībā no datora operētājsistēmas ierīce tiek parādīta kā portatīva ierīce, noņemams disks vai noņemams sējums.

- **2** Datorā atveriet failu pārlūku.
- **3** Atlasiet failu.
- **4** Atlasiet **Rediģēt** > **Kopēt**.
- **5** Pārlūkojiet uz ierīces mapi. **PIEZĪME.** ja izmantojat noņemamu disku vai sējumu, failus
	- nedrīkst ievietot Garmin mapē.
- **6** Atlasiet **Rediģēt** > **Ielīmēt**.

### **Papildu karšu iegāde**

- **1** Dodieties uz ierīces produkta lapu vietnē [\(garmin.com](http://garmin.com)).
- **2** Noklikšķiniet uz cilnes **Kartes**.
- **3** Izpildiet ekrānā redzamos norādījumus.

### **Piederumu iegāde**

Dodieties uz [garmin.com/accessories.](http://garmin.com/accessories)

### **Rādītājs**

#### <span id="page-34-0"></span>**Simboli**

2D kartes skats **[12](#page-17-0)** 3D kartes skats **[12](#page-17-0)**

#### **A**

abonementi, Garmin Live pakalpojumi **[13](#page-18-0)** adreses, meklēšana **[7](#page-12-0)** adverse conditions **[19](#page-24-0)** aktīvās braukšanas joslas vadība **[5](#page-10-0)** akumulators maksimizēšana **[27](#page-32-0)** problēmas **[27](#page-32-0)** uzlāde **[26](#page-31-0), [27](#page-32-0)** apkopes vēsture dzēšana **[17](#page-22-0)** ieraksti **[17](#page-22-0)** kategorijas **[17](#page-22-0)** rediģēšana **[17](#page-22-0)** apvedceļi **[6](#page-11-0)** atbildēšana uz zvaniem **[14](#page-19-0)** atiestatīšana brauciena dati **[12](#page-17-0)** ierīce **[27](#page-32-0)** atjaunināšana kartes **[26](#page-31-0)** programmatūra **[26](#page-31-0)** atmiņas karte **[1](#page-6-0), [28](#page-33-0)** ievietošana **[28](#page-33-0)** atrašanās vietas **[7,](#page-12-0) [24](#page-29-0)** meklē **[7](#page-12-0)** meklēšana **[9](#page-14-0)** nesen atrasts **[9](#page-14-0)** pašreizējā **[9,](#page-14-0) [10](#page-15-0)** saglabāšana **[10](#page-15-0)** simulēts **[25](#page-30-0)** atrašanās vietu atrašana, kategorijas **[8](#page-13-0)** atrašanās vietu meklēšana. **[7](#page-12-0)[–9,](#page-14-0) [13](#page-18-0)** *Skatiet arī*  atrašanās vietas adreses **[7](#page-12-0)** koordinātas **[9](#page-14-0)** krustpunkti **[9](#page-14-0)** pilsētas **[9](#page-14-0)** atrašanās vietu pakalpojumi **[25](#page-30-0)** atskaites, brauciens **[17](#page-22-0)** atvienošana, Bluetooth ierīce **[14](#page-19-0)** audio, tuvuma punkti **[24](#page-29-0)** austiņas, savienošana pārī **[13](#page-18-0)** autostāvvieta **[5,](#page-10-0) [8,](#page-13-0) [9](#page-14-0)** pēdējā autostāvvieta **[5](#page-10-0)** avārijas dienesti **[9](#page-14-0)**

#### **B**

balss komanda **[22](#page-27-0)** aktivizēšana **[22](#page-27-0)** navigācija ar **[22](#page-27-0)** padomi lietošanai **[22](#page-27-0)** pamošanās frāze **[22](#page-27-0)** balss uzvedne **[14](#page-19-0)** balss vadība, padomi **[23](#page-28-0)** Balss vadība **[22,](#page-27-0) [23](#page-28-0)** barošanas taustiņš **[1](#page-6-0)** baterija, uzlāde **[1](#page-6-0)** bezvadu austiņas **[14](#page-19-0)** bezvadu kamera. *Skatiet* kameras Bluetooth tehnoloģija **[12,](#page-17-0) [13,](#page-18-0) [27](#page-32-0)** iespējošana **[25](#page-30-0)** notiek ierīces atvienošana **[14](#page-19-0)** pārī savienotās ierīces dzēšana **[14](#page-19-0)** bojājumu direktorija **[7](#page-12-0)** brauciena informācija **[11](#page-16-0)** atiestatīšana **[12](#page-17-0)** skatīšana **[11](#page-16-0)** brauciena plānotājs **[23](#page-28-0), [24](#page-29-0)** brauciena rediģēšana **[23](#page-28-0)** pielāgošanas punkti **[23](#page-28-0)** brauciena vēsture **[25](#page-30-0)** brauciena žurnāls, skatīšana **[12](#page-17-0)**

braukšanas virzieni **[5](#page-10-0)** brīdinājuma ikonas **[11](#page-16-0)** brīdinājumi **[3](#page-8-0)** audio **[24](#page-29-0)** tuvuma punkti **[24](#page-29-0)** brīdinājumu skaļums **[25](#page-30-0)**

### **D**

data backing up **[18](#page-23-0)** restoring **[18](#page-23-0)** dators, pievienošana **[28](#page-33-0)** degviela, stacijas **[9](#page-14-0)** degvielas dati **[16,](#page-21-0) [17](#page-22-0)** diagnostics **[20](#page-25-0)** displeja iestatījumi **[25](#page-30-0)** drivers **[19](#page-24-0)** adding **[21,](#page-26-0) [22](#page-27-0)** editing **[21](#page-26-0)** driving logs **[19](#page-24-0)** drošinātājs, maiņa **[26](#page-31-0)** duty status **[19](#page-24-0)** dzēšana apkopes ieraksti **[17](#page-22-0)** apkopes kategorijas **[17](#page-22-0)** braucieni **[23](#page-28-0)** pārī savienota Bluetooth ierīce **[14](#page-19-0)** pārī savienotā Bluetooth ierīce **[14](#page-19-0)**

### **E**

ekrāns, spilgtums **[2](#page-7-0)** eksportēšana braucienu pārskati **[17](#page-22-0)** jurisdikciju kopsavilkumi **[17](#page-22-0)**

### **F**

faili, pārsūtīšana **[28](#page-33-0)** files, transferring **[20](#page-25-0)** Foursquare **[9](#page-14-0)**

**G**

galapunkti **[24](#page-29-0)**. *Skatiet* atrašanās vietas ierašanās **[5](#page-10-0)** Garmin Connect **[12](#page-17-0)** Garmin Live pakalpojumi, abonēšana **[13](#page-18-0)** Garmin Live Services **[13](#page-18-0)** GPS **[2](#page-7-0)** simulators **[25](#page-30-0) H**

#### hours of service **[17](#page-22-0), [19](#page-24-0)** driving logs **[19](#page-24-0), [20](#page-25-0)** duty status **[20](#page-25-0)** inspection **[20](#page-25-0)**

### **I**

ID numurs **[25](#page-30-0)** ierīces apkope **[26](#page-31-0)** ierīces ID **[25](#page-30-0)** ierīces tīrīšana **[26](#page-31-0)** ierīces uzlādēšana **[1,](#page-6-0) [26](#page-31-0), [27](#page-32-0)** ierīces uzstādīšana **[27](#page-32-0)** automašīna **[1](#page-6-0)** piesūcējkauss **[1](#page-6-0), [27](#page-32-0)** ierobežojumi, transportlīdzeklis **[2](#page-7-0)** iestatījumi **[24,](#page-29-0) [25](#page-30-0)** iestatījumu atjaunošana **[25](#page-30-0)** ikonas, statusa josla **[2](#page-7-0)** initial setup **[17,](#page-22-0) [18](#page-23-0)** interesējoši objekti **[7](#page-12-0), [9](#page-14-0)** kravas automašīnu pakalpojumi **[7](#page-12-0)** papildinājumi **[8](#page-13-0)** pielāgot **[8](#page-13-0)** POI Loader **[8](#page-13-0)** Interesējoši objekti **[9](#page-14-0)** izvairīšanās ceļš **[6](#page-11-0)** nodevas **[6](#page-11-0)** zona **[6](#page-11-0)** izvairīšanās vietas **[6](#page-11-0)** atspējošana **[7](#page-12-0)**

dzēšana **[7](#page-12-0)** nodevas **[6](#page-11-0)** zona **[7](#page-12-0) J** jurisdikcijas kopsavilkums **[17](#page-22-0) K** kamera, savienošana pārī **[28](#page-33-0)** kameras **[28](#page-33-0)** ātrums **[4](#page-9-0)** dublējums **[28](#page-33-0)** pārslēgšana **[28](#page-33-0)** sarkanā gaisma **[4](#page-9-0)** kartes **[4,](#page-9-0) [10](#page-15-0), [11](#page-16-0), [24](#page-29-0)** atjaunināšana **[26](#page-31-0)** datu lauks **[4](#page-9-0), [11,](#page-16-0) [12](#page-17-0)** detalizēts līmenis **[24](#page-29-0)** iegāde **[28](#page-33-0)** kravas automašīna **[23](#page-28-0)** maršrutu skatīšana **[4,](#page-9-0) [5](#page-10-0)** rīki **[10](#page-15-0), [11](#page-16-0)** simboli **[4](#page-9-0)** Slāņi **[12](#page-17-0)** tēma **[24](#page-29-0)** kartes skats 2D **[12](#page-17-0)** 3D **[12](#page-17-0)** kartes slāņi, pielāgošana **[12](#page-17-0)** konti **[25](#page-30-0)** koordinātas **[9](#page-14-0)** koplietošana, Nosūtīt un sekot **[16](#page-21-0)** kravas automašīna autopiekabe **[3](#page-8-0)** interesējoši objekti **[7](#page-12-0)** karte **[23](#page-28-0)** profili **[2](#page-7-0), [3](#page-8-0)** krustpunkti, meklēšana **[9](#page-14-0)** Kur es atrodos? **[9](#page-14-0), [10](#page-15-0)**

ceļš **[6](#page-11-0)** ceļu iezīmes **[6](#page-11-0)**

#### **L**

laika iestatījumi **[25](#page-30-0)** laikapstākļi **[24](#page-29-0)** lietotnes **[2](#page-7-0)** LLL **[25](#page-30-0)**

### **M**

mājas atrašanās vietas rediģēšana **[4](#page-9-0)** došanās **[4](#page-9-0)** mājupceļš **[4](#page-9-0)** malfunctions **[20](#page-25-0), [21](#page-26-0)** maršruta koriģēšana **[5](#page-10-0)** maršruti **[4](#page-9-0)** aprēķināšana **[6](#page-11-0)** aprēķināšanas režīms **[23](#page-28-0)** apstāšanās **[6](#page-11-0)** ieteiktie **[6](#page-11-0)** koriģēšana **[5](#page-10-0)** myTrends **[6](#page-11-0)** punkta pievienošana **[5](#page-10-0), [24](#page-29-0)** sākšana **[4,](#page-9-0) [8,](#page-13-0) [16](#page-21-0)** skatīšana kartē **[4](#page-9-0), [5](#page-10-0)** meklēšanas josla **[7](#page-12-0)** meklēšanas zonas maiņa **[8](#page-13-0)** microSD karte **[1,](#page-6-0) [28](#page-33-0)** miega režīms **[1](#page-6-0)** myTrends, maršruti **[6](#page-11-0)** multivides skaļums **[25](#page-30-0)**

#### **N**

nākamais pagrieziens **[4](#page-9-0)** navigācija **[4,](#page-9-0) [5](#page-10-0)** iestatījumi **[24](#page-29-0)** nesen atrastās atrašanās vietas **[9](#page-14-0)** nodevas, izvairīšanās **[6](#page-11-0)** Nosūtīt un sekot **[16](#page-21-0)**

### **O**

operation guidelines **[18](#page-23-0)**

### **P**

pagriezienu saraksts **[5](#page-10-0)** papildinājumi, pielāgoti interesējoši objekti **[8](#page-13-0)** pārtraukuma plānošana **[15,](#page-20-0) [16](#page-21-0)** pašreizējā atrašanās vieta **[9](#page-14-0), [10](#page-15-0)** paziņojumi **[2,](#page-7-0) [13](#page-18-0), [14](#page-19-0)** paziņojumu skaļums **[25](#page-30-0)** photoLive **[15](#page-20-0)** piederumi **[28](#page-33-0)** pielāgoti interesējoši objekti **[8](#page-13-0)** piesūcējkauss **[27](#page-32-0)** POI Loader **[8](#page-13-0)** priekšā **[11](#page-16-0)** pielāgošana **[11](#page-16-0)** produkta atbalsts **[23](#page-28-0)** profili aktivizēšana **[2](#page-7-0), [3](#page-8-0)** kravas automašīna **[2](#page-7-0), [3](#page-8-0)** programmatūra atjaunināšana **[26](#page-31-0)** versija **[25](#page-30-0)**

### **R**

rediģēšana, saglabātie braucieni **[23](#page-28-0)** rezerves kamera **[27](#page-32-0), [28](#page-33-0)**. *Skatiet* kameras rīki, kartes **[10,](#page-15-0) [11](#page-16-0)** runas atpazīšana **[22](#page-27-0)**

### **S**

saglabāšana, pašreizējā atrašanās vieta **[10](#page-15-0)** saglabātās atrašanās vietas **[23](#page-28-0)** dzēšana **[10](#page-15-0)** kategorijas **[10](#page-15-0)** rediģēšana **[10](#page-15-0)** saīsnes dzēšana **[10](#page-15-0)** pievienošana **[2](#page-7-0)** sākuma ekrāns **[2](#page-7-0)** pielāgošana **[2](#page-7-0)** sarkanās gaismas kameras **[4](#page-9-0)** satelīta signāli, iegūšana **[2](#page-7-0), [25](#page-30-0)** satiksme **[12](#page-17-0), [14,](#page-19-0) [15](#page-20-0), [24](#page-29-0)** alternatīvs maršruts **[6](#page-11-0)** kameras **[15](#page-20-0)** karte **[12,](#page-17-0) [15](#page-20-0)** kavējumu meklēšana **[12](#page-17-0), [15](#page-20-0)** satiksmes negadījumi **[12,](#page-17-0) [15](#page-20-0)** satiksmes kameras, skatīšana **[15](#page-20-0)** savienošana pārī **[13](#page-18-0)** atvienošana **[14](#page-19-0)** austiņas **[13](#page-18-0)** pārī savienotās ierīces dzēšana **[14](#page-19-0)** tālrunis **[12,](#page-17-0) [27](#page-32-0)** simulētas atrašanās vietas **[25](#page-30-0)** skaļums **[25](#page-30-0)** Skana [25](#page-30-0) skaņas izslēgšana, audio **[22](#page-27-0)** skārienekrāns **[2](#page-7-0)** skārienjutīgā ekrāna tīrīšana **[26](#page-31-0)** Smartphone Link **[13](#page-18-0) –[15](#page-20-0)** specifikācijas **[25](#page-30-0)** spilgtums **[2](#page-7-0)** Starptautiskais degvielas nodokļa līgums (IFTA) **[16](#page-21-0)** braucienu pārskati **[17](#page-22-0)** degvielas dati **[16,](#page-21-0) [17](#page-22-0)** eksportētie pārskati un kopsavilkumi **[17](#page-22-0)** jurisdikcijas kopsavilkums **[17](#page-22-0)** starting a drive **[18](#page-23-0)** status, duty **[19](#page-24-0)** stiprinājuma noņemšana **[27](#page-32-0)** stiprinājums, noņemšana **[27](#page-32-0)** strāvas kabeļi **[26](#page-31-0)** drošinātāja maiņa **[26](#page-31-0)** transportlīdzeklis **[1](#page-6-0) T**

### taimeris **[15](#page-20-0)**

tālrunis atvienošana **[14](#page-19-0)** savienošana pārī **[12,](#page-17-0) [13,](#page-18-0) [27](#page-32-0)** tālruņa zvani **[13](#page-18-0), [14](#page-19-0)** atbildēšana **[14](#page-19-0)** balss zvans **[14](#page-19-0)** numura sastādīšana **[14](#page-19-0)** skaņas izslēgšana **[14](#page-19-0)** transportlīdzekļa barošanas kabelis **[1](#page-6-0)** transportlīdzekļa profils kravas automašīna **[2,](#page-7-0) [3](#page-8-0)** vieglais automobilis **[2](#page-7-0)** traucējummeklēšana **[27](#page-32-0)** TripAdvisor **[9](#page-14-0)** truck drivers **[22](#page-27-0)** profiles **[22](#page-27-0)** shipments **[20](#page-25-0)** trailer **[20](#page-25-0) U**

#### USB

hours of service, driving logs **[20](#page-25-0)** transferring files **[20](#page-25-0)**

#### **V**

vadītāja brīdinājumi **[3,](#page-8-0) [4](#page-9-0)** valoda **[25](#page-30-0)** virzieni **[5](#page-10-0)**

### **W**

Wi-Fi, pievienošana **[25,](#page-30-0) [28](#page-33-0)** Wi ‑Fi **[26](#page-31-0)**

### **Z**

Zādzība, izvairīšanās **[26](#page-31-0)** zvani **[13](#page-18-0), [14](#page-19-0)** atbildēšana **[14](#page-19-0)** zvanīšana, izmantojot brīvroku sistēmu **[14](#page-19-0)**

# support.garmin.com

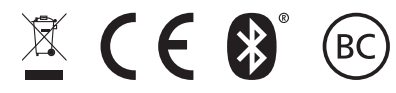

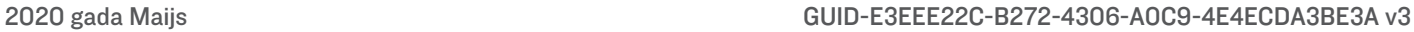